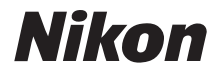

## APPAREIL PHOTO NUMÉRIQUE

# **COOLPIX L15**

# Manuel de l'utilisateur

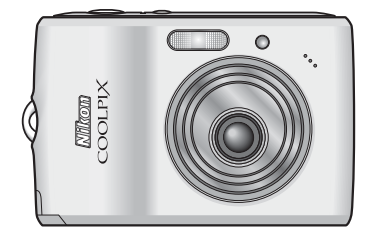

#### **Informations sur les marques commerciales**

- **•** Microsoft, Windows et Windows Vista sont des marques ou des marques déposées de Microsoft Corporation aux États-Unis et/ou dans d'autres pays.
- **•** Macintosh, Mac OS et QuickTime sont des marques d'Apple Inc.
- **•** Adobe et Acrobat sont des marques déposées d'Adobe Systems Inc.
- **•** Le logo SD est une marque commerciale de SD Card Association.
- **•** PictBridge est une marque commerciale.
- **•** ImageLink et le logo du système d'impression ImageLink sont des marques commerciales de Eastman Kodak Company.
- La technologie D-Lighting est fournie par **@** Apical Limited.
- **•** Tous les autres noms de marques mentionnés dans ce manuel ou dans les autres documentations fournies avec votre matériel Nikon sont des marques commerciales ou des marques déposées de leurs détenteurs respectifs.

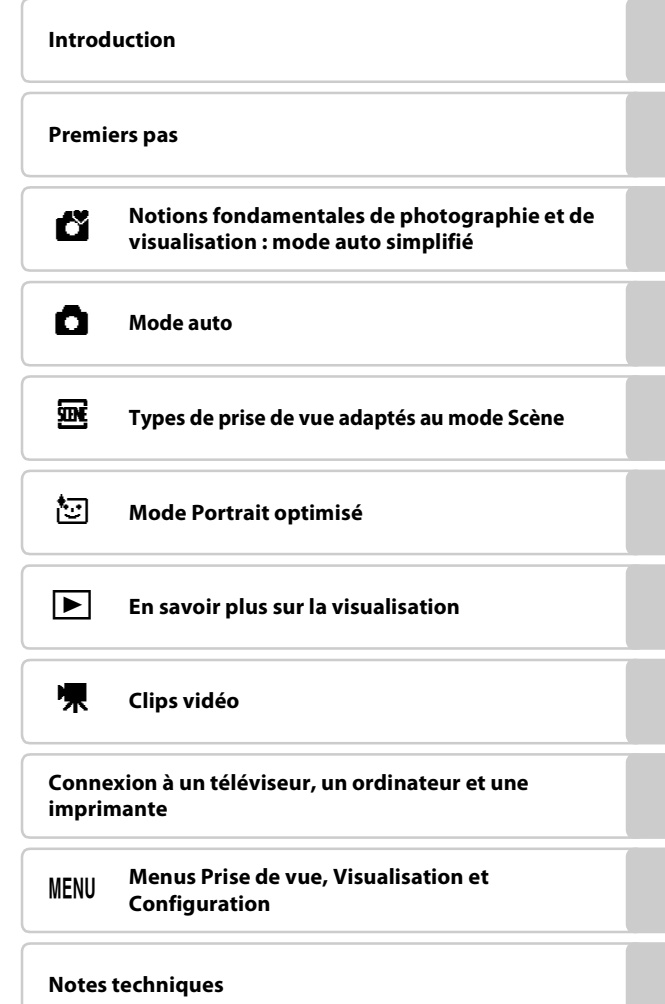

## <span id="page-3-0"></span>**Pour votre sécurité**

Pour ne pas risquer d'endommager votre matériel Nikon ou de vous blesser, vous ou d'autres personnes, prenez soin de lire attentivement les recommandations cidessous avant d'utiliser votre matériel. Conservez ces consignes de sécurité dans un endroit facilement accessible à tous ceux qui auront à se servir de ce matériel.

L'importance des conséquences dues au non-respect de ces consignes est symbolisée de la manière suivante :

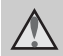

Cette icône signale les consignes qui doivent être impérativement lues avant d'utiliser votre matériel Nikon pour éviter d'éventuels risques physiques.

## <span id="page-3-1"></span>**DANGER**

#### **En cas de dysfonctionnement de votre matériel, éteignez-le immédiatement**

Si vous remarquez de la fumée ou une odeur inhabituelle se dégageant de votre appareil photo ou de l'adaptateur secteur, débranchez immédiatement l'adaptateur secteur et retirez les accumulateurs/piles en prenant soin de ne pas vous brûler. Continuer d'utiliser son matériel dans ce cas peut être dangereux. Une fois la source d'alimentation retirée ou déconnectée, confiez immédiatement votre matériel à un centre de service agréé Nikon pour le faire vérifier.

#### **Ne démontez pas votre matériel**

Vous risquez de vous blesser au contact des parties internes de l'appareil. Les réparations doivent impérativement être effectuées par un technicien qualifié. Si votre appareil photo s'ouvre à la suite d'une chute ou de tout autre accident, retirez les accumulateurs/piles et/ou débranchez le matériel et rapportez-le immédiatement à un centre de service agréé Nikon.

#### **N'utilisez pas l'appareil photo ou l'adaptateur secteur en présence de gaz inflammable**

N'utilisez pas de matériel électronique en présence de gaz inflammable car cela risque de provoquer une explosion ou un incendie.

#### **Manipulez la dragonne de l'appareil photo avec soin**

N'enroulez jamais la dragonne autour du cou d'un bébé ou d'un enfant.

#### **Tenez le matériel hors de portée des enfants**

Faites extrêmement attention à ce que les bébés ne mettent pas à la bouche les accumulateurs/piles ou d'autres petites pièces.

#### **Manipulez les accumulateurs/ piles avec précaution**

Les accumulateurs/piles peuvent fuir ou exploser s'ils ne sont pas manipulés correctement. Observez scrupuleusement les consignes suivantes :

- **•** Avant de remplacer les accumulateurs/ piles, assurez-vous que l'appareil photo est bien hors tension. Si vous utilisez un adaptateur secteur, vérifiez qu'il est bien<br>débranché.
- Utilisez uniquement les piles compatibles avec ce modèle ( $\blacksquare$  12). Ne mélangez pas d'anciens et de nouveaux accumulateurs/piles ou des accumulateurs/piles de marques ou de<br>types différents.
- Si des accumulateurs rechargeables NiMH ENMH1 Nikon sont achetés séparément, chargez et utilisez simultanément les accumulateurs d'une même paire. Ne mélangez pas les<br>accumulateurs de paires différentes.
- Insérez les accumulateurs/piles dans le sens approprié.
- **•** Ne court-circuitez pas/ne démontez pas les accumulateurs/piles et ne tentez pas de retirer ou de rompre l'enveloppe.
- **•** N'exposez pas les accumulateurs/piles aux flammes ou à des chaleurs excessives.
- **•** Ne les immergez pas et ne les exposez pas à l'eau.
- **•** Ne les transportez pas ou ne les stockez pas à proximité d'objets métalliques tels que des colliers ou des épingles à cheveux.
- **•** Les accumulateurs/piles ont tendance à fuir lorsqu'ils sont complètement déchargés. Pour éviter d'endommager votre matériel, prenez soin de retirer les accumulateurs/piles dès qu'ils sont déchargés.
- **•** Cessez immédiatement toute utilisation si vous remarquez une quelconque modification de l'aspect des accumulateurs/piles, comme une décoloration ou une déformation.

**•** En cas de contact du liquide provenant des accumulateurs/piles endommagés avec des vêtements ou la peau, rincez abondamment et immédiatement à l'eau.

#### $\wedge$ **Respectez les consignes cidessous lors de la manipulation du chargeur d'accumulateur MH-71 (disponible séparément)**

- **•** Gardez l'appareil au sec. Le nonrespect de cette consigne de sécurité peut provoquer un incendie ou une décharge électrique.
- **•** Retirez la poussière se trouvant sur ou près des parties métalliques de la fiche à l'aide d'un chiffon sec. Une utilisation prolongée peut provoquer un incendie.
- **•** Ne manipulez pas le câble d'alimentation et ne vous approchez pas du chargeur d'accumulateur en cas d'orage. Le non-respect de cette consigne de sécurité peut provoquer une décharge électrique.
- **•** Vous ne devez pas endommager, modifier, tordre le câble d'alimentation ou tirer brutalement dessus. Ne le placez pas sous des objets lourds et ne l'exposez pas à la chaleur ou aux flammes. Si l'isolation est endommagée et que les câbles sont exposés, confiez l'appareil à un centre de service agréé Nikon pour le faire vérifier. Le non-respect de ces consignes de sécurité peut provoquer un incendie ou une décharge électrique.
- **•** Ne manipulez pas la fiche ou l'adaptateur secteur avec les mains humides. Le non-respect de cette consigne de sécurité peut provoquer une décharge électrique.

#### **Utilisez des câbles adaptés**

Lors de la connexion aux ports d'entrée et de sortie, n'utilisez que les câbles dédiés, fournis ou vendus par Nikon afin de rester en conformité avec les réglementations relatives au matériel.

#### **Manipulez les pièces mobiles avec le plus grand soin**

Faites attention à ne pas coincer vos doigts ou des objets dans le volet de protection de l'objectif ou dans d'autres pièces mobiles.

## **CD-ROM**

Les CD-ROM fournis avec ce matériel ne doivent pas être lus sur un lecteur de CD audio. Leur lecture sur un tel équipement peut entraîner une perte d'audition ou endommager l'équipement.

#### **Faites attention lors de l'utilisation du flash**

L'utilisation du flash à proximité des yeux du sujet peut provoquer une altération temporaire de la vision. Faites tout particulièrement attention, lorsque vous photographiez des bébés, à éloigner le flash d'au moins un mètre du sujet.

#### **N'utilisez pas le flash si la fenêtre du flash est en contact avec une personne ou un objet**

Le non-respect de cette consigne de sécurité peut provoquer des brûlures ou un incendie.

#### **Évitez tout contact avec les cristaux liquides**

Si le moniteur venait à se casser, veillez à ne pas vous blesser avec le verre et évitez tout contact des cristaux liquides avec la peau, les yeux ou la bouche.

#### <span id="page-6-0"></span>**À l'attention des clients aux États-Unis**

#### **Avis de la FCC sur les interférences radioélectriques**

Cet équipement a été testé et déclaré conforme aux restrictions des périphériques numériques de classe B, conformément à l'article 15 de la réglementation de la FCC. Ces restrictions visent à garantir une protection raisonnable contre les interférences nuisibles lorsque l'équipement est utilisé dans un environnement résidentiel. Cet équipement génère, utilise et peut émettre des radiofréquences et, s'il n'est pas installé et utilisé conformément au manuel d'instructions, il risque de causer des interférences néfastes avec les communications radio. Il n'y a toutefois aucune garantie que des interférences ne surviendront pas dans une installation donnée. Si cet appareil cause des interférences nuisibles à la réception radio ou télévision, ce qui peut être déterminé en mettant l'appareil sous tension et hors tension, l'utilisateur est invité à tenter de corriger l'interférence au moyen d'une ou de plusieurs des mesures suivantes :

- **•** Réorienter ou déplacer l'antenne de réception.
- **•** Augmenter la distance entre l'appareil et le récepteur.
- **•** Connecter l'appareil à une prise se trouvant sur un circuit différent de celui où est connecté le récepteur.
- **•** Consulter le fournisseur ou un technicien en radio/télévision expérimenté pour obtenir de l'aide.

#### **ATTENTION**

#### **Modifications**

La FCC impose que l'utilisateur soit averti que toute modification apportée à cet appareil et qui n'a pas été expressément approuvée par Nikon Corporation est de nature à annuler le droit d'utiliser l'appareil.

#### **Câbles d'interface**

Utilisez les câbles d'interface vendus ou fournis par Nikon pour votre appareil photo. L'utilisation d'autres câbles peut entraîner un dépassement des limites de la classe B, article 15 du règlement de la FCC.

#### **À l'attention des clients de l'État de Californie**

**AVERTISSEMENT**: La manipulation du câble de ce produit vous expose à du plomb, produit chimique reconnu dans l'État de Californie comme pouvant provoquer des anomalies congénitales ou autres problèmes génétiques. Lavez-vous les mains après manipulation.

Nikon Inc.,

1300 Walt Whitman Road Melville, New York 11747-3064, U.S.A. Tél. : 631-547-4200

**Nikon** COOLPIX L15

v

#### **À l'attention des clients canadiens**

#### **CAUTION**

This Class B digital apparatus complies with Canadian ICES-003.

#### **ATTENTION**

Cet appareil numérique de la classe B est conforme à la norme NMB-003 du Canada.

#### **Symbole pour la collecte séparée dans les pays européens**

Ce symbole indique que ce produit doit être collecté séparément.

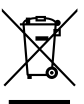

Ce qui suit ne s'applique qu'aux utilisateurs dans les pays européens :

- **•** Ce matériel est conçu pour une collecte séparée dans un lieu de collecte approprié. Ne le jetez pas avec les ordures ménagères.
- **•** Pour plus d'informations, prenez contact avec le détaillant ou les autorités locales responsables de la gestion des déchets.

## Table des matières

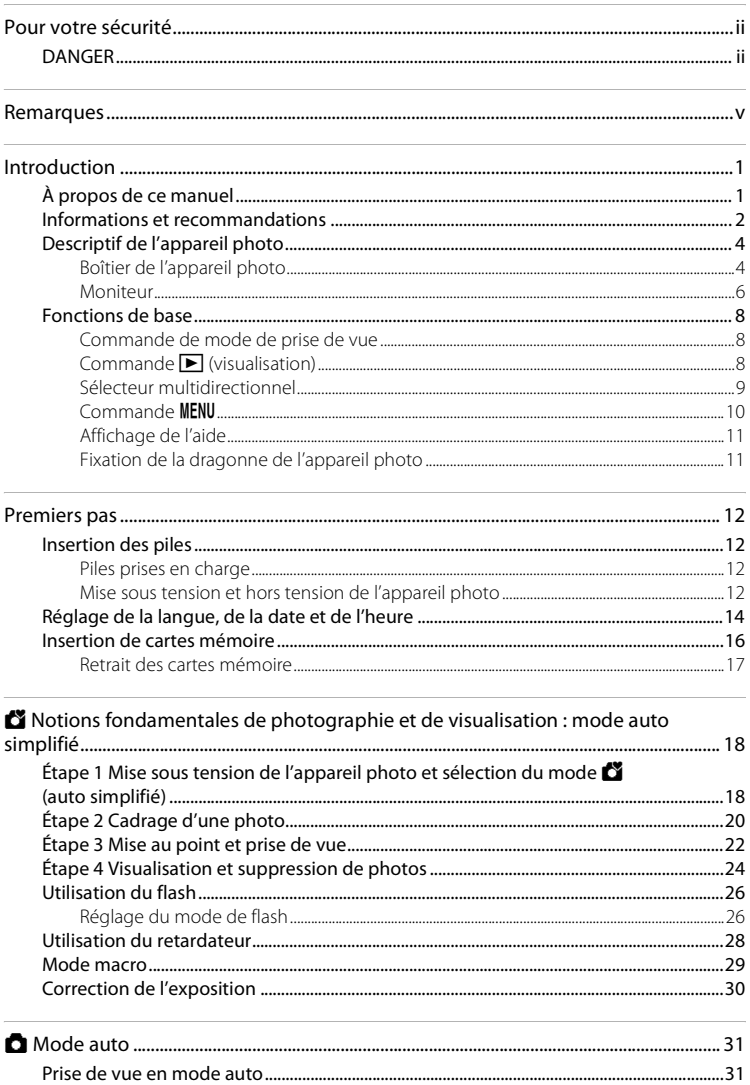

#### Table des matières

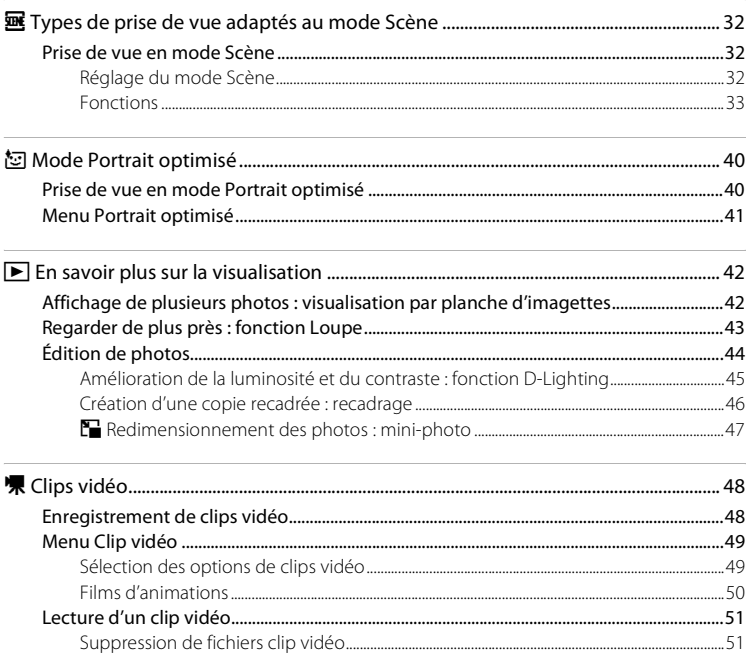

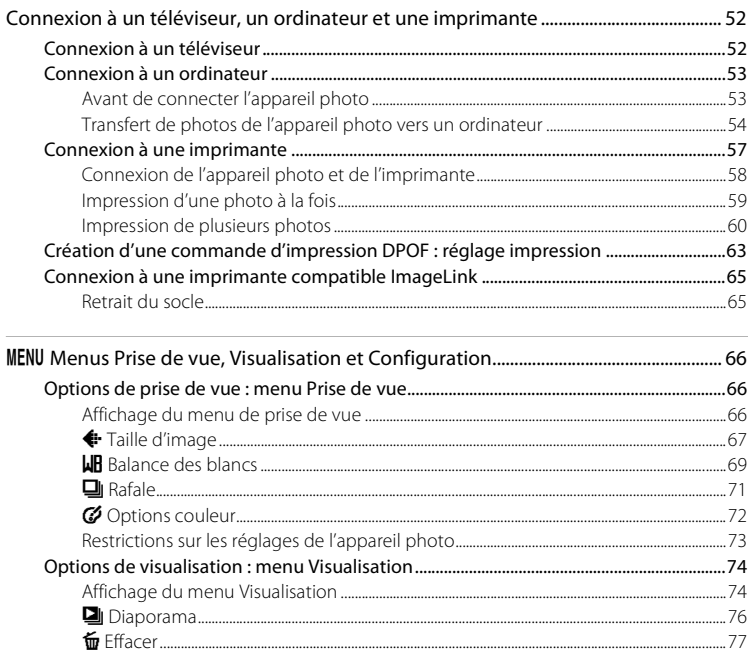

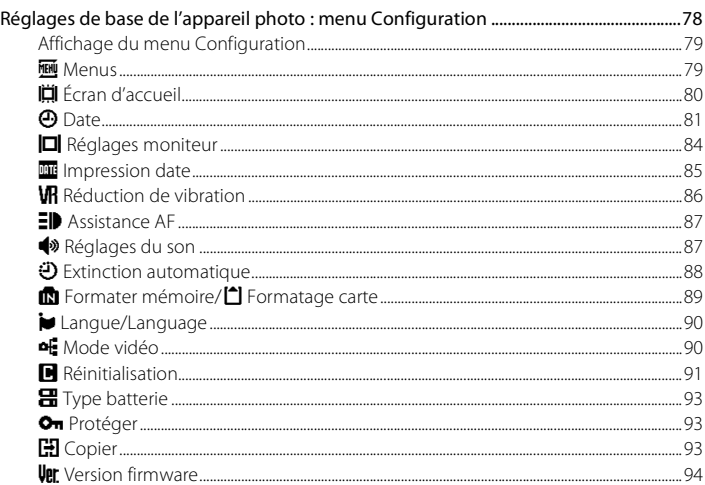

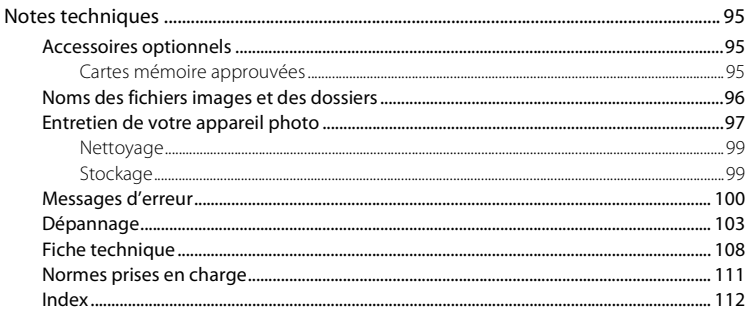

## <span id="page-12-1"></span><span id="page-12-0"></span>**À propos de ce manuel**

Nous vous remercions d'avoir acheté l'appareil photo numérique Nikon COOLPIX L15. Ce manuel a été conçu pour vous faire profiter au mieux des joies de la photographie numérique avec votre appareil photo Nikon. Prenez soin de le lire attentivement avant d'utiliser votre appareil photo et gardez-le toujours à disposition de tous ceux qui auront à se servir de votre appareil.

#### **Symboles et conventions**

Pour faciliter la recherche des informations dont vous avez besoin, les symboles et conventions ci-après sont utilisés :

M

Cette icône désigne les mesures de précaution dont il faut prendre connaissance avant d'utiliser l'appareil photo pour ne pas risquer de l'endommager.

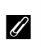

Cette icône signale les notes à lire avant d'utiliser l'appareil photo.

 $\mathbf{e}$ 

Cette icône signale les astuces et autres informations qui peuvent s'avérer utiles lors de l'utilisation de l'appareil photo.

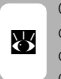

Cette icône indique que plus d'informations sont disponibles dans d'autres chapitres de ce manuel ou dans le Guide de démarrage rapide.

#### **Remarques**

- **•** Une carte mémoire Secure Digital (SD) est appelée « carte mémoire ».
- **•** Le réglage au moment de l'achat est qualifié de « réglage par défaut ».
- **•** Les noms des éléments de menu affichés sur le moniteur de l'appareil photo, et les noms des commandes ou les messages affichés sur l'écran de l'ordinateur sont identifiés par des crochets ([ ]).

#### **Exemples d'écrans**

Dans ce manuel, les images sont parfois omises dans les exemples d'affichage du moniteur afin que les indicateurs du moniteur soient plus clairement visibles.

#### **Illustrations et écrans**

Les illustrations et les écrans de texte présentés dans ce manuel peuvent différer de ce que vous verrez effectivement sur votre moniteur.

## C **Cartes mémoire**

Les images prises avec cet appareil photo peuvent être stockées dans la mémoire interne de l'appareil photo ou sur des cartes mémoire amovibles. Dès qu'une carte mémoire est insérée, toutes les nouvelles images y sont stockées et les opérations d'effacement, de visualisation et de formatage ne s'appliquent qu'aux images stockées sur la carte mémoire. Vous devez retirer la carte mémoire pour pouvoir formater la mémoire interne, ou y stocker, effacer ou visualiser des images.

## <span id="page-13-0"></span>**Informations et recommandations**

#### **Formation permanente**

Dans le cadre de l'engagement de Nikon pour la « Formation permanente » envers ses produits, des informations techniques et éducatives, constamment mises à jour, sont disponibles sur les sites suivants :

- **•** Pour les clients aux États-Unis : http://www.nikonusa.com/
- **•** Pour les clients en Europe et en Afrique : http://www.europe-nikon.com/support/
- **•** Pour les clients en Asie, Océanie et au Moyen-Orient : http://www.nikon-asia.com/

Consultez régulièrement ces sites pour vous tenir informé des dernières informations produit, des astuces, des réponses aux forums de questions et des conseils d'ordre général sur la photographie numérique et la photographie argentique. Des informations supplémentaires sont aussi disponibles auprès de votre représentant Nikon. Consultez l'URL ci-dessous pour savoir où vous adresser :

http://nikonimaging.com/

#### **N'utilisez que des accessoires électroniques de marque Nikon**

Les appareils photo Nikon COOLPIX ont été conçus selon les normes les plus strictes et comprennent des circuits électroniques complexes. Seuls les accessoires électroniques de marque Nikon (comprenant chargeurs d'accumulateur, accumulateurs et adaptateurs secteur) certifiés par Nikon, compatibles avec cet appareil photo numérique Nikon, sont construits et prouvés être utilisables dans les conditions d'usage et de sécurité de ces circuits électroniques.

L'UTILISATION D'ACCESSOIRES ÉLECTRONIQUES DE MARQUES AUTRES QUE NIKON PEUT PROVOQUER UN DYSFONCTIONNEMENT DE VOTRE APPAREIL PHOTO ET ENTRAÎNER L'ANNULATION DE VOTRE GARANTIE NIKON.

Pour en savoir plus sur les accessoires de marque Nikon, renseignez-vous auprès d'un revendeur agréé Nikon.

#### **Avant de prendre des photos importantes**

Avant tout événement photographique important (comme un mariage ou un voyage), faites des essais avec votre appareil photo pour vous assurer qu'il fonctionne normalement. Nikon ne pourra être tenu responsable de tous dommages ou pertes de profit provenant d'un dysfonctionnement de l'appareil photo.

#### **À propos des manuels**

- **•** Les manuels fournis avec votre appareil photo ne peuvent pas être reproduits, transmis, transcrits, stockés sur un système d'extraction ou traduits dans une langue quelconque, quels qu'en soient la forme ou les moyens, sans accord écrit préalable de Nikon.
- **•** Nikon se réserve le droit de modifier à tout moment les caractéristiques du matériel et du logiciel décrites dans ces manuels sans avis préalable.
- **•** Nikon ne peut être tenu responsable des dommages provenant de l'utilisation de cet appareil photo.
- **•** Nous avons apporté le plus grand soin dans la rédaction de ces manuels pour qu'ils soient précis et complets. Si, cependant, vous veniez à remarquer des erreurs ou des omissions, nous vous serions reconnaissants de les signaler à votre représentant Nikon (adresse fournie séparément).

#### **Avertissement concernant l'interdiction de copie ou de reproduction**

Il est à noter que le simple fait d'être en possession de matériel copié ou reproduit numériquement au moyen d'un scanner, d'un appareil photo numérique ou d'un autre dispositif peut être répréhensible.

#### **• Documents légalement interdits de copie ou de reproduction**

Ne copiez pas, ni ne reproduisez des billets de banque, des pièces, des titres ou des bons d'État, même si de telles copies ou reproductions sont estampillées « Spécimen ». La copie ou la reproduction de billets de banque, de pièces ou de titres circulant à l'étranger est interdite. Sauf accord gouvernemental préalable, la copie ou la reproduction de timbres inutilisés ou de cartes postales émises par l'État est interdite. La copie ou la reproduction de timbres émis par l'État et des documents certifiés stipulés par la loi est interdite.

#### **• Attention à certaines copies et reproductions**

Le gouvernement a émis des avertissements sur les copies ou les reproductions de titres émis par des sociétés privées (actions, factures, chèques, chèque-cadeau, etc.), les coupons ou titres de transport, à l'exception du minimum de photocopies à fournir pour les besoins de son entreprise. De même, ne copiez pas, ni ne reproduisez des passeports émis par l'État, des permis émis par des organismes publics et des groupes privés, des cartes d'identité, et des tickets comme des passes ou des tickets restaurant.

#### **• Conformez-vous aux avis de droit de reproduction**

La copie ou la reproduction de travaux créatifs soumis à un droit de reproduction comme les livres, la musique, les impressions sur bois, les cartes, les dessins, les films et les photos est régie par des lois nationales et internationales sur les droits d'auteur. N'utilisez en aucun cas ce matériel pour la réalisation de copies illégales ou toute autre infraction aux lois sur les droits d'auteur.

#### **Élimination des périphériques de stockage des données**

Veuillez noter que supprimer des images ou formater des périphériques de stockage des données tels que des cartes mémoire ou la mémoire interne de l'appareil photo n'efface pas l'intégralité des données images d'origine. Des logiciels vendus dans le commerce permettent de récupérer des fichiers effacés sur des périphériques usagés, ce qui peut conduire à une utilisation malveillante des données images personnelles. Il incombe à l'utilisateur d'assurer la protection de ses données personnelles.

Avant de jeter un périphérique de stockage des données ou de le céder à quelqu'un d'autre, effacez toutes les données à l'aide d'un logiciel de suppression vendu dans le commerce, ou formatez le périphérique puis remplissez-le entièrement avec des images ne contenant aucune information privée (des photos d'un ciel sans nuages, par exemple). Assurez-vous également de remplacer toutes les images sélectionnées pour l'écran d'accueil ( $\boxtimes$  80). La destruction matérielle des périphériques de stockage des données devra être effectuée avec le plus grand soin, afin d'éviter toute blessure ou tout dommage matériel.

## <span id="page-15-0"></span>**Descriptif de l'appareil photo**

## <span id="page-15-1"></span>**Boîtier de l'appareil photo**

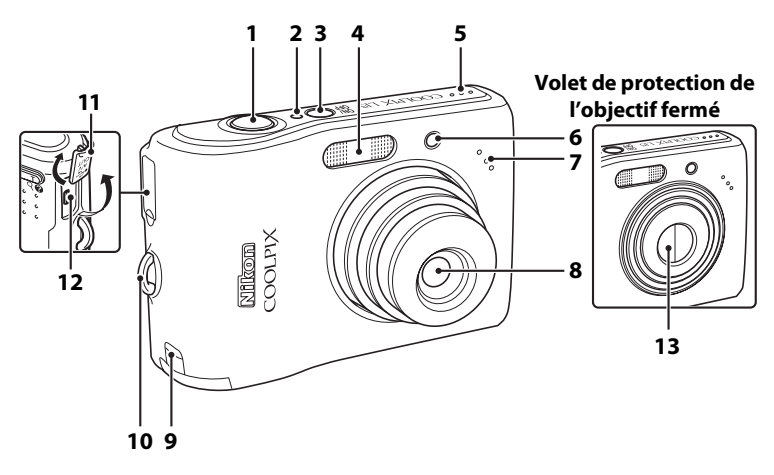

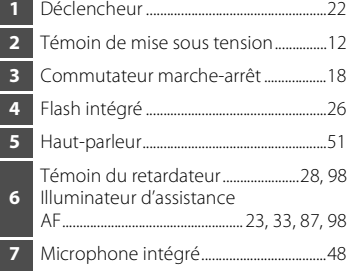

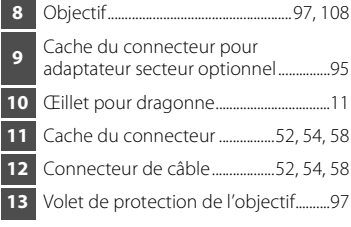

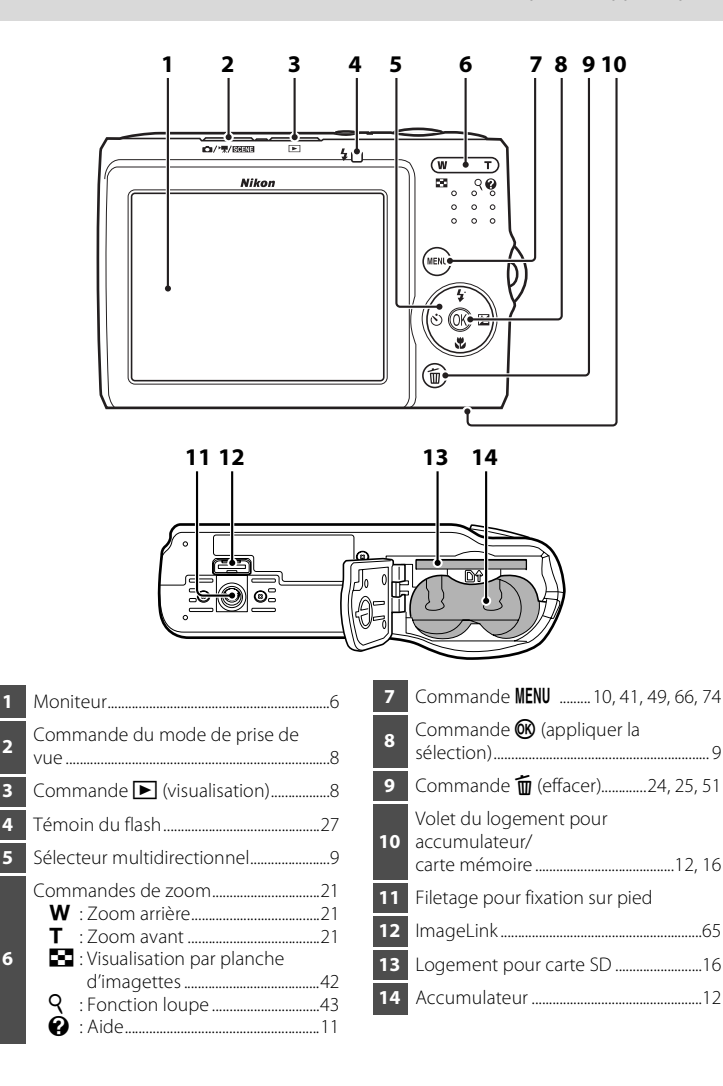

## <span id="page-17-0"></span>**Moniteur**

Les indicateurs ci-dessous peuvent apparaître sur le moniteur au cours de la prise de vue et de la visualisation (l'affichage réel varie en fonction des réglages en cours de l'appareil photo).

## **Prise de vue**

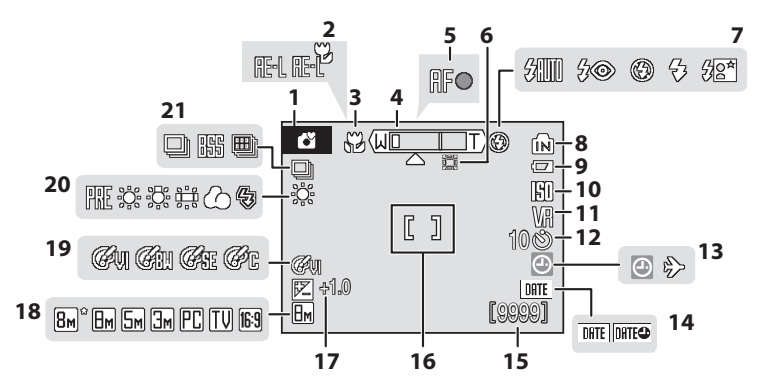

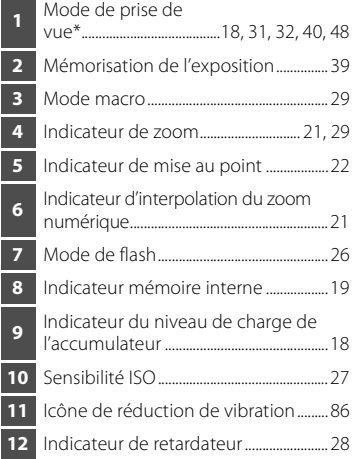

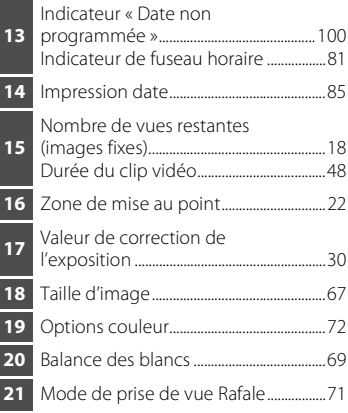

\* Dépend du mode de prise de vue sélectionné. Reportez-vous aux sections sur chaque mode pour plus d'informations.

## **Visualisation**

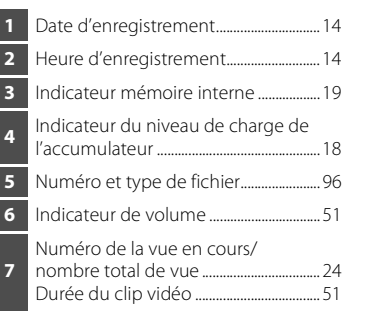

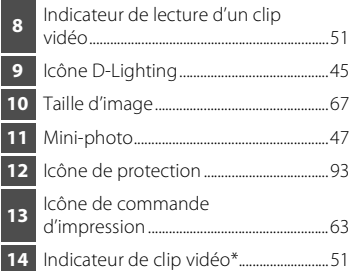

\* Varie selon l'option de clip vidéo sélectionnée.

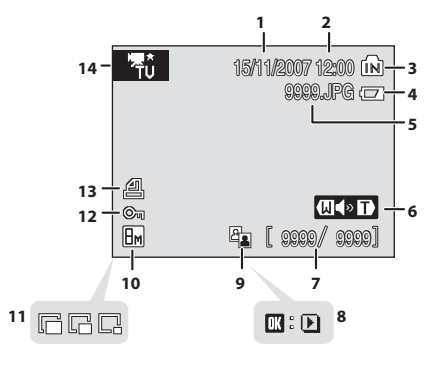

Introduction

Introductior

## <span id="page-19-1"></span><span id="page-19-0"></span>**Commande de mode de prise de vue**

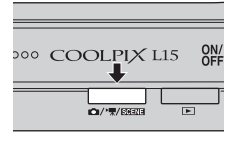

- **•** Appuyez sur la commande de mode de prise de vue en mode de visualisation pour passer en mode de prise de vue.
- **•** Appuyez sur la commande de mode de prise de vue en mode de prise de vue pour afficher le menu de sélection du mode de prise de vue.

#### **Menu de sélection du mode de prise de vue**

Dans le menu de sélection du mode de prise de vue, sélectionnez le mode de prise de vue à l'aide du sélecteur multidirectionnel.

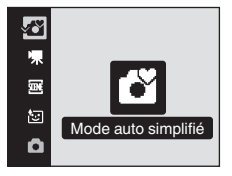

G Mode auto simplifié (8 18)  $\mathbb R$  Clip vidéo ( $\mathbb 48$ ) 图 Scène (图 32) **河** Portrait optimisé (图 40) **A** Mode auto (8331)

Le menu de sélection du mode de prise de vue continue de s'afficher jusqu'à ce que vous sélectionniez le mode de prise de vue et que vous appuyiez sur la commande  $\circledR$  pour déterminer le mode, ou que vous appuyiez à nouveau sur la commande de mode de prise de vue.

## <span id="page-19-2"></span>**Commande** ▶ (visualisation)

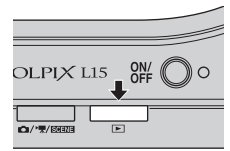

• Appuyez sur la commande **D** en mode de prise de vue pour passer en mode de visualisation.

## <span id="page-20-0"></span>**Sélecteur multidirectionnel**

Cette section décrit les utilisations standard du sélecteur multidirectionnel pour sélectionner des modes ou des options de menu et pour appliquer la sélection.

#### **Pour la prise de vue**

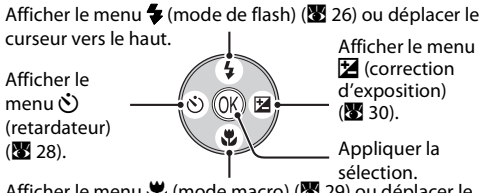

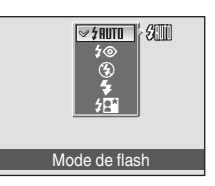

Afficher le menu  $\frac{1}{2}$  (mode macro) ( $\frac{1}{2}$  29) ou déplacer le curseur vers le bas.

#### **Pour le mode de visualisation**

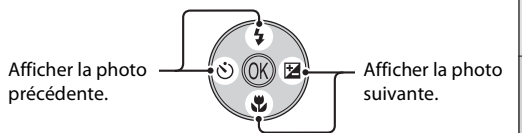

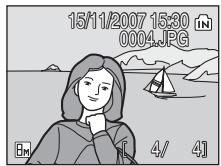

#### **Pour afficher l'écran du menu**

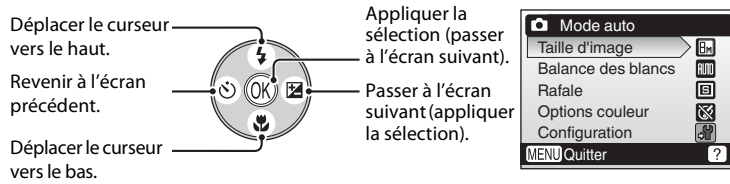

#### C **Remarques concernant le sélecteur multidirectionnel**

Le sélecteur multidirectionnel permet d'effectuer de nombreuses opérations (aucune opération n'est toutefois décrite en détail ici).

Dans le manuel, les commandes correspondant aux touches haut, bas, gauche, droite et centre du sélecteur multidirectionnel sont représentées comme suit :  $\blacktriangle$ ,  $\nabla$ ,  $\blacktriangleleft$  et  $\blacktriangleright$ ,

## <span id="page-21-0"></span>**Commande** d

Appuyez sur **MENU** pour afficher le menu du mode sélectionné. Utilisez le sélecteur multidirectionnel pour parcourir les menus ( $\bullet$ 9).

Pour quitter le menu affiché, appuyez à nouveau sur MENU.

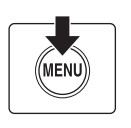

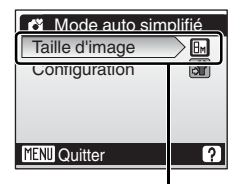

Option sélectionnée

S'affiche lorsque le menu contient deux pages ou plus

S'affiche lorsqu'il existe des éléments de menu précédents

S'affiche lorsqu'il existe un ou plusieurs éléments de menu supplémentaires

Configuration O<sub>mpression date</sub> Ion Réduction de vibration Assistance AF **AUTO** Réglages du son ÷. Extinction automatique MENU Quitte | QUITTER | QUITTER | QUITTER | QUITTER | QUITTER | QUITTER | QUITTER | QUITTER | QUITTER | QUITTER | QUITTER | QUITTER | QUITTER | QUITTER | QUITTER | QUITTER | QUITTER | QUITTER | QUITTER | QUITTER | QUITTER

Appuyez sur le sélecteur multidirectionnel  $\blacktriangleright$  ou  $\omega$ pour passer à l'ensemble d'options suivant.

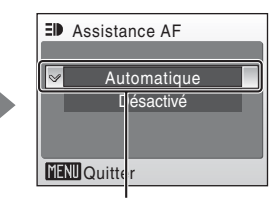

Appuyez sur le sélecteur multidirectionnel  $\blacktriangleright$  ou  $\omega$ pour appliquer la sélection.

## <span id="page-22-0"></span>**Affichage de l'aide**

Appuyez sur  $T(Q)$  lorsque la commande  $Q$  s'affiche dans la partie inférieure droite de l'écran de menu pour consulter une description de l'option de menu actuellement sélectionnée.

Pour revenir au menu initial, appuyez de nouveau sur  $T(\mathbf{\Theta})$ .

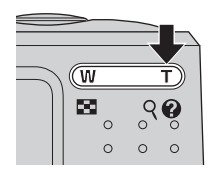

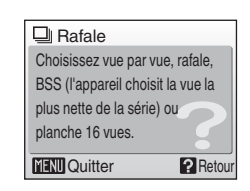

## <span id="page-22-1"></span>**Fixation de la dragonne de l'appareil photo**

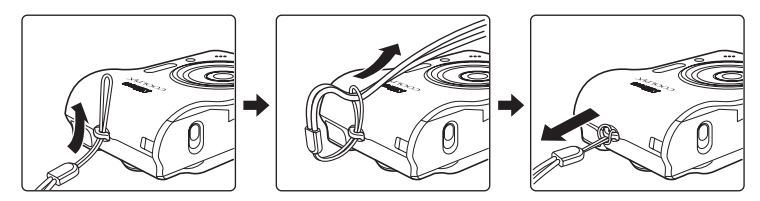

## <span id="page-23-1"></span><span id="page-23-0"></span>**1** Ouvrez le volet du logement pour accumulateur/carte mémoire.

**•** Maintenez l'appareil photo à l'envers pour éviter de faire tomber les piles.

#### **2** Insérez les piles.

**•** Insérez les piles de façon appropriée comme illustré à droite.

**3** Refermez le volet du logement pour accumulateur/carte mémoire.

## <span id="page-23-2"></span>**Piles prises en charge**

Cet appareil photo utilise les piles suivantes de format AA.

- **•** Deux piles alcalines LR6 (fournies)
- **•** Deux piles lithium FR6/L91
- **•** Deux piles oxyride ZR6
- **•** Deux piles rechargeables Nikon EN-MH1 au nickel-métal-hydrure (disponibles séparément)

## <span id="page-23-3"></span>**Mise sous tension et hors tension de l'appareil photo**

Appuyez sur le commutateur marche-arrêt pour mettre l'appareil photo sous tension. Le témoin de mise sous tension (vert) s'allume quelques instants et le moniteur se met sous tension.

Pour mettre l'appareil hors tension, appuyez de nouveau sur le commutateur marche-arrêt.

Une fois que l'appareil est éteint, le témoin de mise sous tension ainsi que le moniteur s'éteignent.

Premiers pas

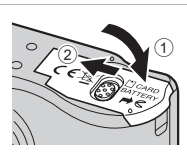

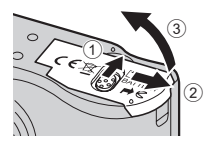

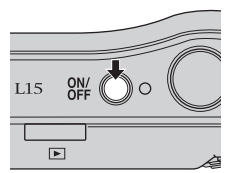

#### **Z** Remplacement des piles

Mettez l'appareil hors tension et assurez-vous que le témoin de mise sous tension et le moniteur sont éteints avant d'ouvrir le volet du logement pour accumulateur/carte mémoire.

#### B **Autres consignes concernant les piles**

- Lisez et respectez les avertissements et consignes (**X** iii, 98).
- **•** Ne mélangez pas d'anciens et de nouveaux accumulateurs/piles ou des accumulateurs/piles de marques ou de types différents.
- **•** Vous ne pouvez pas utiliser les piles présentant les défauts suivants :

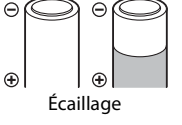

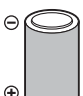

Écaillage Isolation ne couvrant plus la zone de la borne négative.

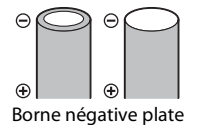

## **Z** Type batterie

Pour améliorer les performances des piles, sélectionnez le type de pile placé dans l'appareil photo à partir du menu Configuration. Le réglage par défaut correspond au type de pile fourni au moment de l'achat. Si vous avez acheté l'appareil photo en Europe et que des piles alcalines étaient fournies, effectuez le réglage sur [Alcaline]. Si vous utilisez un autre type de pile, mettez l'appareil photo sous tension et modifiez le réglage ( $\bullet$  93).

### C **Piles alcalines**

Les piles alcalines fournissent des performances très diverses selon le fabricant. Choisissez une marque de qualité.

### C **Autres sources d'alimentation**

Pour alimenter l'appareil photo de manière continue pendant une période prolongée, utilisez un adaptateur secteur EH-65A (disponible séparément) (A 95). *N'utilisez en aucun cas une autre marque ou un autre modèle d'adaptateur secteur.* Vous risqueriez de provoquer une surchauffe de l'appareil photo ou de l'endommager.

#### D **Fonction d'économie d'énergie en mode Prise de vue**

Si aucune opération n'est effectuée au bout de cinq secondes environ, le moniteur s'éteint progressivement pour économiser de l'énergie. L'utilisation de n'importe quelle commande de l'appareil photo réactive le moniteur. L'écran s'éteint si aucune opération n'est effectuée pendant trente secondes (réglage par défaut). L'appareil photo passe en mode veille.

Il s'éteint automatiquement au bout de trois minutes (**X** 88).

## <span id="page-25-0"></span>**Réglage de la langue, de la date et de l'heure**

Le menu Date et une boîte de dialogue permettant de sélectionner la langue s'affichent lors de la première mise sous tension de l'appareil photo.

**1** Appuyez sur le commutateur marche-arrêt pour mettre l'appareil photo sous tension. Le témoin de mise sous tension (vert) s'allume quelques  $O(N \epsilon)$  $L15$ instants et le moniteur se met sous tension. **2** Sélectionnez la langue souhaitée à l'aide du Čeština Italiano Svenska sélecteur multidirectionnel, puis appuyez sur **Dansk** Magyar Türkçe<br>———— Nederlands 中文简体 Deutsch ጫ. Inalish **Norsk** 中文繁體 Polski 日本語 Pour plus d'informations sur l'utilisation du sélecteur ληνικά Português multidirectionnel, reportez-vous à "Sélecteur Français Русский ภาษาไทย multidirectionnel » ( $\bullet$  9). ıdonesia Suomi **3** Choisissez [Oui] et appuyez sur  $\omega$ . **A** Date Si [Non] est sélectionné, la date et l'heure ne seront pas Programmer l'heure et la date ? réglées.

Passez à l'étape 8.

### 4 Appuyez sur  $\omega$ .

Le menu Fuseau horaire domicile est affiché.

## D **Heure d'été**

Si l'heure d'été est en vigueur, activez [Heure d'été] dans le menu Fuseau horaire et réglez la date.

- 1 Avant d'appuyer sur  $\blacktriangleright$ , appuyez sur le sélecteur multidirectionnel  $\nabla$  pour choisir [Heure d'été].
- 2 Appuyez sur  $\circledR$  pour activer l'heure d'été ( $\checkmark$ ). Appuyez sur  $\circledR$  pour activer ou désactiver l'heure d'été.
- 3 Appuyez sur le sélecteur multidirectionnel  $\blacktriangle$ , puis pour passer à l'étape 5.

Lorsque l'heure d'été n'est plus applicable, désactivez [Heure d'été] dans le menu Date (<sup>1</sup>8 81) du menu Configuration. L'horloge de l'appareil photo est automatiquement retardée d'une heure.

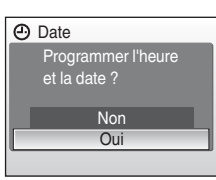

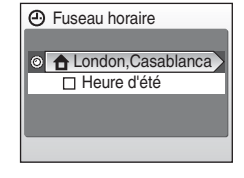

#### **5** Sélectionnez le fuseau horaire de votre domicile ( $\otimes$  83) et appuyez sur  $\otimes$ .

Le menu Date s'affiche.

#### **6** Modifiez la date.

- Appuyez sur  $\blacktriangle$  ou  $\nabla$  pour modifier l'élément mis en surbrillance.
- **•** Modifiez la sélection à l'aide du sélecteur multidirectionnel  $\blacktriangleleft$  ou  $\blacktriangleright$ . La sélection se déplace en suivant cet ordre : (jour [J]), mois ([M]) et année ([A]) ou inversement (l'ordre peut varier selon les zones).

Après avoir modifié les minutes, appuyez sur le sélecteur multidirectionnel  $\blacktriangleright$ . La ligne indiquant l'ordre d'affichage de la date clignote.

#### **7** Choisissez l'ordre d'affichage du jour, du mois et de l'année, puis appuyez sur  $\circledR$  ou  $\blacktriangleright$ .

Les réglages sont appliqués.

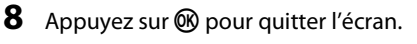

L'appareil photo passe en mode de prise de vue.

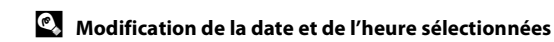

Pour modifier la date et l'heure déjà réglées, sélectionnez [Date] à partir de [Date] (<sup>88</sup>81) dans le menu Configuration ( $\frac{1}{2}$  78) et démarrez la procédure depuis les étapes 6 et 7.

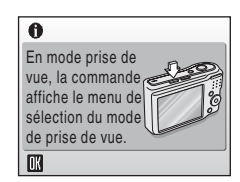

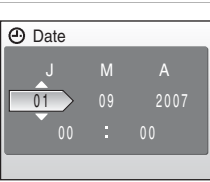

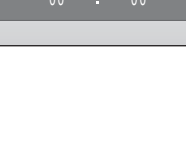

JMA 11 2007

**(A)** Date

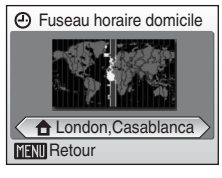

## <span id="page-27-0"></span>**Insertion de cartes mémoire**

Les photos sont stockées dans la mémoire interne de l'appareil photo (23 Mo) ou sur des cartes mémoire SD (Secure Digital) amovibles (disponibles séparément)  $(89.95)$ .

Dès qu'une carte mémoire est insérée dans l'appareil photo, les photos sont automatiquement stockées sur la carte mémoire et les photos enregistrées sur la carte mémoire peuvent être visualisées, supprimées ou transférées. Retirez la carte mémoire pour stocker des photos dans la mémoire interne ou visualiser, supprimer ou transférer des photos de la mémoire interne.

**1** Mettez l'appareil hors tension et ouvrez le volet du logement pour accumulateur/carte mémoire.

Assurez-vous que l'appareil photo est éteint (le témoin de mise sous tension et le moniteur sont éteints) avant d'ouvrir le volet du logement pour accumulateur/carte mémoire.

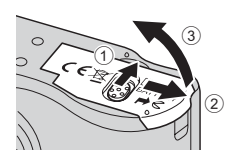

Maintenez l'appareil photo à l'envers pour éviter de faire tomber les piles.

## **2** Insérez la carte mémoire.

Faites glisser la carte mémoire de manière appropriée jusqu'à ce qu'elle se verrouille en émettant un déclic.

Refermez le volet du logement pour accumulateur/carte mémoire.

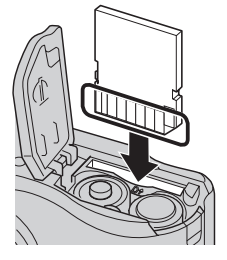

**12 Insertion de cartes mémoire L'insertion de la carte mémoire à l'envers risque d'endommager l'appareil photo ou la carte elle-même.**  Vérifiez le sens d'insertion de la carte mémoire.

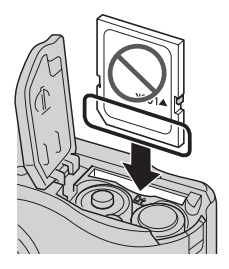

## <span id="page-28-0"></span>**Retrait des cartes mémoire**

Avant de retirer des cartes mémoire, *mettez l'appareil photo hors tension* et assurez-vous que le témoin de mise sous tension et le moniteur sont éteints. Ouvrez le volet du logement pour accumulateur/carte mémoire et appuyez sur la carte  $\odot$  pour l'éjecter partiellement 2. La carte peut alors être retirée avec les doigts.

## B **Formatage de cartes mémoire**

Si le message présenté à droite apparaît, la carte mémoire doit être formatée avant d'être utilisée (**X** 89). À noter que *le formatage supprime définitivement toutes les photos* et les autres données de la carte mémoire. Assurez-vous de faire des copies des photos que vous souhaitez conserver avant de lancer le formatage.

Utilisez le sélecteur multidirectionnel pour choisir [Oui] et appuyez sur  $\circledR$ . Une boîte de dialogue de confirmation s'affiche. Pour démarrer le formatage, choisissez [Formater] et appuyez sur  $\mathbb{R}$ .

- **•** *Ne mettez pas l'appareil photo hors tension ou n'ouvrez pas le volet du logement pour accumulateur/carte mémoire tant que le formatage n'est pas terminé.*
- **•** Lors de la première insertion, dans le COOLPIX L15, de cartes mémoire utilisées dans d'autres appareils, veillez à formater les cartes ( $\frac{1}{2}$  89).

#### **22 Commutateur de protection en écriture**

Les cartes mémoire sont dotées d'un commutateur de protection en écriture. Les photos ne peuvent pas être enregistrées ou supprimées et la carte mémoire ne peut pas être formatée lorsque ce commutateur est en position de verrouillage. Déverrouillez le commutateur en le plaçant en position d'écriture.

#### Commutateur de protection en écriture

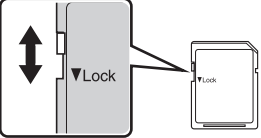

## **Z** Cartes mémoire

- **•** N'utilisez que des cartes mémoire Secure Digital.
- **•** N'effectuez aucune des opérations suivantes pendant le formatage de la carte, l'écriture ou la suppression de données de la carte mémoire ou le transfert des données vers un ordinateur. Le non-respect de cette consigne de sécurité peut provoquer la perte de données ou endommager l'appareil photo ou la carte mémoire :
	- Éjecter la carte mémoire
	- Retirer l'accumulateur
	- Mettre l'appareil photo hors tension
	- Déconnecter l'adaptateur secteur
- **•** Ne les démontez pas et ne les modifiez pas.
- **•** Ne les laissez pas tomber, ne les pliez pas, ne les exposez pas à l'eau ou à des chocs importants.
- **•** Ne touchez pas les contacts métalliques avec les doigts ou tout autre objet métallique.
- **•** Ne collez pas d'étiquettes sur les cartes mémoire.
- **•** Ne les laissez pas en plein soleil, dans des véhicules fermés ou dans des endroits exposés à des températures élevées.
- **•** Ne les exposez pas à l'humidité, à la poussière ou à des gaz corrosifs.

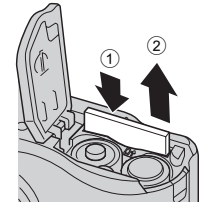

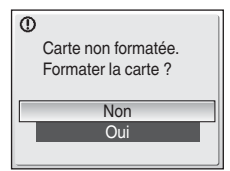

## <span id="page-29-1"></span><span id="page-29-0"></span>**Étape 1 Mise sous tension de l'appareil photo et sélection du mode** G **(auto simplifié)**

La présente section indique comment prendre des photos en mode  $\bullet$  (Mode auto simplifié). Ce mode automatique simplifié « viser et photographier » est recommandé aux utilisateurs novices en matière d'appareils photo numériques.

**1** Appuyez sur le commutateur marche-arrêt pour mettre l'appareil photo sous tension.

Le témoin de mise sous tension (vert) s'allume quelques instants et le moniteur se met sous tension.

Passez à l'étape 4 lorsque V s'affiche.

**2** Appuyez sur la commande du mode de prise de vue.

Le menu de sélection du mode de prise de vue s'affiche.

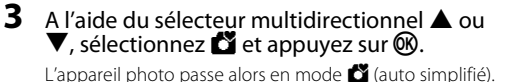

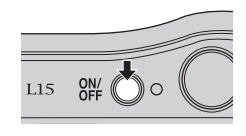

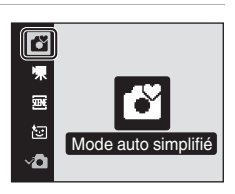

#### **4** Vérifiez le niveau de charge de l'accumulateur et le nombre de vues restantes.

Niveau de charge de l'accumulateur

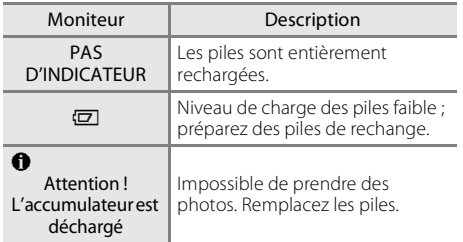

Indicateur du niveau de charge de l'accumulateur

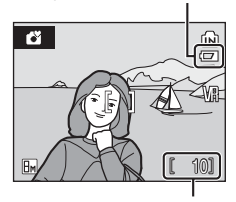

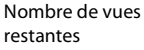

#### Nombre de vues restantes

Le nombre de photos qu'il est possible de stocker s'affiche.

Le nombre de photos pouvant être stockées dépend de la capacité de la mémoire ou de la carte mémoire et du paramètre de taille d'image ( $\bullet$  68).

## **Indicateurs affichés en mode** G **(auto simplifié)**

ø

Mode de prise de vue  $\mathbf{V}$  s'affiche en mode auto simplifié.

Indicateur mémoire interne Les photos sont stockées dans la mémoire interne. Lorsqu'une carte mémoire est insérée, M ne s'affiche pas et les photos sont stockées dans la carte mémoire.

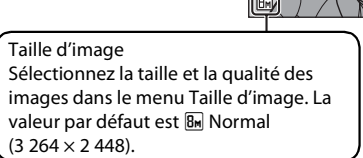

Icône de réduction de vibration Réduisez les effets de flou de bouger.

 $10^{\circ}$ 

网

#### D **Fonctions disponibles en mode** G **(auto simplifié)**

En mode G (Mode auto simplifié), le mode macro (A 29) et la correction d'exposition (A 30) peuvent être activés et les photos peuvent être prises en utilisant le mode de flash ( $\boxtimes$  26) et le retardateur ( $\frac{1}{2}$  28). Appuyez sur MENU en mode  $\frac{1}{2}$  (auto simplifié) pour afficher le menu de prise de vue. Ce menu vous permet de spécifier la taille d'image (<a>(<a>I</a>67) et le menu Configuration (<a>I</a>(</a>S2)</a>8).

#### D **Réduction de vibration**

La fonction [Réduction de vibration] ( $\boxtimes$  86), lorsqu'elle est activée (par défaut), peut être appliquée pour réduire le flou provoqué par un léger mouvement de la main appelé bouger d'appareil, qui se produit le plus souvent lors d'une prise de vue avec zoom ou lorsque la vitesse d'obturation est lente.

La réduction de vibration peut être utilisée dans tous les modes de prise de vue.

Désactivez la réduction de vibration lorsque vous utilisez un pied.

## <span id="page-31-0"></span>**Étape 2 Cadrage d'une photo**

## **1** Prenez en main l'appareil photo.

Tenez fermement l'appareil photo des deux mains en veillant à ne pas mettre les doigts ou d'autres objets sur l'objectif, le flash, le témoin du retardateur et le microphone intégré.

Lorsque vous prenez des photos en cadrage vertical, faites tourner l'appareil photo de manière à ce que le flash intégré se trouve au-dessus de l'objectif.

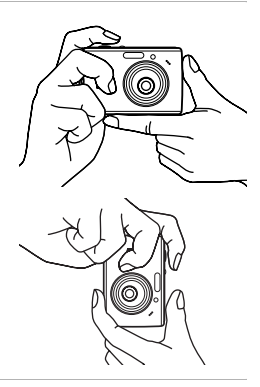

## **2** Cadrez la photo.

Le sujet principal doit être positionné vers le centre du moniteur.

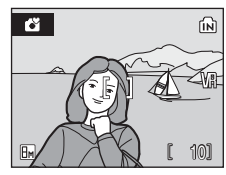

## **Utilisation du zoom**

Utilisez les commandes de zoom pour activer le zoom optique.

Appuyez sur  $T(Q)$  pour effectuer un zoom avant jusqu'à ce que le sujet occupe une plus grande partie de la vue.

Appuyez sur  $W$  ( $\blacksquare$ ) pour effectuer un zoom arrière, afin d'élargir la zone visible dans la vue.

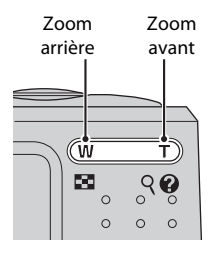

Lorsque l'appareil photo est en position de grossissement maximal (3×), vous pouvez, en maintenant la commande  $T(Q)$  enfoncée, activer le zoom numérique. Le sujet est agrandi jusqu'à 4 fois, l'agrandissement obtenu est donc de 12.

Un indicateur sur le moniteur affiche le facteur de zoom actuel.

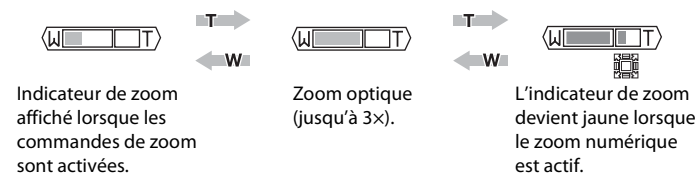

#### B **Zoom numérique et qualité d'image**

Lorsque c'est possible, le zoom numérique crée une photo en recadrant la zone visible sur l'écran à la taille d'image actuelle ( $\overline{a}$ 67), ce qui permet d'augmenter l'agrandissement sans compromettre la qualité de l'image. Dans le cas où le recadrage est inférieur à la taille d'image actuelle, des pixels supplémentaires sont ajoutés via un processus que l'on appelle interpolation, donnant un léger effet de grain à l'image. Le zoom disponible avant l'interpolation dépend de l'option de taille d'image sélectionnée, comme illustré dans le tableau suivant.

#### **Facteur de zoom maximal sans interpolation**

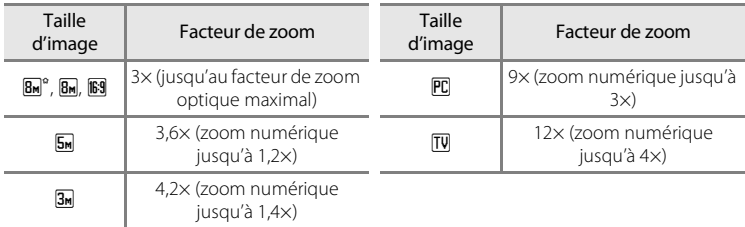

L'appareil photo suspend temporairement son opération de zoom lorsque le facteur de zoom maximum possible avant interpolation est utilisé. **II** s'affiche lorsque l'interpolation est active.

## <span id="page-33-0"></span>**Étape 3 Mise au point et prise de vue**

## **1** Appuyez sur le déclencheur à mi-course.

L'appareil photo effectue la mise au point sur le sujet chevauchant la zone de mise au point au centre du moniteur.

Lorsque la mise au point est effectuée sur le sujet, la zone de mise au point sélectionnée et l'indicateur de mise au point (**『F**●) deviennent verts.

Lorsque l'appareil ne parvient pas à effectuer la mise au point, la zone et l'indicateur de mise au point clignotent en rouge. Modifiez la composition et réessayez.

#### **2** Appuyez sur le déclencheur jusqu'en fin de course.

La photo est enregistrée sur la carte mémoire ou dans la mémoire interne.

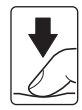

【彫●

ä

10

ក្រា

#### **Pendant l'enregistrement**

Pendant l'enregistrement des photos, l'icône  $\frac{1}{8}$  (attendre) apparaît et l'icône  $\frac{1}{10}$  clignote. Vous ne devez pas mettre l'appareil hors tension, ouvrir le volet du logement pour accumulateur/carte mémoire ou débrancher l'alimentation tant que ces icônes sont affichées. Cela risquerait de provoquer la perte de données ou d'endommager l'appareil ou la carte.

## $\Omega$  Déclencheur

L'appareil photo comporte un déclencheur à deux niveaux. Pour régler la mise au point et l'exposition, appuyez à mi-course sur le déclencheur jusqu'à ce que vous sentiez une résistance. La mise au point et l'exposition restent mémorisées tant que vous maintenez le déclencheur à cette position. Pour déclencher et prendre une photo, appuyez à fond sur le déclencheur. Ne forcez pas lorsque vous appuyez sur le déclencheur, car vous risquez de bouger et de prendre des photos floues.

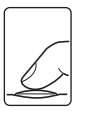

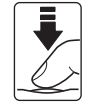

Appuyez sur le déclencheur à micourse pour régler la mise au point et l'exposition.

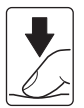

Appuyez sur le déclencheur jusqu'en fin de course pour prendre la photo.

## **M** Autofocus

L'autofocus peut ne pas fonctionner correctement dans les cas suivants. Dans certains cas rares, il peut arriver que la mise au point ne soit pas effectuée sur le sujet alors même que la zone de mise au point active et l'indicateur de mise au point s'affichent en vert :

- **•** Le sujet est très sombre
- **•** La scène contient des objets de luminosité différente (par exemple, lorsque le sujet tourne le dos au soleil, les traits de son visage sont dans l'ombre)
- **•** Le contraste est inexistant entre le sujet et son environnement (par exemple, le sujet porte une chemise blanche et se tient devant un mur blanc)
- **•** Plusieurs objets se situent à des distances différentes de l'appareil photo (par exemple, le sujet se trouve dans une cage)
- **•** Le sujet se déplace rapidement

Dans de tels cas, essayez d'appuyer sur le déclencheur à mi-course pour refaire plusieurs fois la mise au point ou effectuez la mise au point sur un autre sujet et utilisez la mémorisation de la mise au point. Lorsque vous utilisez la mémorisation de la mise au point, veillez à ce que la distance entre l'appareil photo et le sujet sur lequel la mise au point a été mémorisée soit la même que pour le sujet actuel.

## D **Mémorisation de la mise au point**

Pour effectuer une mise au point sur un sujet décentré, utilisez la mémorisation de la mise au point de la manière décrite ci-dessous.

**•** Veillez à ce que la distance entre l'appareil photo et le sujet ne change pas pendant que la mise au point est mémorisée. **Fo** 

盃

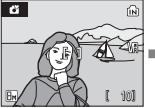

Placez le sujet au centre de la vue.

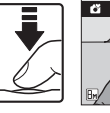

Appuyez sur le déclench mise au point eur à micourse. Vérifiez que l'indicateur de  $(\mathbb{RF}\bullet)$  est vert.

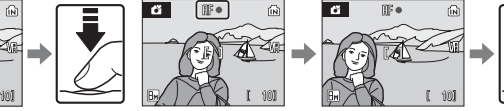

Maintenez le déclencheur enfoncé à micourse et recomposez la photo.

Appuyez sur le déclencheur jusqu'en fin de course.

## D **Illuminateur d'assistance AF et flash**

Si le sujet est mal éclairé, vous pouvez activer l'illuminateur d'assistance AF en appuyant à mi-course sur le déclencheur, ou vous pouvez déclencher le flash en appuyant jusqu'en fin de course sur le déclencheur. L'illuminateur a une portée d'environ 2,4 m en position grand-angle maximale et d'environ 1,7 m en position téléobjectif maximale. L'illuminateur d'assistance AF peut être désactivé manuellement (图 87), même si dans ce cas, l'appareil photo ne parvient pas à faire la mise au point lorsque la lumière est insuffisante.

## <span id="page-35-0"></span>**Visualisation des photos (mode de visualisation)**

## Appuyez sur  $\blacktriangleright$ .

La dernière photo prise s'affiche en mode de visualisation plein écran.

Utilisez le sélecteur multidirectionnel  $\blacktriangle, \blacktriangledown, \blacktriangle, \infty$  pour afficher d'autres photos. Maintenez le sélecteur multidirectionnel enfoncé pour faire défiler les photos en avance rapide ou en retour rapide.

Les photos peuvent être affichées rapidement à faible définition lors de la lecture de la carte mémoire ou de la mémoire interne.

Appuyez sur la commande du mode de prise de vue pour passer en mode de prise de vue.

Lorsque Constantione, les photos stockées dans la mémoire interne sont affichées. Lorsqu'une carte mémoire est insérée,  $\widehat{N}$  n'est pas affiché et les photos stockées sur la carte mémoire sont affichées.

## **Suppression de photos**

**1** Appuyez sur  $\overline{m}$  pour supprimer la photo actuellement affichée sur le moniteur.

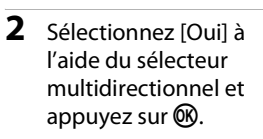

Pour quitter sans supprimer la photo, sélectionnez [Non] puis appuyez sur  $\mathbb{R}$ .

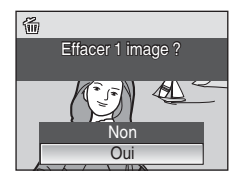

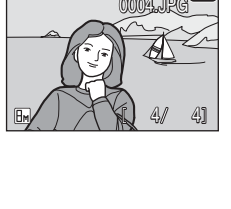

Indicateur mémoire

interne

 $15/11$ 

 $OLPIX L15$ 

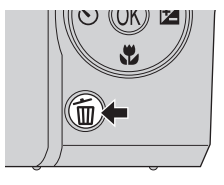

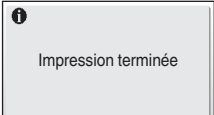
## C **Mode de visualisation**

Vous pouvez effectuer les opérations suivantes en mode de visualisation plein écran.

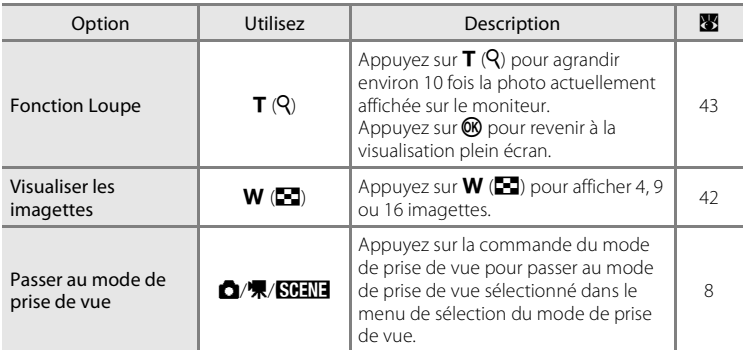

## C **Visualisation des photos**

Les photos enregistrées dans la mémoire interne peuvent être visualisées uniquement lorsque aucune carte mémoire n'est insérée.

#### C **Suppression de la dernière photo**

En mode de prise de vue, appuyez sur  $\overline{m}$  pour effacer la dernière photo prise.

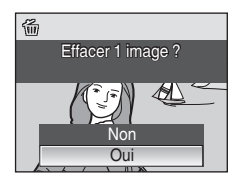

# **Utilisation du flash**

Le flash a une portée de 0,5 à 6,3 m lorsque l'appareil photo est en position grandangle maximal. Si vous utilisez le zoom optique maximal, la portée du flash est comprise entre 0,5 et 3,7 m.

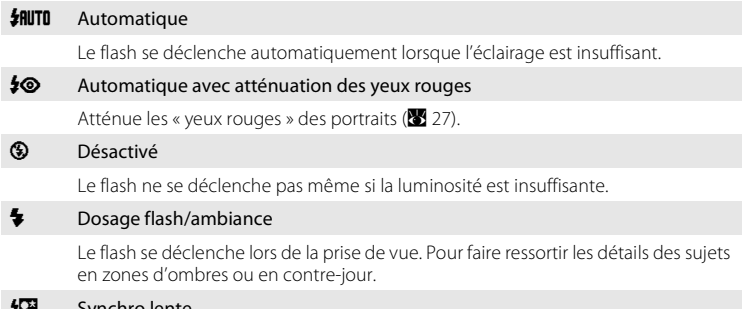

#### **VI Synchro lente**

L'option **\$RUTO** (automatique) est associée à une vitesse d'obturation lente. Le flash éclaire le sujet principal. Des vitesses d'obturation lentes sont utilisées pour capturer l'arrière-plan de nuit ou lorsque la lumière est faible.

# **Réglage du mode de flash**

## **1** Appuyez sur  $\blacklozenge$  (mode de flash).

Le menu Flash s'affiche.

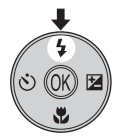

#### **2** Sélectionnez le mode de flash souhaité à l'aide du sélecteur multidirectionnel, puis appuyez sur $\mathbb{R}$ .

L'icône correspondant au mode de flash sélectionné apparaît en haut du moniteur.

Lorsque **\$RUTO** (automatique) est appliqué, **A D s'affiche** seulement pendant cinq secondes.

Si vous n'appliquez pas de réglage en appuyant sur  $\circledR$ dans les quelques secondes suivantes, la sélection est annulée.

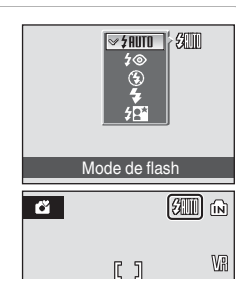

# B **Indicateur** W **(Désactivé)**

À considérer si la lumière est insuffisante et le flash désactivé ( $\circledast$ ) :

- **•** Placez l'appareil sur une surface plane et stable ou utilisez un pied (recommandé). Désactivez la réduction de vibration (88 86) lorsque vous utilisez un pied.
- Le symbole  $\text{S}$  s'affiche lorsque l'appareil photo augmente automatiquement la sensibilité. Les photos prises lorsque  $\boxtimes$  s'affiche peuvent être légèrement marbrées.

## **M** Remarque sur l'utilisation du flash

Lors de l'utilisation du flash en position grand-angle, des reflets lumineux provenant de particules de poussière dans l'air peuvent apparaître sur les photos sous forme de points lumineux. Pour réduire ces reflets, réglez le flash sur W (Désactivé) ou effectuez un zoom avant sur le sujet.

## C **Témoin du flash**

Le témoin du flash indique l'état du flash lorsque le déclencheur est enfoncé à mi-course.

- **• Activé** :le flash se déclenche lors de la prise de vue.
- **• Clignotant** : le flash se charge. Patientez quelques secondes et réessayez.
- **• Désactivé** : le flash ne se déclenche pas lors de la prise de vue.

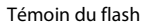

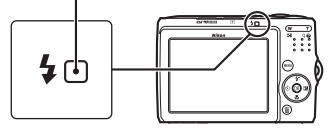

Si le niveau de la batterie est faible, le moniteur

s'éteint après la prise de la photo avec flash et le témoin du flash clignote jusqu'à ce que le flash soit complètement chargé.

## C **Réglage du mode de flash**

Le réglage par défaut est **#RUTO** (automatique) (à l'exception du mode Portrait optimisé et, en partie, du mode Scène)

Dans tout mode de flash autre que le mode  $\Box$  (automatique), passer à un autre mode de prise de vue ou mettre l'appareil photo hors tension rétablit le réglage du flash par défaut pour tous les modes.

## C **Atténuation des yeux rouges**

Le COOLPIX L15 est équipé d'un système évolué d'atténuation des yeux rouges. Plusieurs pré-flashes de faible intensité précèdent le flash principal afin de réduire l'effet « yeux rouges ». Si l'appareil détecte des « yeux rouges » après qu'une photo a été prise, la correction logicielle Nikon de l'effet « yeux rouges » traite l'image pendant son enregistrement. Il existe donc un court laps de temps avant que le déclencheur fonctionne à nouveau normalement pour pouvoir prendre une autre photo. À considérer lors de l'utilisation de l'atténuation des yeux rouges :

- **•** Déconseillé lorsqu'il est nécessaire de déclencher rapidement.
- **•** Le démarrage de la prise de vue suivante peut demander plus de temps.
- **•** Il se peut que l'atténuation des yeux rouges ne produise pas toujours le résultat escompté.
- **•** Dans certains cas rares, d'autres parties des photos peuvent être touchées.

Utilisez des modes de flash autres que Automatique avec atténuation des yeux rouges dans les cas ci-dessus.

# **Utilisation du retardateur**

L'appareil photo est muni d'un retardateur de dix secondes utilisé pour les autoportraits. Lors de l'utilisation du retardateur, l'utilisation d'un pied est recommandée. Désactivez la réduction de vibration (<sup>88</sup>, 86) lorsque vous utilisez un pied.

#### 1 Appuyez sur  $\dot{\mathbf{U}}$  (retardateur). Le menu du retardateur s'affiche. **2** Sélectionnez [ON] à l'aide du sélecteur multidirectionnel et appuyez sur  $\mathbb{R}$ .  $\mathsf{RF}$ L'icône du retardateur (10 $\binom{8}{3}$ ) s'affiche. **ITFish** Si vous n'appliquez pas de réglage en appuyant sur  $\circledR$ dans les quelques secondes suivantes, la sélection est **Retardateur** annulée. **3** Cadrez la photo et appuyez sur le Ø. m déclencheur à mi-course. La mise au point et l'exposition sont définies.  $[1]$ 106

#### **4** Appuyez sur le déclencheur jusqu'en fin de course.

Le retardateur est activé et le témoin du retardateur clignote. Ce dernier cesse de clignoter une seconde avant la prise de vue et reste allumé jusqu'au déclenchement.

Le nombre de secondes restantes avant le déclenchement est indiqué sur le moniteur.

Pour arrêter le retardateur avant que la photo ne soit prise, appuyez de nouveau sur le déclencheur.

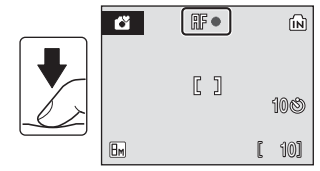

 $\overline{B}$ 

101

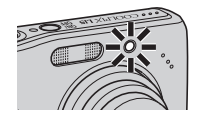

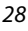

# **Mode macro**

Le mode macro permet de photographier des objets en vous en approchant jusqu'à 15 cm. Notez que le flash peut ne pas éclairer le sujet dans son ensemble à des distances inférieures à 50 cm.

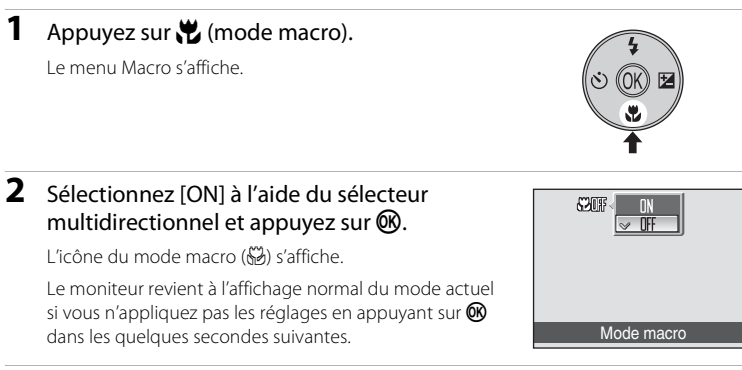

## **3** Appuyez sur  $T(Q)$  ou  $W(\mathbb{F})$  pour cadrer la photo.

L'appareil photo peut effectuer la mise au point à une distance de 15 cm à la position de zoom à laquelle  $\mathbb{S}^3$ s'affiche en vert (l'indicateur de zoom est placé sur  $\triangle$ ).

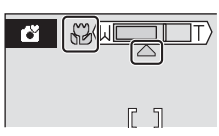

#### C **Mode macro**

En mode macro, l'appareil photo effectue la mise au point en continu, même si vous n'appuyez pas sur le déclencheur à mi-course pour mémoriser la mise au point. Lorsque vous appuyez sur le déclencheur à mi-course, la mise au point est mémorisée afin de corriger l'exposition.

#### C **Réglage du mode macro**

En mode macro autre que le mode A (automatique), passer à un autre mode de prise de vue ou mettre l'appareil hors tension rétablit le réglage macro par défaut pour tous les modes.

# **Correction de l'exposition**

La correction de l'exposition permet de modifier la valeur d'exposition proposée par l'appareil photo pour prendre des photos plus claires ou plus sombres.

## **1** Appuyez sur  $\mathbf{\Sigma}$  (correction d'exposition).

Le menu Correction d'exposition s'affiche.

## **2** Corrigez l'exposition à l'aide du sélecteur multidirectionnel et appuyez sur  $\mathbb{R}$ .

- **•** Si la photo est trop sombre : ajustez la correction d'exposition vers le côté « + ».
- **•** Si la photo est trop claire : ajustez la correction d'exposition vers le côté « - ».
- **•** Vous pouvez corriger l'exposition et la définir sur des valeurs comprises entre -2 et +2 IL.
- Si vous n'appliquez pas de réglage en appuyant sur  $\omega$  dans les quelques secondes suivantes, la sélection est annulée.

## **3** Le réglage est appliqué.

• L'icône  $\mathbb{Z}$  et la valeur de correction d'exposition s'affichent sur le moniteur.

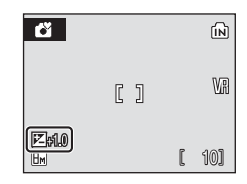

Correction d'exposition

#### C **Valeur de correction de l'exposition**

Si vous passez à un autre mode de prise de vue ou que vous éteignez l'appareil photo, le réglage de la correction d'exposition est rétabli sur  $[0.0]$  pour tout autre mode que le mode  $\Box$  (auto).

#### D **Utilisation de la correction d'exposition**

L'appareil photo tend à diminuer l'exposition lorsque la vue est dominée par des objets très éclairés et à augmenter l'exposition si la vue est sombre dans son ensemble. Une correction positive peut être nécessaire pour capturer la clarté d'objets très lumineux composant la vue (par exemple, des scènes intégrant des étendues d'eau, de sable ou de neige) ou lorsque l'arrière-plan est beaucoup plus lumineux que le sujet principal. Une correction négative peut être nécessaire dans le cas où de grandes parties de la vue contiennent des objets très sombres (par exemple, un tas de feuilles vert foncé) ou que l'arrière-plan est beaucoup plus sombre que le sujet principal.

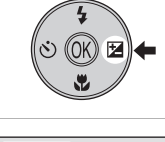

# **Prise de vue en mode auto**

En mode  $\Box$  (auto), vous pouvez régler la taille d'image, la balance des blancs, la prise de vue Rafale ainsi que les options couleur, et prendre des photos.

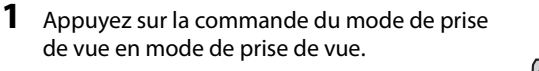

Le menu de sélection du mode de prise de vue s'affiche.

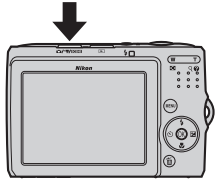

Mode auto

## **2** A l'aide du sélecteur multidirectionnel ▲ ou  $\nabla$ , sélectionnez  $\bigcirc$  et appuyez sur  $\omega$ .

- L'appareil photo passe alors en mode **C** (auto).
- Appuyez sur **MENU** pour sélectionner une option dans le menu Prise de vue. (<sup>2</sup>4 66)

# **3** Cadrez le sujet et prenez la photo.

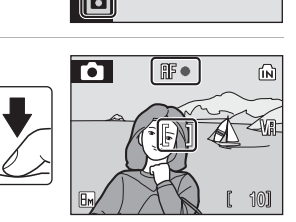

ł, 靈

包

# **A** Fonctions disponibles en mode **Q** (auto)

Outre les options disponibles en mode de prise de vue, vous pouvez modifier le mode de flash (A 26) et appliquer le retardateur (A 28), le mode macro (A 29) et la correction d'exposition  $(8330)$ .

# **Prise de vue en mode Scène**

Les réglages de l'appareil sont automatiquement optimisés en fonction du type de sujet choisi. Les modes scène suivants sont disponibles.

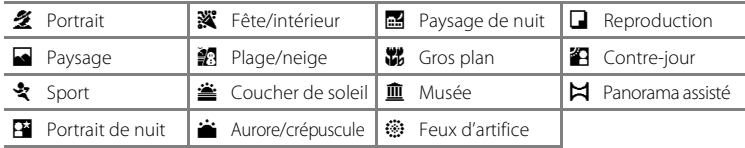

## **Réglage du mode Scène**

- **1** Appuyez sur la commande du mode de prise de vue en mode de prise de vue pour afficher le menu de sélection du mode de prise de vue et sélectionnez **De** à l'aide du sélecteur multidirectionnel, puis appuyez sur  $\mathbb{R}$ .
- **2** Appuyez sur MENU pour afficher l'écran du menu Scène, et choisissez la scène souhaitée, puis appuyez sur  $\mathbb{Q}$ .

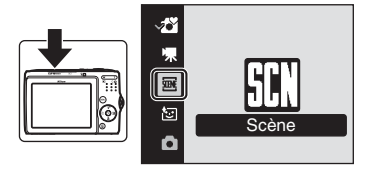

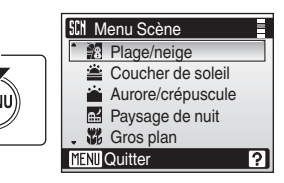

**3** Cadrez le sujet et prenez la photo.

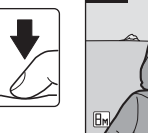

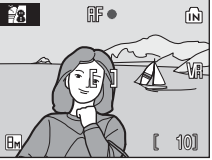

## D **Taille d'image**

Vous pouvez régler les options [A Taille d'image] (A 67) dans le menu Scène. Les modifications apportées à ces réglages s'appliquent à tous les modes de prise de vue.

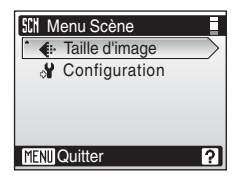

# **Fonctions**

#### **多 Portrait**

Utilisez ce mode pour faire des portraits et détacher clairement le sujet principal de l'arrière-plan. Les sujets de portrait présentent des tons chair doux et naturels.

**•** Le zoom numérique n'est pas disponible.

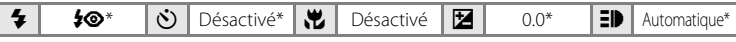

\* D'autres réglages peuvent être sélectionnés.

#### Paysage

Utilisez ce mode pour des paysages aux couleurs vives et des paysages urbains.

**•** La mise au point reste mémorisée sur l'infini. L'indicateur de mise au point ( $\bullet$  22) est toujours au vert lorsque le déclencheur est enfoncé à mi-course. Notez toutefois que les objets au premier plan ne sont pas toujours nets.

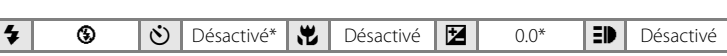

D'autres réglages peuvent être sélectionnés.

#### d Sport

Utilisez ce mode pour les prises de vue d'actions dynamiques. Il fige l'action dans une seule prise de vue et l'enregistre dans une série de photos.

- **•** Tant que le déclencheur est enfoncé à mi-course, l'appareil photo effectue la mise au point en continu jusqu'à ce qu'elle soit correcte et mémorisée.
- Une fois le déclencheur enfoncé, les photos sont prises à une cadence d'environ 1,1 vues par seconde (vps) lorsque la taille d'image est réglée sur [8. Normale (3264)]. Cette cadence est maintenue jusqu'à 5 photos.
- La vitesse maximale avec le mode de prise de vue Rafale peut varier en fonction du paramètre de taille d'image en cours et de la carte mémoire utilisée.

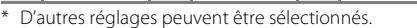

#### C **Icônes utilisées pour les descriptions**

Les icônes suivantes sont utilisées dans les descriptions de la présente section :  $\blacktriangledown$ , mode de flash ( $\boxtimes$  26);  $\circledcirc$ , retardateur ( $\circledast$  28);  $\bullet$ , mode macro ( $\circledast$  29);  $\bullet$ , correction d'exposition ( $\circledast$  30);  $\bullet$ ), illuminateur d'assistance AF (**88** 87).

 $\circledast$   $\circledast$  Désactivé  $\circledast$  Désactivé  $\mathbb{E}$   $\circ$  0.0\*  $\mathbb{E}$  Désactivé

#### C **Réglages du mode Scène**

Les ajustements apportés au réglage du mode de flash, au réglage du retardateur, au réglage du mode macro et à la valeur de correction d'exposition appliquée à tout mode Scène sont annulés et les valeurs par défaut sont rétablies dès qu'un autre mode de prise de vue est sélectionné ou que l'appareil photo est éteint.

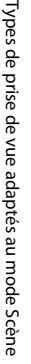

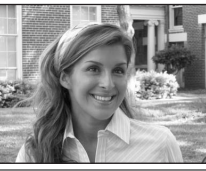

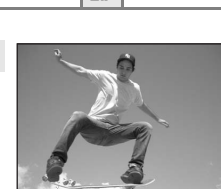

#### **Example 20** Portrait de nuit  $\Box$  OQ  $\Box$  OQ  $\Box$  OQ  $\Box$  OQ  $\Box$  OQ  $\Box$  OQ  $\Box$  OQ  $\Box$  OQ  $\Box$  OQ  $\Box$  OQ  $\Box$  OQ  $\Box$  OQ  $\Box$  OQ  $\Box$  OQ  $\Box$  OQ  $\Box$  OQ  $\Box$  OQ  $\Box$  OQ  $\Box$  OQ  $\Box$  OQ  $\Box$  OQ  $\Box$  OQ  $\Box$  OQ  $\Box$  OQ

Utilisez ce mode pour créer une ambiance naturelle entre le sujet principal et l'éclairage d'arrière-plan pour les portraits de nuit.

**•** Le zoom numérique n'est pas disponible.

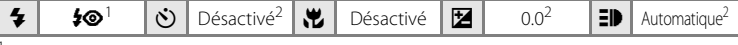

Dosage flash/ambiance avec synchronisation lente et atténuation des yeux rouges.<br>D'autres réglages peuvent être sélectionnés.

#### **※**Fête/intérieur

Capture les effets d'une lueur de bougie ainsi que d'autres éclairages d'arrière-plan en intérieur.

- **•** Les photos étant aisément affectées par le bouger d'appareil, activez le réglage [Réduction de vibration] ( $\otimes$  86) et tenez fermement l'appareil.
- Dosage flash/ambiance avec synchronisation lente et atténuation des yeux rouges. m V<sup>1</sup> n Désactivé2 p Désactivé o 0.0<sup>2</sup> h Automatique2
- D'autres réglages peuvent être sélectionnés.<br>D'autres réglages peuvent être sélectionnés.
- 

D'autres réglages peuvent être sélectionnés.

#### **图 Plage/neige**

Capture la luminosité de certains sujets comme les étendues de neige, les plages ou les étendues d'eau éclairées par le soleil.

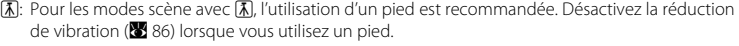

 $\blacklozenge$  |  $\blacklozenge$ NUTO\* |  $\circlearrowright$  | Désactivé \* |  $\mathbin\uparrow\hspace{-0.25cm}\sqcup$  |  $\bowtie$  |  $\bowtie$  |  $\bowtie$  |  $\bowtie$  |  $\bowtie$  |  $\bowtie$  |  $\bowtie$  |  $\bowtie$  |  $\bowtie$  |  $\bowtie$  |  $\bowtie$  |  $\bowtie$  |  $\bowtie$  |  $\bowtie$  |  $\bowtie$  |  $\bowtie$  |  $\bowtie$  |  $\bowtie$  |  $\bowtie$ 

MR: Pour les modes scène avec MR, la réduction du bruit peut être automatiquement appliquée au moment de l'enregistrement des photos prises, ce qui augmente le temps nécessaire à leur enregistrement.

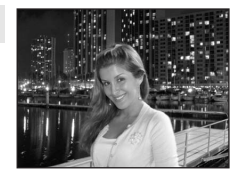

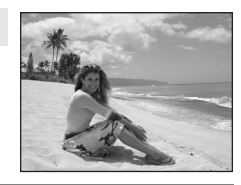

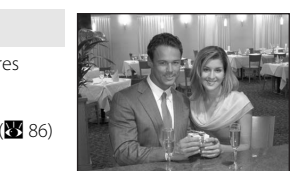

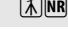

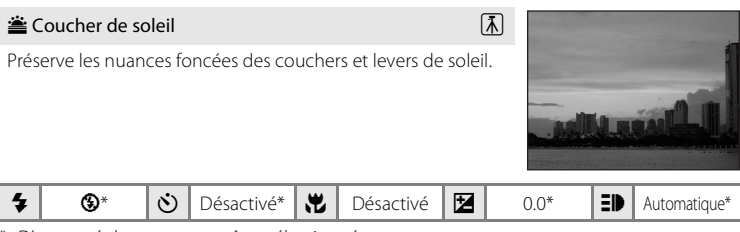

D'autres réglages peuvent être sélectionnés.

#### **in** Aurore/crépuscule  $\boxed{\overline{\lambda}}$  **NR**

Préserve les couleurs de la faible lumière naturelle présente avant le lever ou après le coucher de soleil.

**•** La mise au point reste mémorisée sur l'infini. Lorsque vous appuyez sur le déclencheur à mi-course, l'indicateur de mise au point ( $\frac{1}{2}$  22) reste allumé ; il se peut toutefois que la mise au point ne soit pas réglée pour les sujets proches, lorsque l'appareil photo effectue la mise au point sur l'infini.

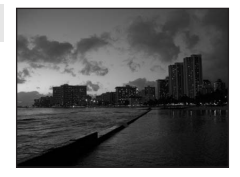

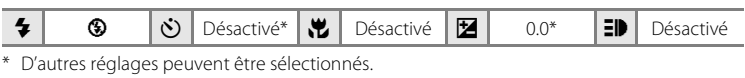

#### **in Paysage de nuit**  $\boxed{\bar{\lambda}}$  **NR** Des vitesses d'obturation lentes sont utilisées pour créer de superbes paysages de nuit. **•** La mise au point reste mémorisée sur l'infini. Lorsque vous appuyez sur le déclencheur à mi-course, l'indicateur de mise au point ( $\bullet$  22) reste allumé ; il se peut toutefois que la mise au point ne soit pas réglée pour les sujets proches, lorsque l'appareil photo effectue la mise au point sur l'infini.

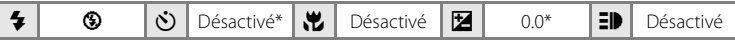

- \* D'autres réglages peuvent être sélectionnés.
- (不): Pour les modes scène avec (不), l'utilisation d'un pied est recommandée. Désactivez la réduction de vibration (<sup>8</sup> 86) lorsque vous utilisez un pied.
- **NR:** Pour les modes scène avec **NR.** la réduction du bruit peut être automatiquement appliquée au moment de l'enregistrement des photos prises, ce qui augmente le temps nécessaire à leur enregistrement.

#### k Gros plan

Permet de photographier des fleurs, des insectes et d'autres petits objets à une distance proche. Le mode macro ( $\bullet$  29) est activé et l'indicateur de zoom se déplace automatiquement vers la position de mise au point la plus proche.

- **•** L'appareil photo peut effectuer la mise au point à une distance de 15 cm à la position de zoom à laquelle S3 s'affiche en vert (l'indicateur de zoom est placé sur  $\triangle$ ). La distance la plus proche à laquelle l'appareil photo peut effectuer la mise au point dépend de la position du zoom.
- **•** Tant que le déclencheur est enfoncé à mi-course, l'appareil photo effectue la mise au point en continu jusqu'à ce qu'elle soit correcte et mémorisée.
- **•** Les photos étant aisément affectées par le bouger d'appareil, activez le réglage [Réduction de vibration] (<sup>8</sup> 86) et tenez fermement l'appareil.

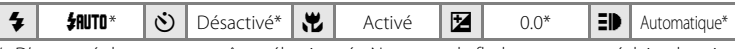

D'autres réglages peuvent être sélectionnés. Notez que le flash peut ne pas éclairer le sujet dans son ensemble à des distances inférieures à 50 cm.

#### **III** Musée

Utilisez ce mode en intérieur lorsque le flash est interdit (par exemple, dans les musées et les galeries d'art) ou lorsque vous

- ne souhaitez pas utiliser le flash.<br>• L'option BSS (<a>S<br/> 71) est disponible.
- Les photos étant aisément affectées par le bouger d'appareil, activez le réglage [Réduction de vibration] (<a> et tenez fermement l'appareil.

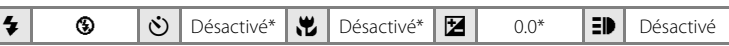

D'autres réglages peuvent être sélectionnés.

#### $\circledR$  Feux d'artifice  $\overline{\mathcal{A}}$

Des vitesses d'obturation lentes sont utilisées pour capturer les éclats de lumière des feux d'artifice.

**•** La mise au point reste mémorisée sur l'infini. Lorsque vous appuyez sur le déclencheur à mi-course, l'indicateur de mise au point ( $\bullet$  22) reste allumé ; il se peut toutefois que la mise au point ne soit pas réglée pour les sujets proches, lorsque l'appareil photo effectue la mise au point sur l'infini.

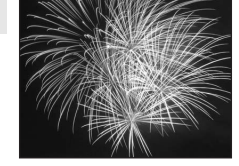

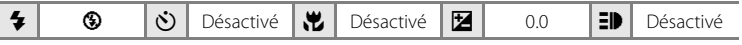

**[不]**: Pour les modes scène avec [不], l'utilisation d'un pied est recommandée. Désactivez la réduction de vibration (<sup>8</sup> 86) lorsque vous utilisez un pied.

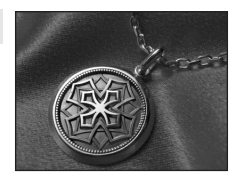

#### $\Box$  Reproduction

Fournit une image nette de textes ou de dessins tracés sur fond blanc ou de tout document imprimé.

- Utilisez le mode macro ( $\bullet$  29) pour régler la mise au point sur de courtes distances.
- **•** Le texte et les dessins colorés risquent de ne pas être restitués correctement.

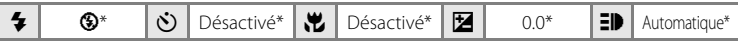

\* D'autres réglages peuvent être sélectionnés.

#### <sup>2</sup> Contre-jour

Utilisez ce mode lorsque la lumière éclaire votre sujet par derrière, plaçant ainsi en zone d'ombre les détails de celui-ci. Le flash se déclenche automatiquement pour « déboucher » (éclairer) ces zones d'ombre.

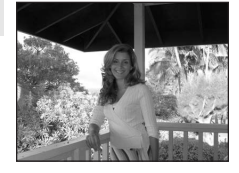

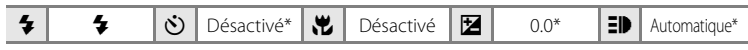

\* D'autres réglages peuvent être sélectionnés.

#### $\boxtimes$  Panorama assisté ( $\boxtimes$  38)

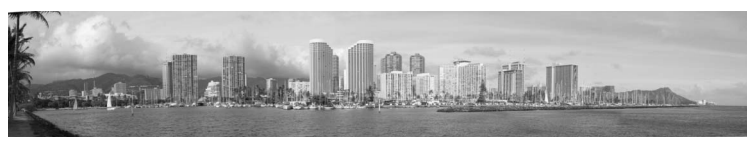

Utilisez ce mode pour prendre une série de photos qui seront ensuite regroupées en un panoramique unique à l'aide du logiciel Panorama Maker fourni.

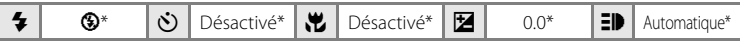

\* D'autres réglages peuvent être sélectionnés.

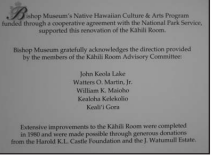

## **Prises de vue pour un panoramique**

L'appareil photo fait la mise au point sur le sujet situé au centre de la vue. Utilisez un pied pour obtenir de meilleurs résultats. Désactivez la réduction de vibration (8886) lorsque vous utilisez un pied.

#### **1** Choisissez [ $\bowtie$  Panorama assisté] dans le menu Scène à l'aide du sélecteur multidirectionnel et appuyez sur  $\circledR$  ( $\cdot$  32).

L'icône de direction du panoramique de couleur jaune (b) s'affiche pour indiquer la direction dans laquelle les photos sont regroupées.

## **2** Sélectionnez la direction à l'aide du sélecteur multidirectionnel, puis appuyez sur  $\mathbb{R}$ .

Sélectionnez le mode de regroupement des photos sur le panoramique : droite ( $\triangleright$ ), gauche ( $\triangle$ ), haut ( $\triangle$ ) ou bas  $(\nabla)$ .

L'icône de direction du panoramique (I) s'affiche dans la direction sélectionnée et devient blanche lorsque vous

appuyez sur  $\circledR$ . Utilisez le mode de flash ( $\circledR$  26), le retardateur ( $\circledR$  28), le mode macro ( $\bullet$  29) et la correction d'exposition ( $\bullet$  30) à cette étape, si nécessaire. Appuyez sur  $\circledR$ pour changer de direction.

# **3** Prenez la première photo.

La première photo apparaît dans le premier tiers du moniteur.

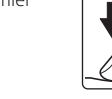

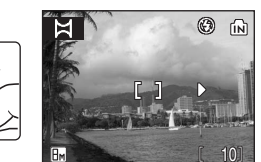

# **4** Prenez la seconde photo.

Composez la photo suivante de manière à ce qu'elle chevauche le dernier tiers de la première photo et appuyez sur le déclencheur.

Répétez cette étape jusqu'à obtenir le nombre nécessaire de photos pour terminer la scène.

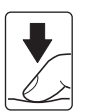

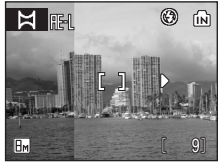

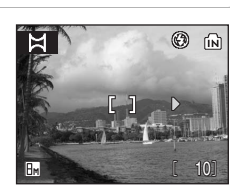

 $\bowtie$  Panorama assisté <sup>2</sup>9 Contre-jour Reproduction **S**: Feux d'artifice

?

Menu Scène

Musée

**MENT** Quitter

**5** Appuyez sur <sup>(a)</sup> lorsque la prise de vue est terminée.

L'appareil photo revient à l'étape 2.

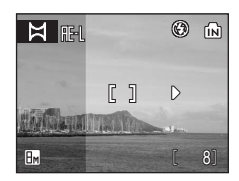

## B **Panorama assisté**

Le mode de flash ( $\boxtimes$  26), le retardateur ( $\boxtimes$  28), le mode macro ( $\boxtimes$  29) et les réglages de correction de l'exposition ( $\boxtimes$  30) ne peuvent plus être réglés une fois que la première photo a été prise. Il est impossible d'effacer des photos ou d'ajuster le zoom ou la taille d'image ( $\boxtimes$  67) tant que la série de prise de vue n'est pas terminée.

La prise de vue du panoramique se termine si la fonction Extinction automatique fait passer l'appareil photo en mode veille (<sup>89</sup>88) pendant la prise de vue. Il est conseillé d'augmenter la durée autorisée au-delà de laquelle la fonction Extinction automatique est activée.

#### D **Mémorisation de l'exposition**

**I u** ou **n** (en mode macro) s'affiche pour indiquer que la balance des blancs et l'exposition ont été mémorisées sur les valeurs définies lors de la première prise de vue. Les réglages d'exposition et de balance des blancs sont identiques pour toutes les photos prises pour une série de photos du panoramique.

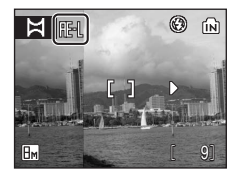

#### D **Panorama Maker**

Installez le logiciel Panorama Maker à partir du CD Software Suite fourni. Transférez les photos sur un ordinateur ( $\boxtimes$  54) et regroupez-les sur un panoramique unique à l'aide de Panorama Maker ( $\boxtimes$  56).

#### D **Informations supplémentaires**

Pour plus d'informations, reportez-vous à « Noms des fichiers images et des dossiers » ( $\boxtimes$  96).

#### **Mode Portrait optimisé**

# **Prise de vue en mode Portrait optimisé**

Sélectionnez  $\ddot{\Xi}$  dans le menu de sélection du mode de prise de vue pour accéder au mode Portrait optimisé dédié aux portraits. Les fonctions suivantes sont automatiquement activées :

- **•** Portrait : le sujet du portrait se détache clairement de l'arrière-plan.
- **•** AF priorité visage : l'appareil photo détecte automatiquement les visages et effectue la mise au point dessus.
- Fonction de correction logicielle de l'effet « yeux rouges » ( $\bullet$  27): réduit l'effet « yeux rouges » provoqué par [Auto avec atténuation des yeux rouges] (<sup>3</sup> 26) en mode de flash. (Ce réglage peut être modifié.)
- **1** Appuyez sur la commande du mode de prise de vue en mode de prise de vue pour afficher le menu de sélection du mode de prise de vue et sélectionnez  $\ddot{\mathbb{C}}$  à l'aide du sélecteur multidirectionnel, puis appuyez sur $\mathcal{R}$ .

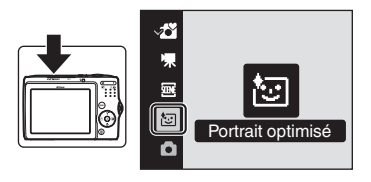

Le mode Portrait optimisé s'affiche.

# **2** Cadrez la photo.

- **•** Lorsque l'appareil détecte un visage, le repère qui s'affiche présente une double bordure jaune.
- **•** L'appareil peut détecter jusqu'à 5 personnes.
- **•** Si l'appareil photo détecte plusieurs visages, le visage le plus proche est indiqué par une double bordure, les autres par une bordure simple. L'appareil photo effectue la mise au point sur le visage encadré par une

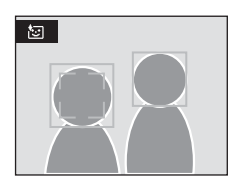

double bordure. Si l'appareil perd la possibilité de détecter un visage (par exemple, parce que le sujet ne regarde plus l'objectif), les bordures ne sont plus affichées.

## **3** Appuyez sur le déclencheur à micourse.

La mise au point et l'exposition sont définies et la double bordure devient verte.

Appuyez sur le déclencheur jusqu'en fin de course pour prendre la photo.

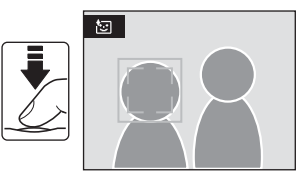

# **Menu Portrait optimisé**

Vous pouvez régler l'option suivante à l'aide du menu Portrait optimisé. Pour afficher le menu Portrait optimisé, appuyez sur **MENU** dans le mode Portrait optimisé.

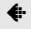

#### **←** Taille d'image

Choisissez la taille et la qualité des images (**A** 67). Les modifications apportées à ces réglages dans le menu Taille d'image s'appliquent à tous les modes de prise de vue.

#### **签** Effet portrait

Vous pouvez choisir entre les options [Normal], [Plus lumineux] ou [Plus doux] pour produire des tons chair et une image générale conformes à vos préférences. L'option [Plus lumineux] illumine et éclaircit les portraits tandis que l'option [Plus doux] adoucit l'ensemble de l'image.

## B **AF priorité visage**

- **•** Si aucun visage n'est détecté lorsque le déclencheur est enfoncé à mi-course, l'appareil photo effectue la mise au point sur le centre de la vue.
- **•** Il est possible que l'appareil photo ne puisse pas détecter de visages dans les cas suivants :
	- Lorsque les visages sont en partie masqués par des lunettes de soleil ou d'autres objets
	- Lorsque le sujet ne regarde pas directement l'objectif
	- Lorsque les visages occupent une trop petite ou trop grande partie de la vue
- **•** La capacité de l'appareil photo à détecter des visages dépend de plusieurs facteurs, y compris si le sujet fait face ou non à l'objectif.
- **•** Si la double bordure jaune clignote lorsque le déclencheur est enfoncé à mi-course, cela signifie que l'appareil photo n'a pas pu effectuer la mise au point. Relâchez le déclencheur et réessayez.
- **•** Dans quelques cas rares où l'autofocus ne parviendrait pas à faire la mise au point sur le sujet ( $\frac{1}{2}$  23), la mise au point sur le sujet peut être incorrecte bien que la double bordure soit éclairée en vert. Dans ce cas, passez en mode  $\Box$  (auto), effectuez une nouvelle mise au point sur un autre sujet qui se trouve à la même distance de l'appareil photo que le sujet actuel du portrait et mémorisez la mise au point (<sup>23</sup> 23).

#### C **Paramètres du mode Portrait optimisé**

- **•** Mode de flash : modifiable
- **•** Retardateur : disponible
- **•** Mode macro : non disponible
- **•** Correction d'exposition : disponible
- **•** Zoom numérique : non disponible

# **Affichage de plusieurs photos : visualisation par planche d'imagettes**

Appuyez sur  $W$  ( $\Box$ ) en mode de visualisation plein écran (A 24) pour afficher les photos sous forme de planche contact (imagettes). Vous pouvez effectuer les opérations suivantes lors de l'affichage des imagettes.

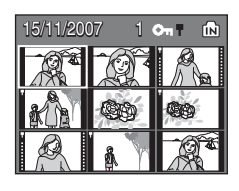

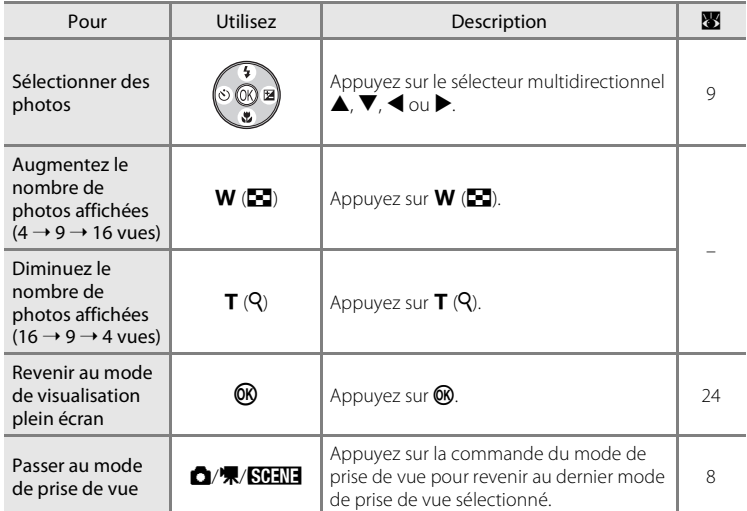

#### C **Mode de visualisation par planche d'imagettes**

Lorsque des photos protégées (<sup>8</sup> 93) sont affichées en mode de visualisation par planche d'imagettes (à l'exception du mode de visualisation par planche d'imagettes 16 photos), l'icône illustrée à droite s'affiche en même temps. Les clips vidéo s'affichent sous forme de pellicule cinéma.

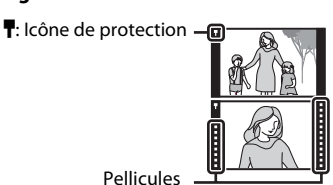

# **Regarder de plus près : fonction Loupe**

Appuyez sur  $T(Q)$  en mode de visualisation plein écran (A 24) pour effectuer un zoom sur la photo actuelle. Lors d'un zoom avant sur une image, ce facteur s'affiche.

 $0$  MENU $\cdot$ মি

Vous pouvez effectuer les opérations suivantes lorsque les photos sont agrandies.

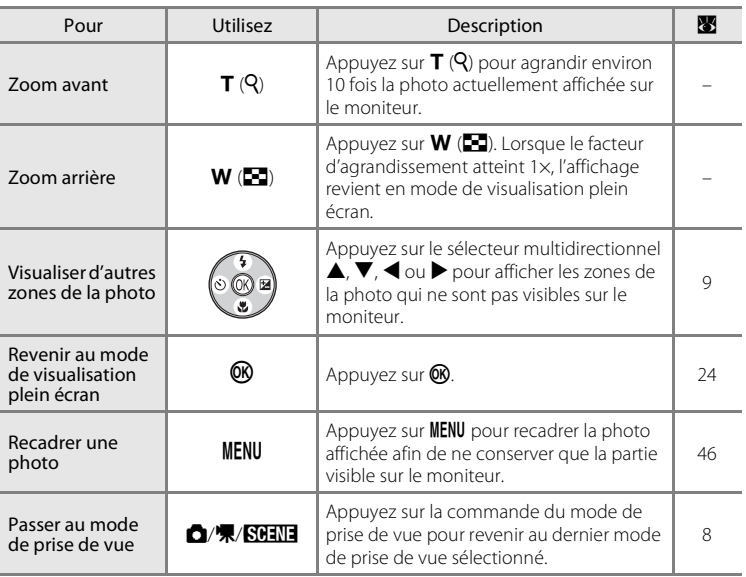

# **Édition de photos**

Utilisez le COOLPIX L15 pour éditer des photos directement sur l'appareil et les stocker dans des fichiers distincts (<sup>8</sup> 96). Les fonctions d'édition décrites ci-après sont disponibles.

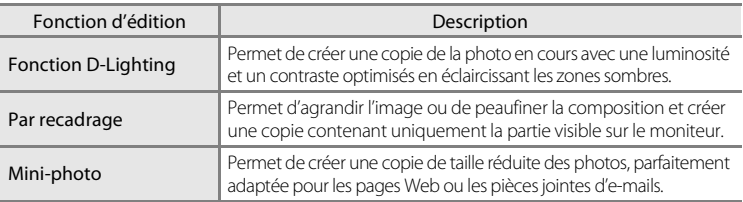

## C **Édition de photos**

- Vous ne pouvez pas éditer les images prises avec [16:9] comme paramètre de taille d'image ( $\bullet$  67).
- **•** Les fonctions d'édition du COOLPIX L15 peuvent ne pas être disponibles sur les photos prises avec un autre modèle d'appareil photo numérique.
- **•** Si vous visualisez une copie créée avec le COOLPIX L15 sur un autre appareil photo numérique, il est possible que la photo ne s'affiche pas ou que vous ne puissiez pas la transférer sur un ordinateur.
- **•** Les fonctions d'édition ne sont pas disponibles lorsque la mémoire interne ou la carte mémoire ne dispose pas de suffisamment d'espace.

#### C **Restrictions concernant l'édition de photos** (✔ : disponible, – : non disponible)

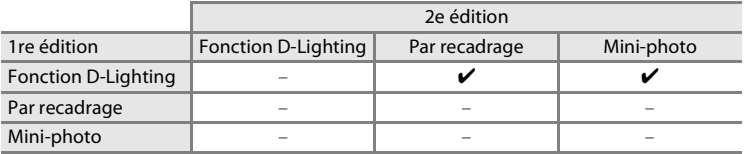

**•** Les photos ne peuvent pas être modifiées deux fois avec la même fonction d'édition.

**•** La fonction D-Lighting doit être appliquée en premier lieu si sa combinaison avec une autre fonction fait l'objet d'une utilisation limitée.

## D **Photos d'origine et éditées**

- **•** Les copies créées à l'aide des fonctions d'édition ne seront pas effacées si la photo d'origine est effacée. De même, les photos d'origine ne seront pas effacées si les copies créées à l'aide des fonctions d'édition sont effacées.
- **•** Les copies modifiées sont enregistrées avec la même date et heure d'enregistrement que la photo d'origine.
- Les copies modifiées ne sont pas marquées pour l'impression (<sup>8</sup>63) ou la protection (<sup>86</sup>93).

# **Amélioration de la luminosité et du contraste : fonction D-Lighting**

La fonction D-Lighting permet d'éclaircir les zones sombres d'une photo afin de créer des copies optimisées en luminosité et contraste. Les copies optimisées sont stockées dans des fichiers distincts.

**1** Sélectionnez la photo souhaitée en mode de visualisation plein écran (<sup>23</sup> 24) ou par planche d'imagettes (**X** 42), puis appuyez sur MFNU

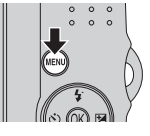

Le menu Visualisation s'affiche.

- **2** Choisissez [D-Lighting] à l'aide du sélecteur multidirectionnel et appuyez sur  $\mathbb{R}$ .
	- **•** La photo originale s'affiche sur la gauche et la photo après optimisation avec D-lighting s'affiche sur la droite.
- **Menu Visualisation En D-Lighting** Réglage impression Diaporama **fm** Effacer Mini-photo **MENIOuitter** 12

**3** Choisissez [OK] et appuyez sur  $\omega$ .

Une copie avec une luminosité et un contraste optimisés est créée.

Pour annuler la fonction D-Lighting, sélectionnez [Annuler], puis appuyez sur  $\mathbb{R}$ .

Les copies D-Lighting sont identifiées par l'icône en lors de la visualisation.

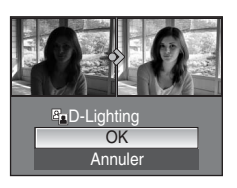

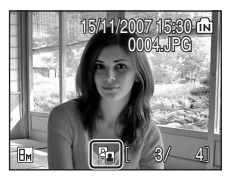

# D **Informations supplémentaires**

## **Création d'une copie recadrée : recadrage**

Cette fonction est disponible uniquement lorsque **MENUEX** s'affiche sur le moniteur avec la fonction Loupe ( $\bullet$  43) activée. Les copies recadrées sont stockées dans des fichiers distincts.

## **1** Appuyer sur  $T(Q)$  en mode de visualisation plein écran pour effectuer un zoom sur l'image.

• Appuyez sur **T** ou **W** pour ajuster le facteur de zoom. • Appuyez sur le sélecteur multidirectionnel  $\blacktriangle$ ,  $\nabla$ ,  $\blacktriangleleft$  ou K pour faire défiler l'image jusqu'à ce que seule la partie à copier soit visible sur le moniteur.

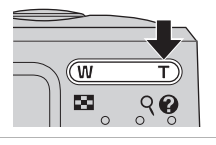

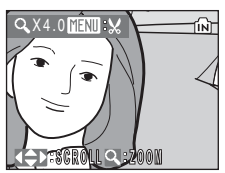

#### **3** Appuyez sur MENU.

#### **4** Sélectionnez [Oui] à l'aide du sélecteur multidirectionnel et appuyez sur  $\mathbb{R}$ .

- **•** Une nouvelle photo, contenant uniquement la zone visible sur le moniteur, est créée.
- **•** Sélectionnez [Non] pour annuler la création d'une nouvelle photo et appuyez sur  $\omega$ .

#### Selon la taille de la photo d'origine et le facteur de zoom lors de la création de la copie, l'appareil photo sélectionne automatiquement une des tailles d'image suivantes pour les copies recadrées (unité : pixels).

- 
- 
- 
- $\Box$  320 × 240 **•**  $\Box$  160 × 120
- 
- 
- -
- $\overline{B}$  3 264 × 2 448 **•**  $\overline{B}$  2 316 × 2 112 **•**  $\overline{B}$  2 592 × 1 944
- **•**  $\frac{1}{2}$  **1** 2 272 × 1 704 **• 1**  $\frac{1}{2}$  **0**  $\frac{1}{2}$  **0**  $\frac{1}{2}$  **0**  $\frac{1}{2}$  **1**  $\frac{1}{2}$  **0**  $\frac{1}{2}$  **1**  $\frac{1}{2}$  **0**  $\frac{1}{2}$  **1**  $\frac{1}{2}$  **0**  $\frac{1}{2}$  **1**  $\frac{1}{2}$  **1**  $\frac{1}{2}$  **1**  $\frac{1}{2}$  **1**
- $\overline{Im} 1.280 \times 960$   $\overline{FL} 1.024 \times 768$   $\overline{IU} 640 \times 480$

**2** Peaufinez la composition de la copie.

En savoir plus sur la visualisation

En savoir plus sur la visualisation

46

Lorsque le réglage de taille d'image pour les copies recadrées est  $[\Box$  320 × 240] ou  $[\Box]$  160 × 120], ces photos s'affichent avec un cadre gris.

#### D **Informations supplémentaires**

Pour plus d'informations, reportez-vous à « Noms des fichiers images et des dossiers » (<sup>89</sup>96).

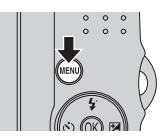

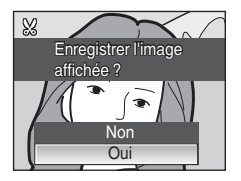

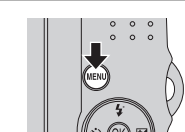

# g **Redimensionnement des photos : mini-photo**

Créez une copie de taille réduite de la photo en cours. Les copies de taille réduite sont stockées en tant que fichiers JPEG avec un taux de compression de 1:16. Les tailles suivantes sont disponibles.

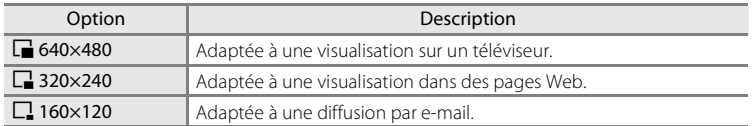

#### **1** Sélectionnez la photo souhaitée en mode de visualisation plein écran (**X** 24) ou par planche  $d'$ imagettes ( $\sqrt{42}$ , quis appuyez sur MENU. Le menu Visualisation s'affiche. **2** Choisissez [Mini-photo] à l'aide du sélecteur **Menu Visualisation** multidirectionnel et appuyez sur  $\mathbb{R}$ . **图 D-Lighting** Réglage impression • Appuyez sur **MENU** pour revenir au mode de Diaporama prévisualisation sans créer de nouvelle photo. **而 Effacer**  $\Sigma$  Mini-photo **MENII Quitter 3** Sélectionnez la taille de copie souhaitée, puis Mini-photo appuyez sur $\mathcal{R}$ .  $\boxed{640\times480}$ **T** 320×240  $\Box$  160×120 **MENTO** Quitter **4** Choisissez [Oui] et appuyez sur  $\omega$ . 四 **•** Une nouvelle copie, de taille inférieure, est créée. Créer une mini-photo? **•** Sélectionnez [Non] pour annuler la création d'une nouvelle photo et appuyez sur  $\mathbb{R}$ . **•** La copie s'affiche avec un cadre gris. Non Oui

#### D **Informations supplémentaires**

# **Enregistrement de clips vidéo**

Pour réaliser des clips vidéo avec du son grâce au microphone intégré, sélectionnez le mode de prise de vue et suivez les étapes ci-après.

**1** Appuyez sur la commande du mode de prise de vue en mode de prise de vue pour afficher le menu de sélection du mode de prise de vue et sélectionnez **A** à l'aide du sélecteur multidirectionnel, puis appuyez sur  $\mathbb{R}$ .

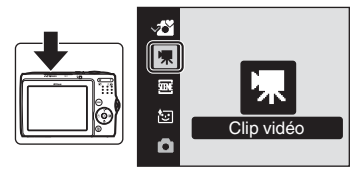

- **•** La durée maximale du clip vidéo qui peut être enregistrée s'affiche sur le moniteur.
- **2** Appuyez sur le déclencheur jusqu'en fin de course pour commencer à enregistrer.

Une barre de progression située dans la partie inférieure du moniteur indique la durée d'enregistrement restante.

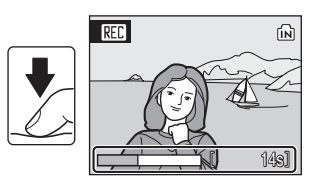

L'appareil effectue la mise au point sur le sujet situé au centre de la vue.

Appuyez une seconde fois sur le déclencheur jusqu'en fin de course pour mettre fin à l'enregistrement.

## **Enregistrement de clips vidéo**

- Le flash ( $\otimes$  26) et la correction d'exposition ( $\otimes$  30) ne peuvent être utilisés que pour les films d'animations ( $\otimes$  50). Le mode macro ( $\otimes$  29) est disponible dans tous les modes. Le retardateur (<sup>8</sup> 28) ne peut pas être utilisé.
- **•** Les réglages du flash, du mode macro et de la correction d'exposition ne peuvent pas être appliqués ou modifiés pendant l'enregistrement des clips vidéo. Appliquez ou modifiez les réglages selon vos besoins avant de démarrer l'enregistrement du clip vidéo.
- **•** Une fois que l'enregistrement du clip vidéo a démarré, le zoom optique ne peut plus être ajusté. Vous pouvez appliquer le zoom numérique (jusqu'à 2×) pendant l'enregistrement d'un clip vidéo (sauf film d'animations).

# C **Autofocus**

L'appareil photo effectue la mise au point pendant que vous appuyez sur le déclencheur à mi-course et mémorise la mise au point (mémorisation AF) sur cette position lorsque vous maintenez le déclencheur enfoncé à mi-course. La mise au point est réglée sur cette position pendant l'enregistrement.

#### D **Modification des réglages de clip vidéo**

- Vous pouvez modifier les options clips vidéo (**A** 49).
- **•** Lorsque [Options clips vidéo] est réglé sur [Film d'animations], les clips vidéo sont enregistrés sans son.

# **Menu Clip vidéo**

Vous pouvez modifier le réglage [Options clips vidéo] dans le menu Clip vidéo. Appuyez sur **MENU** en mode de clip vidéo pour afficher le menu Clip vidéo et utilisez le sélecteur multidirectionnel pour modifier et appliquer les réglages.

## **Sélection des options de clips vidéo**

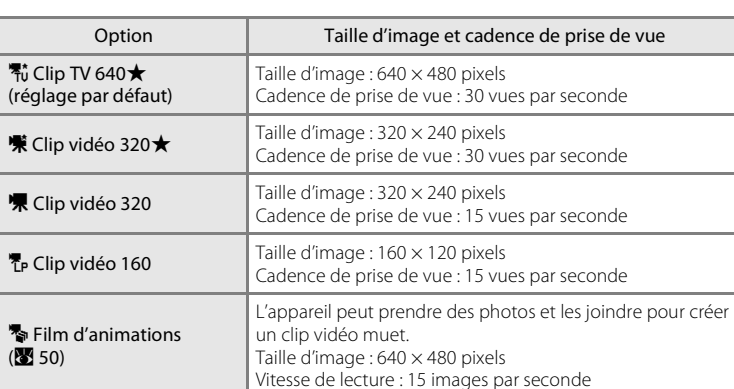

Le menu Clip vidéo contient les options présentées ci-dessous.

#### C **Options clips vidéo, durée maximale des clips vidéo et vues**

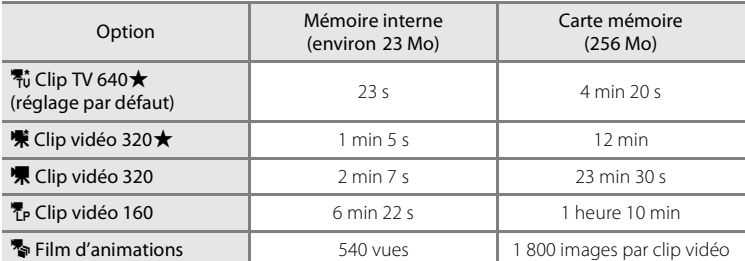

\* Ces chiffres sont approximatifs. La durée maximale d'un clip vidéo varie selon la marque de la carte mémoire. Vous pouvez enregistrer un fichier d'une taille maximale de 4 Go.

#### D **Informations supplémentaires**

Pour plus d'informations, reportez-vous à « Noms des fichiers images et des dossiers » (<sup>89</sup>96).

## **Films d'animations**

Prenez plusieurs images fixes à des intervalles libres et regroupez-les pour les enregistrer en tant que clip vidéo. Vous pouvez les utiliser pour créer un clip vidéo à la façon d'une animation en pâte à modeler.

**1** Choisissez [Options clips vidéo] > [Film d'animations] à l'aide du sélecteur multidirectionnel, puis appuyez sur  $\omega$ .

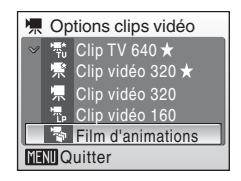

## **2** Appuyez sur MENU.

L'appareil photo revient en mode de prise de vue.

## **3** Appuyez sur le déclencheur pour enregistrer la première vue.

La photo enregistrée est superposée sur la vue dans l'objectif.

## **4** Appuyez sur le déclencheur pour enregistrer la deuxième vue.

Utilisez l'image superposée sur le moniteur de l'appareil photo comme guide pour l'enregistrement des images successives.

La fonction d'extinction automatique ( $\blacksquare$  88) éteint automatiquement le moniteur si aucune opération n'est effectuée pendant 30 minutes, et l'enregistrement cesse.

## **5** Appuyez sur  $\circledR$  pour arrêter l'enregistrement une fois que vous avez pris le nombre de vues souhaité.

L'enregistrement s'arrête automatiquement lorsque la mémoire interne ou la carte mémoire est pleine ou lorsque 1 800 images ont été enregistrées.

## B **Film d'animations**

- Le mode de flash ( $\boxtimes$  26), le mode macro ( $\boxtimes$  29) et la correction d'exposition ( $\boxtimes$  30) ne peuvent plus être réglés une fois que la première photo a été prise. Les réglages utilisés pour la première photo sont appliqués à toutes les photos suivantes. Appliquez les réglages appropriés avant de commencer les prises de vue.
- **•** Utilisez des batteries récentes pour éviter que l'appareil photo ne s'éteigne brusquement.
- **•** Pour alimenter l'appareil photo de manière continue pendant une période prolongée, utilisez un adaptateur secteur EH-65A (disponible séparément). N'utilisez en aucun cas une autre marque ou un autre modèle d'adaptateur secteur. Si vous ne respectez pas cette précaution, vous risquez de provoquer une surchauffe de l'appareil photo ou de l'endommager.

# **Lecture d'un clip vidéo**

En mode de visualisation plein écran (<sup>23</sup> 24), les clips vidéo sont signalés par l'icône du mode Clip vidéo. Pour visualiser un clip vidéo, affichez-le en visualisation plein écran et appuyez sur  $\infty$ .

L'icône du mode Clip vidéo varie selon l'option Clip vidéo ( $\bullet$  49) sélectionnée dans la prise de vue.

Utilisez les commandes de zoom pour régler le volume de lecture.

Les commandes de lecture apparaissent dans la partie supérieure du moniteur. Sélectionnez une commande à l'aide du sélecteur multidirectionnel  $\blacktriangleleft$  ou  $\blacktriangleright$ , puis appuyez sur <sup>60</sup> pour effectuer l'opération sélectionnée. Les opérations suivantes sont disponibles.

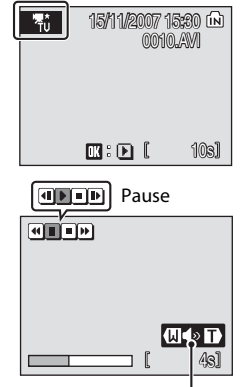

Pendant la visualisation Indicateur de volume

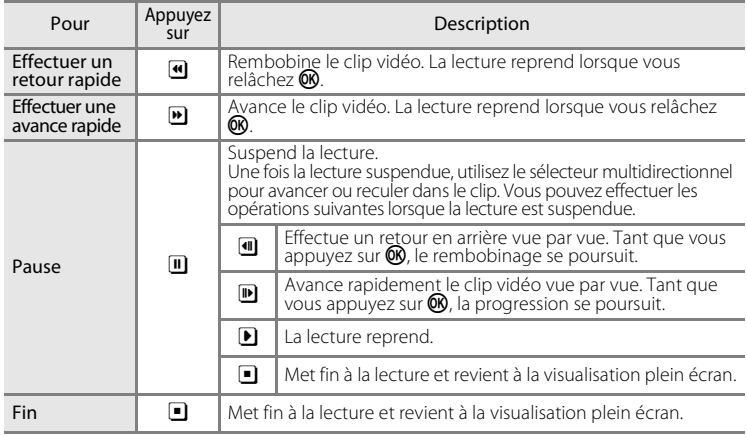

# **Suppression de fichiers clip vidéo**

Appuyez sur  $\overline{m}$  alors que le clip vidéo est affiché en mode de visualisation plein écran (**X** 24) ou sélectionné à partir d'une planche d'imagettes (**X** 42). Une boîte de dialogue de confirmation s'affiche. Sélectionnez [Oui] et appuyez sur  $\omega$  pour supprimer le clip vidéo ou sélectionnez  $\overline{[N\text{on}]}$  et appuyez sur  $\overline{[N\text{on}]}$  pour revenir en mode de visualisation normal sans effacer le clip vidéo.

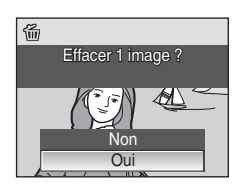

S1<br>Clips video Clips vidéa

# **Connexion à un téléviseur**

Connectez l'appareil photo à un téléviseur à l'aide du câble A/V fourni pour visualiser les photos sur le téléviseur.

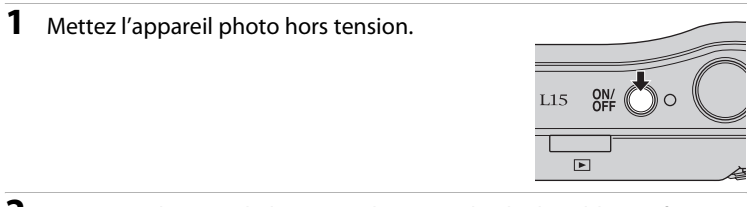

**2** Connectez l'appareil photo au téléviseur à l'aide du câble A/V fourni. Connectez la fiche jaune à la prise vidéo du téléviseur et la fiche blanche à la prise audio.

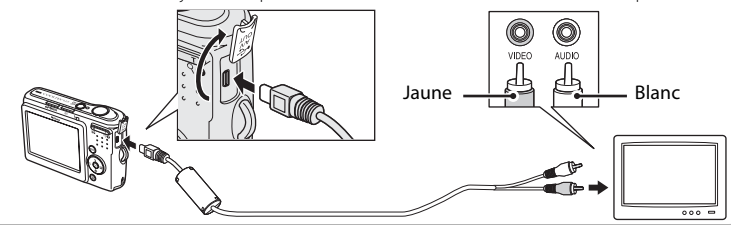

# **3** Réglez le téléviseur sur le canal vidéo.

Pour plus de détails, reportez-vous à la documentation fournie avec votre téléviseur.

## **4** Mettez l'appareil photo sous tension.

## **5** Appuyez sur  $\boxed{\triangleright}$ .

Le moniteur de l'appareil photo reste éteint et l'image normalement affichée sur le moniteur apparaît sur le téléviseur.

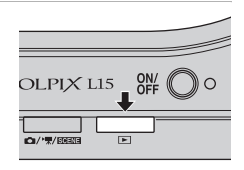

#### $\boldsymbol{\mathsf{M}}$  Connexion du câble audio vidéo

- **•** Lors de la connexion du câble audio vidéo, vérifiez que le connecteur de l'appareil photo est correctement orienté. Ne forcez pas lorsque vous branchez le câble audio vidéo à l'appareil photo. Lors du débranchement du câble audio vidéo, veillez à le retirer tout droit.
- **•** Veillez à ne pas coincer pas le cache du connecteur entre le connecteur A/V de l'appareil photo et le cache du câble A/V lorsque vous connectez le câble à l'appareil photo.

## **Mode vidéo**

Assurez-vous que les paramètres du mode vidéo de l'appareil photo sont conformes aux normes de votre téléviseur. Les paramètres du mode vidéo correspondent à l'option du menu Configuration (8 78) > [Mode vidéo] (8 90).

# **Connexion à un ordinateur**

Lorsque l'appareil est connecté à un ordinateur à l'aide du câble USB fourni, vous pouvez utiliser le logiciel Nikon Transfer pour copier (transférer) les photos enregistrées avec la caméra vers un ordinateur à des fins de stockage.

# **Avant de connecter l'appareil photo**

#### **Installation du logiciel**

Avant de raccorder l'appareil photo à un ordinateur, vous devez installer, à l'aide du CD Software Suite fourni, le logiciel incluant Nikon Transfer et Panorama Maker, qui vous permettra de créer des panoramiques. Pour plus d'informations sur l'installation du logiciel, reportez-vous au Guide de démarrage rapide.

#### **Systèmes d'exploitation compatibles avec COOLPIX L15**

#### **Windows**

Versions préinstallées de Windows Vista (Éditions Familiale Basique 32 bits/ Familiale Premium/Professionnel/Entreprise/Intégrale), Windows XP Service Pack 2 (Édition Familiale/Professionnel)

Si votre ordinateur fonctionne sous Windows 2000 Professionnel, utilisez un lecteur de carte ou périphérique similaire pour transférer vers l'ordinateur des photos stockées sur la carte mémoire (**X** 55).

#### **Macintosh**

Mac OS X (version 10.3.9, 10.4.9)

Visitez le site Web Nikon pour obtenir les toutes dernières informations sur la compatibilité des systèmes d'exploitation.

#### B **Remarque sur la source d'alimentation**

- **•** Lors de la connexion de l'appareil photo à un ordinateur ou à une imprimante, utilisez des batteries neuves pour éviter que l'appareil photo ne s'éteigne de manière inattendue.
- **•** Pour alimenter l'appareil photo de manière continue pendant une période prolongée, utilisez un adaptateur secteur EH-65A (disponible séparément). N'utilisez en aucun cas une autre marque ou un autre modèle d'adaptateur secteur. Si vous ne respectez pas cette précaution, vous risquez de provoquer une surchauffe de l'appareil photo ou de l'endommager.

# **Transfert de photos de l'appareil photo vers un ordinateur**

- **1** Démarrez l'ordinateur sur lequel Nikon Transfer a été installé.
- **2** Mettez l'appareil photo hors tension.
- **3** Connectez l'appareil photo à l'ordinateur à l'aide du câble USB fourni.

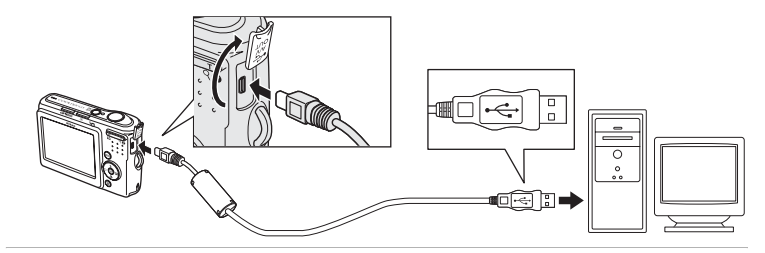

## **4** Mettez l'appareil photo sous tension.

#### Windows Vista/XP

Lorsque la boîte de dialogue de démarrage automatique s'affiche, sélectionnez [Copier les images sur mon ordinateur con Nikon Transfer] (Windows Vista) ou [Nikon Transfer Copier les images sur mon ordinateur] (Windows XP), et cliquez sur [OK] (Windows XP seulement). Pour

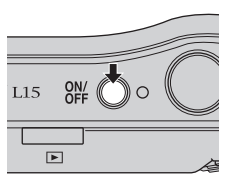

ignorer cette boîte de dialogue à l'avenir, cochez la case [Toujours procéder ainsi pour ce périphérique :] (Windows Vista) ou [Toujours utiliser ce programme pour cette action] (Windows XP).

Nikon Transfer démarre.

#### Mac OS X

Nikon Transfer démarre automatiquement si [Oui] était sélectionné dans la boîte de dialogue du paramètre de démarrage automatique lors de l'installation initiale de Nikon Transfer.

# **Connexion du câble USB**

Lors du branchement du câble USB, vérifiez que les connecteurs sont correctement orientés. Ne forcez pas lorsque vous branchez le câble USB sur l'appareil photo. Lors du débranchement du câble USB, veillez à le retirer tout droit.

Veillez à ne pas coincer pas le cache du connecteur entre le connecteur USB de l'appareil photo et le cache du câble USB lorsque vous connectez le câble à l'appareil photo.

La connexion risque de ne pas être reconnue lorsque l'appareil est connecté à l'ordinateur via un hub USB.

## **5** Transférez les photos lorsque Nikon Transfer a terminé le chargement.

Cliquez sur [Démarrer le transfert] dans Nikon Transfer. Par défaut, toutes les photos sont transférées vers l'ordinateur.

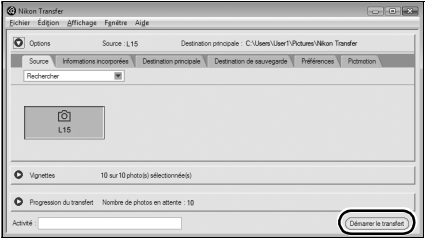

Dans les paramètres par défaut de Nikon Transfer, le dossier sur lequel les photos sont transférées s'ouvre automatiquement une fois le transfert effectué.

Pour en savoir plus sur l'utilisation de Nikon Transfer, reportez-vous aux informations d'aide incluses dans le programme.

## **6** Déconnectez l'appareil photo une fois le transfert effectué.

Mettez l'appareil photo hors tension et débranchez le câble USB.

#### **Pour les utilisateurs de Windows 2000 Professionnel**

Utilisez un lecteur de carte ou périphérique similaire pour transférer vers l'ordinateur les photos stockées sur la carte mémoire.

Si votre carte mémoire a une capacité supérieure à 2 Go, il faut que le périphérique concerné puisse la prendre en charge.

- **•** Par défaut, Nikon Transfer démarre automatiquement lorsqu'une carte mémoire est insérée dans le lecteur de carte ou périphérique similaire. Reportez-vous a l'étape 5 ci-dessus pour savoir comment transférer les photos.
- **•** Ne raccordez pas l'appareil photo à l'ordinateur. Si vous le faites, la boîte de dialogue [Assistant Ajout de nouveau matériel détecté] s'affiche. Sélectionnez [Annuler], fermez la boîte de dialogue, puis déconnectez l'appareil photo de l'ordinateur.
- **•** Pour transférer vers l'ordinateur les photos stockées dans la mémoire interne de l'appareil photo, vous devez commencer par les copier sur une carte mémoire en utilisant l'appareil photo ( $\bullet$  93).

#### D **Ouverture des fichiers de l'appareil photo à l'aide d'opérations standard du système d'exploitation**

Accédez au dossier du disque dur de l'ordinateur sur lequel les photos ont été enregistrées et ouvrez une photo dans le visualiseur fourni avec votre système d'exploitation.

#### D **Création de panoramique à l'aide de Panorama Maker**

- **•** Vous pouvez créer une photo panoramique unique à l'aide de Panorama Maker en utilisant une série de photos prises avec l'option [Panorama assisté] en mode Scène (<a>><a>38).
- **•** Vous pouvez installer Panorama Maker sur un ordinateur en utilisant le CD Software Suite fourni.
- **•** Une fois l'installation terminée, suivez la procédure décrite ci-dessous pour démarrer Panorama Maker.

#### **Windows**

Ouvrez [Tous les programmes] ([Programmes] sous Windows 2000) depuis le menu [Démarrer] > [ArcSoft Panorama Maker 4] > [Panorama Maker 4].

#### **Macintosh**

Ouvrez les applications en sélectionnant [Applications] dans le menu [Aller], et double-cliquez sur l'icône [Panorama Maker 4].

**•** Pour en savoir plus sur l'utilisation de Panorama Maker, reportez-vous aux instructions qui s'affichent à l'écran et aux informations d'aide contenues dans le logiciel.

#### D **Noms des fichiers images et des dossiers**

Pour plus d'informations, reportez-vous à « Noms des fichiers images et des dossiers » ( $\blacksquare$  96).

# **Connexion à une imprimante**

Les utilisateurs d'imprimantes compatibles PictBridge ( $\blacksquare$  111) peuvent connecter l'appareil photo directement à l'imprimante et imprimer des photos sans utiliser d'ordinateur.

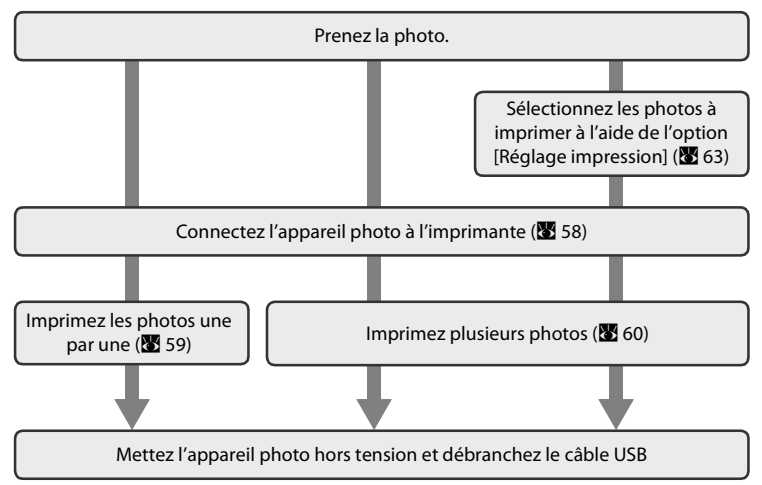

#### B **Remarque sur la source d'alimentation**

- **•** Lors de la connexion de l'appareil photo à un ordinateur ou à une imprimante, utilisez des batteries neuves pour éviter que l'appareil photo ne s'éteigne de manière inattendue.
- **•** Pour alimenter l'appareil photo de manière continue pendant une période prolongée, utilisez un adaptateur secteur EH-65A (disponible séparément). N'utilisez en aucun cas une autre marque ou un autre modèle d'adaptateur secteur. Si vous ne respectez pas cette précaution, vous risquez de provoquer une surchauffe de l'appareil photo ou de l'endommager.

#### D **Impression de photos**

Outre l'impression de photos transférées de votre imprimante personnelle à un ordinateur ou l'impression directe de votre appareil photo sur une imprimante, les options suivantes sont également disponibles :

- **•** Insérer une carte mémoire dans le logement pour carte mémoire d'une imprimante compatible DPOF
- **•** Apporter la carte mémoire à un service d'impression numérique

Dans ce cas, spécifiez les photos et le nombre de tirages pour chaque photo à l'aide du menu [Réglage impression] de votre appareil photo (86 63).

#### D **Imprimantes compatibles ImageLink**

Les utilisateurs d'imprimantes compatibles ImageLink peuvent connecter l'appareil photo directement à l'imprimante et imprimer des photos sans utiliser d'ordinateur. Pour plus d'informations, reportez-vous à la section « Connexion à une imprimante compatible ImageLink » (A 65) et à la documentation fournie avec votre imprimante.

# **Connexion de l'appareil photo et de l'imprimante**

**1** Mettez l'appareil photo hors tension.

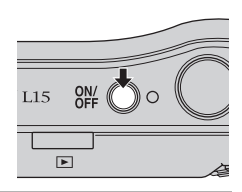

# **2** Mettez l'imprimante sous tension.

Vérifiez les paramètres de l'imprimante.

**3** Connectez l'appareil photo à l'imprimante à l'aide du câble USB fourni.

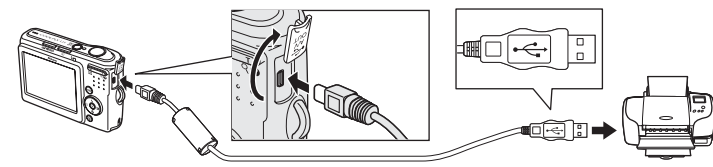

## **4** Mettez l'appareil photo sous tension.

Si la connexion est correcte, l'écran de démarrage PictBridge  $\bigcirc$  s'affiche sur le moniteur de l'appareil photo. L'écran Imprimer la sélection s'affiche (2).

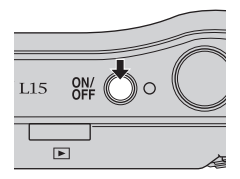

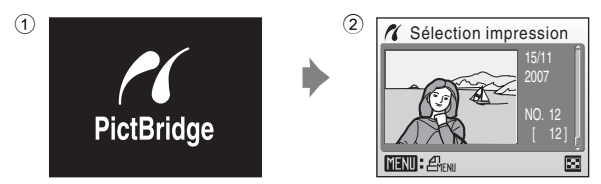

## **Connexion du câble USB**

- **•** Lors du branchement du câble USB, vérifiez que les connecteurs sont correctement orientés. Ne forcez pas lorsque vous branchez le câble USB sur l'appareil photo. Lors du débranchement du câble USB, veillez à le retirer tout droit.
- **•** Veillez à ne pas coincer pas le cache du connecteur entre le connecteur USB de l'appareil photo et le cache du câble USB lorsque vous connectez le câble à l'appareil photo.

## **Impression d'une photo à la fois**

Après avoir correctement connecté l'appareil photo à l'imprimante ( $\frac{1}{6}$  58), imprimez vos photos en suivant la procédure ci-dessous.

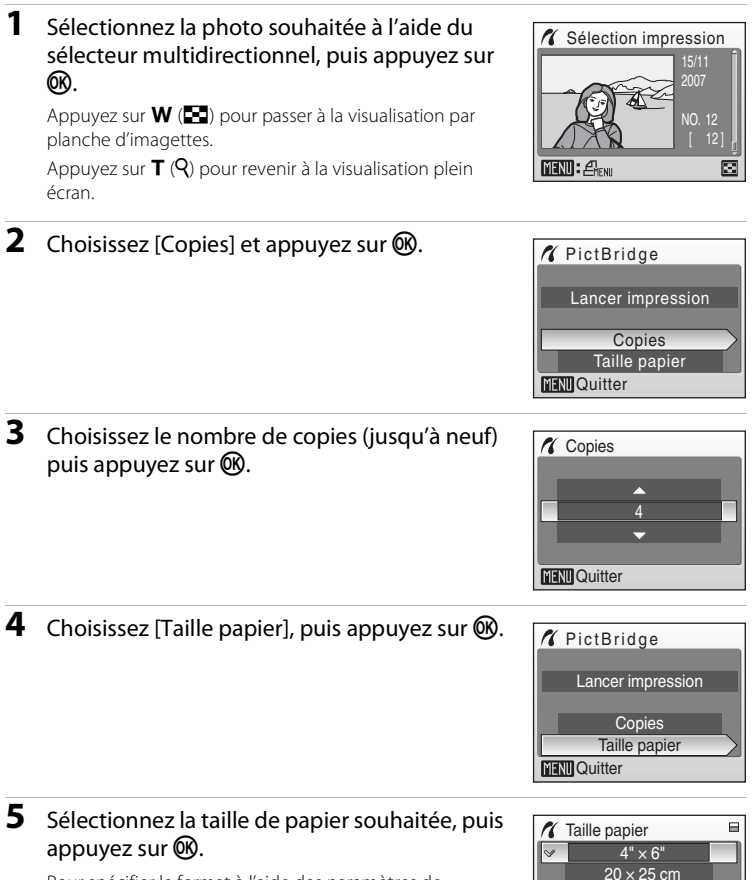

Pour spécifier le format à l'aide des paramètres de l'imprimante, sélectionnez [Par défaut] dans le menu Taille papier.

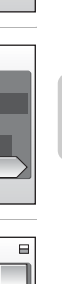

**MENT** Quitter

**Lettre** A3 A4

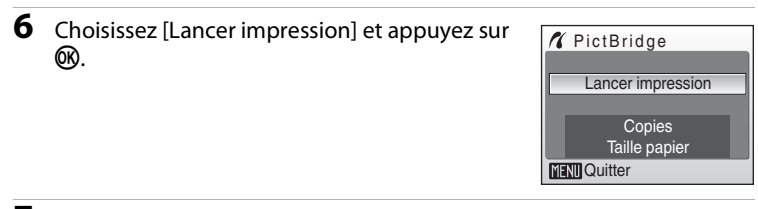

# **7** L'impression démarre.

Une fois l'impression terminée, le moniteur revient à l'écran présenté à l'étape 1.

Pour annuler avant la fin des impressions, appuyez sur  $\omega$ .

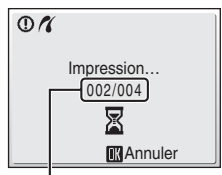

Impression en cours/ nombre total

# **Impression de plusieurs photos**

Après avoir correctement connecté l'appareil photo à l'imprimante ( $\bullet$  58), imprimez vos photos en suivant la procédure ci-dessous.

#### **1** Lorsque l'écran Sélection impression s'affiche, appuyez sur MENU.

**2** Choisissez [Taille papier] à l'aide du sélecteur multidirectionnel et appuyez sur  $\mathbb{R}$ . • Appuyez sur **MENU** pour quitter le menu impression.

Le menu Impression s'affiche.

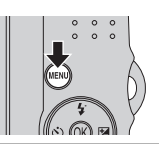

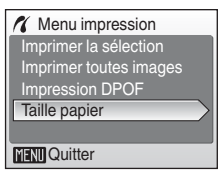
#### Connexion à une imprimante

### **3** Sélectionnez la taille de papier souhaitée, puis appuyez sur $\mathcal{R}$ .

Pour spécifier le format à l'aide des paramètres de l'imprimante, sélectionnez [Par défaut] dans le menu Taille papier.

### **4** Choisissez [Imprimer la sélection], [Imprimer toutes images] ou [Impression DPOF] et appuyez sur  $\mathbb{R}$ .

#### Imprimer la sélection

Sélectionnez les photos et le nombre de copies (jusqu'à neuf) de chaque photo.

À l'aide du sélecteur multidirectionnel  $\blacktriangle$  ou  $\blacktriangleright$ . sélectionnez les photos, puis appuyez sur  $\triangle$  ou

I pour définir le nombre de copies pour chacune.

Les photos sélectionnées pour impression sont indiquées par une marque  $(\bigotimes)$  suivie du nombre de copies à imprimer. La coche n'apparaît pas sur les images pour lesquelles

aucune copie n'a été spécifiée et ces photos ne seront pas imprimées. Appuyez sur la commande  $T (Q)$  pour revenir à la visualisation plein écran. Appuyez sur  $W(\blacksquare)$  pour revenir à la visualisation par planche d'imagettes.

Une fois les réglages terminés, appuyez sur  $\omega$ . Le menu illustré à droite apparaît. Pour imprimer, sélectionnez [Lancer impression], puis appuyez sur  $\mathbb{R}$ . Sélectionnez [Annuler], puis appuyez sur  $\circledR$ pour revenir au menu impression.

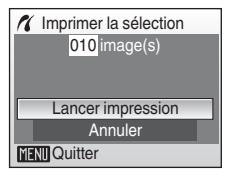

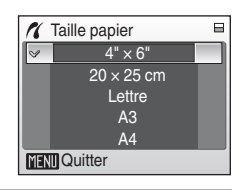

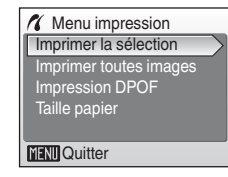

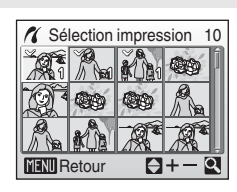

#### Imprimer toutes images

Toutes les photos stockées sur la mémoire interne ou sur la carte mémoire sont imprimées une par une. Le menu illustré à droite apparaît. Pour imprimer, sélectionnez [Lancer impression], puis appuyez sur  $\omega$ . Sélectionnez [Annuler], puis appuyez sur  $\circledR$ 

pour revenir au menu impression.

#### Impression DPOF

Imprimez les photos pour lesquelles une commande d'impression a été créée dans [Réglage impression] (<sup>86</sup> 63).

- **•** Le menu illustré à droite apparaît.
- **•** Pour imprimer, sélectionnez [Lancer impression], puis appuyez sur  $\omega$ .
- Sélectionnez [Annuler], puis appuyez sur  $\circledR$ pour revenir au menu impression.
- **•** Pour visualiser la commande d'impression en cours, sélectionnez [Voir images], puis appuyez sur  $\mathbb{R}$ . Pour imprimer des photos, appuyez à nouveau sur  $\alpha$ .

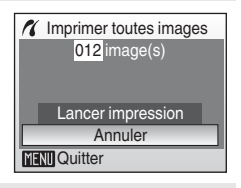

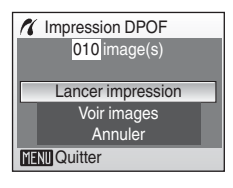

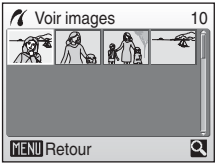

# **5** L'impression démarre.

Le moniteur affiche à nouveau le menu impression (étape 2) une fois l'impression terminée.

Pour annuler avant la fin des impressions, appuyez sur  $\mathbb{R}$ .

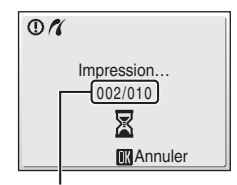

Impression en cours/ nombre total d'impressions

## **Z** Taille papier

L'appareil photo prend en charge les formats suivants : [Par défaut] (format par défaut pour l'imprimante utilisée), [9  $\times$  13 cm], [13  $\times$  18 cm], [Carte postale], [10  $\times$  15 cm], [4" $\times$  6"], [20  $\times$  25 cm], [Lettre], [A3] et [A4]. Seuls les formats pris en charge par l'imprimante s'affichent. Pour spécifier le format à l'aide des paramètres de l'imprimante, sélectionnez [Par défaut] dans le menu Taille papier.

# **Création d'une commande d'impression DPOF : réglage impression**

L'option [Réglage impression] du menu Visualisation permet de créer des « commandes d'impression » numériques pour imprimer sur des périphériques compatibles DPOF (**2** 111).

Lorsque l'appareil photo est connecté à une imprimante compatible PictBridge, les images peuvent être imprimées directement à partir de l'imprimante en fonction de la commande d'impression DPOF créée sur la carte mémoire. Si la carte mémoire ne se trouve plus dans l'appareil photo, vous pouvez créer la commande d'impression DPOF pour les photos dans la mémoire interne et imprimer vos photos selon cette commande.

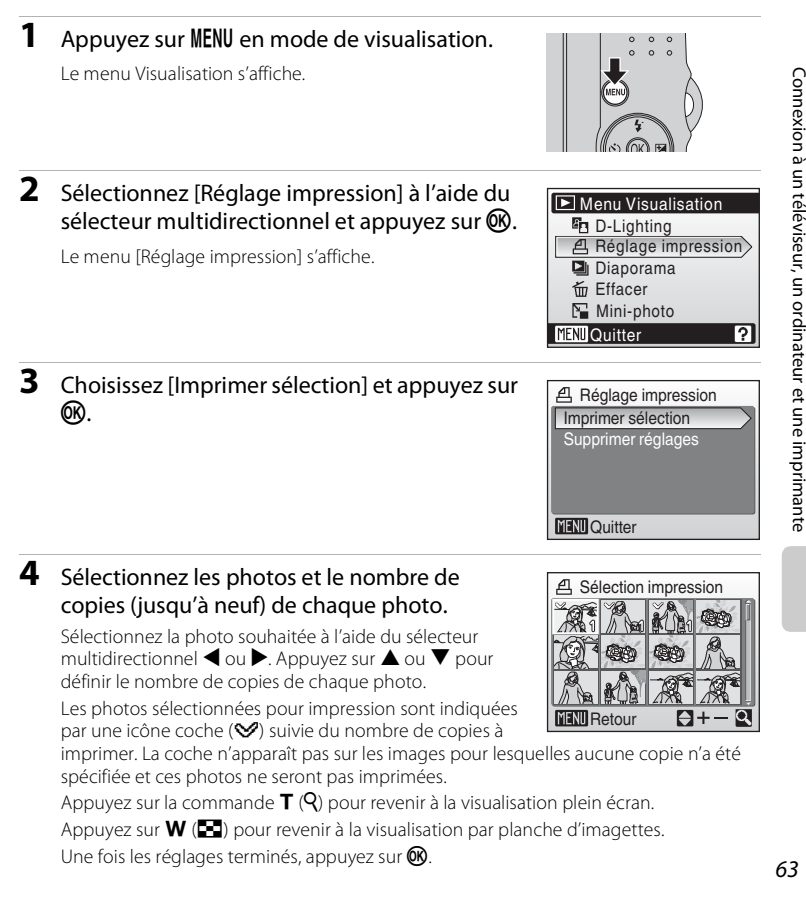

### **5** Choisissez d'imprimer ou non la date de prise de vue et les informations sur les photos.

Sélectionnez [Date] et appuyez sur <sup>®</sup> pour imprimer la date sur toutes les photos de la commande d'impression.

Sélectionnez [Infos] et appuyez sur <sup>(OR</sup>) pour imprimer la vitesse d'obturation et l'ouverture sur toutes les photos de la commande d'impression.

Sélectionnez [Impression terminée] et appuyez sur  $\circledR$  pour terminer la commande d'impression et quitter.

Les photos sélectionnées pour impression sont indiquées par l'icône w en mode de visualisation.

### **EX** Remarque sur l'impression de la date et des informations concernant la photo

Les options [Date] et [Info] sélectionnées dans le menu Réglage impression peuvent être imprimées sur les photos à partir d'une imprimante compatible DPOF ( $\blacksquare$  111) prenant en charge cette fonction.

- **•** Notez que l'option Info ne peut pas être imprimée sur les photos si vous connectez l'appareil photo à une imprimante au moyen du câble USB fourni et que vous choisissez [Impression DPOF] ( $\blacksquare$  61).
- **•** Les options [Date] et [Infos] sont réinitialisées chaque fois que vous affichez le menu Réglage impression.

#### C **Suppression de toutes les commandes d'impression DPOF**

Choisissez [Supprimer réglages] à l'étape 3 et appuyez sur  $\circledR$ . Les commandes d'impression de toutes les photos sont supprimées.

### C **Remarque concernant l'option [Date] du menu Réglage impression**

La date et l'heure imprimées sur les photos destinées à l'impression DPOF (si l'option [Date] du menu Réglage impression est activée) sont celles qui ont été enregistrées lorsque la photo a été prise. La date et l'heure imprimées à l'aide de cette option ne sont en aucun cas affectées lorsque vous modifiez les paramètres de date et d'heure de l'appareil photo dans le menu Configuration une fois les photos enregistrées.

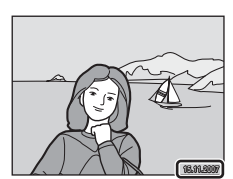

### D **Impression date**

Lorsque vous utilisez la fonction [Impression date] (<sup>88</sup>85) dans le menu Configuration, la date de prise de vue est imprimée sur les photos. Si vous utilisez ces photos, la date peut être imprimée à partir d'imprimantes ne prenant pas en charge l'impression de la date.

Seule la date imprimée s'imprime sur les photos même si [Date] est sélectionné dans [Réglage impression].

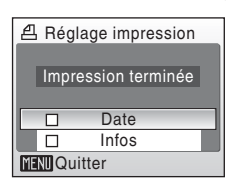

15/11/2007 15:30 (M) 0004.JPG 004.JPG

4,

# 65

Reportez-vous à la documentation fournie avec votre imprimante pour des informations sur son fonctionnement.

**2** Mettez l'appareil photo hors tension et placez-

**1** Fixez le socle PV-15 (fourni) à l'imprimante.

# **3** Imprimez les photos.

le sur le socle.

Suivez les indications du manuel de l'imprimante.

## **Retrait du socle**

Positionnez vos pouces comme indiqué, appuyez et soulevez.

### B **Remarque concernant la connexion à une imprimante compatible ImageLink**

Le moniteur s'éteint progressivement si aucune opération n'est effectuée au bout d'une minute environ pendant que l'appareil photo est connecté à une imprimante ImageLink. Si aucune opération n'est effectuée au bout d'un nouveau laps de temps de sept minutes, l'appareil photo s'éteint.

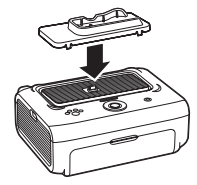

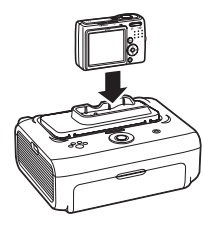

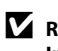

# **Options de prise de vue : menu Prise de vue**

Les options suivantes sont disponibles dans le menu Prise de vue en mode auto  $(8331)$ 

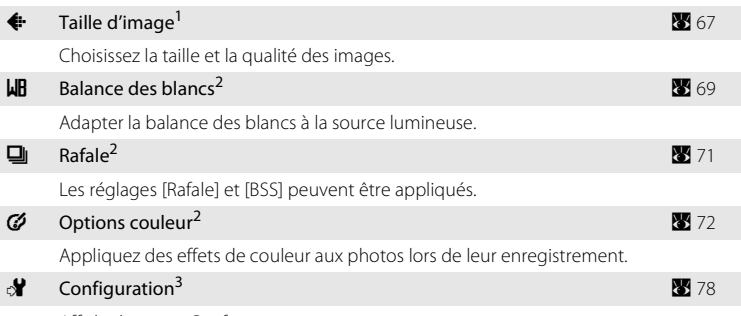

Affiche le menu Configuration.

- <sup>1</sup> Le réglage [Taille d'image] peut être appliqué dans les autres menus du mode de prise de vue (à l'exception du menu Clip vidéo).
- Reportez-vous aux informations sur les restrictions applicables à ces réglages (<sup>23</sup>73).
- <sup>3</sup> L'option [Configuration] peut être sélectionné à partir d'autres menus du mode de prise de vue.

## **Affichage du menu de prise de vue**

Appuyez sur la commande du mode de prise de vue pour afficher le menu de sélection du mode de prise de vue et réglez le menu de prise de vue sur le mode **A** (automatique).

Appuyez sur **MENU** pour afficher le menu de prise de vue.

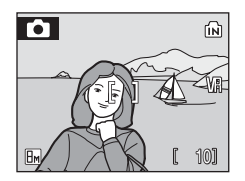

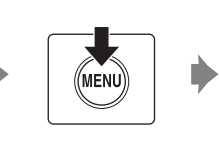

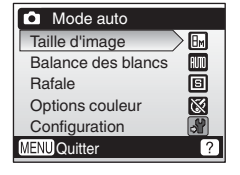

- **•** Pour choisir les menus et appliquer la sélection, utilisez le sélecteur multidirectionnel (899).
- Pour quitter le menu de prise de vue, appuyez sur **MENU**.

# A **Taille d'image**

Les photos prises avec un appareil photo numérique sont enregistrées sous forme de fichiers images. La taille des fichiers et le nombre d'images pouvant être stockées dépendent de la taille et de la qualité des images. Avant la prise de vue, sélectionnez une taille d'image en fonction de l'utilisation prévue de la photo.

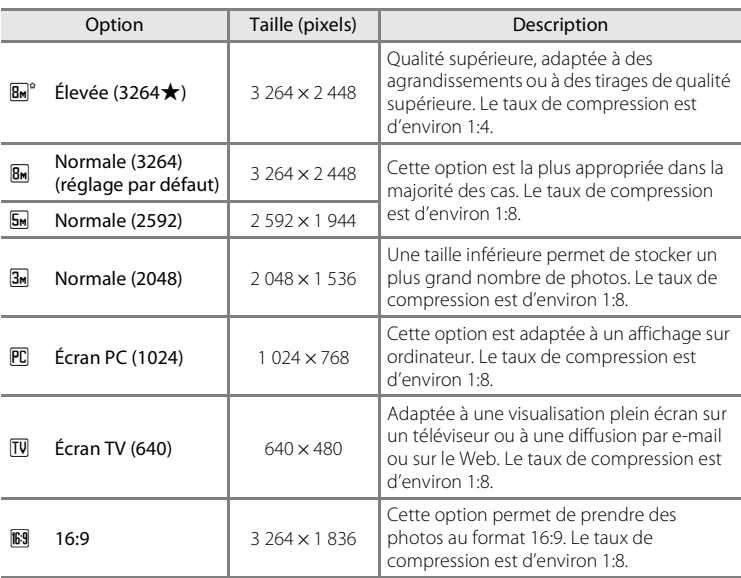

L'icône du réglage actuel s'affiche sur le moniteur en mode de prise de vue et en mode de visualisation ( $\bullet$  6, 7).

## C **Taille d'image**

Les réglages de la taille d'image peuvent également s'appliquer à partir des menus Auto simplifié, Scène et Portrait optimisé. Les modifications apportées à la taille d'image à partir de l'un des trois menus s'appliquent à tous les modes de prise de vue.

### C **Nombre de vues restantes**

Le tableau suivant indique le nombre approximatif d'images pouvant être enregistrées en mémoire interne ou sur une carte mémoire de 256 Mo. Remarque : le nombre de photos pouvant être stockées diffère en fonction de la composition de la photo (en raison de la compression JPEG). De plus, ce nombre peut varier en fonction du fabricant de cartes mémoire, même si les différentes cartes mémoire sont de capacité identique.

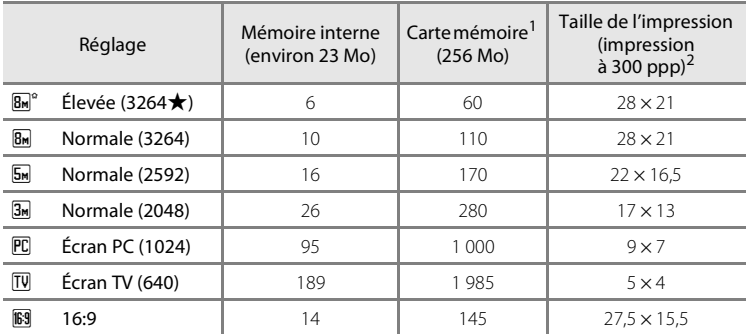

Si le nombre de vues restantes est supérieur ou égal à 10 000, alors le nombre de vues restantes affiché est [9999].

<sup>2</sup> Les tailles d'impression sont calculées en divisant le nombre de pixels par la résolution de l'imprimante (ppp) et en multipliant le chiffre obtenu par 2,54 cm. Toutefois, pour une taille d'image identique, les photos imprimées à des résolutions plus élevées seront imprimées dans une taille inférieure à celle indiquée ; celles imprimées à des résolutions plus faibles seront imprimées dans une taille supérieure à celle indiquée.

# B **Balance des blancs**

La couleur de la lumière réfléchie par un objet varie avec la couleur de la source lumineuse. Le cerveau humain est capable de s'adapter aux changements de couleur de la source lumineuse ; ainsi, les objets blancs paraissent blancs, qu'ils soient dans l'ombre, éclairés par le soleil ou par une lumière incandescente. Les appareils photo numériques reproduisent ce phénomène en traitant les images selon la couleur de la source lumineuse. C'est ce qu'on appelle la « balance des blancs ». Pour des couleurs naturelles, choisissez un paramètre de balance des blancs correspondant à la source lumineuse avant la prise de vue. Vous pouvez utiliser le paramètre par défaut, [Automatique], avec la plupart des types d'éclairage ou appliquer le réglage de balance des blancs adapté à une source lumineuse particulière pour obtenir des résultats plus précis.

#### AUTO Automatique (réglage par défaut)

La balance des blancs est automatiquement adaptée aux conditions d'éclairage. Cette option est la plus appropriée dans la majorité des cas.

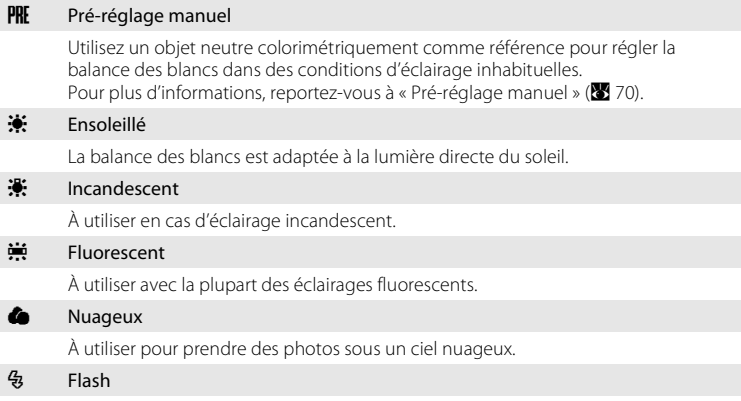

À utiliser avec le mode de flash.

Vous pouvez visualiser un aperçu des résultats sur le moniteur. Pour les réglages autres que [Automatique], l'icône du réglage actuel s'affiche sur le moniteur ( $\bullet$ 6).

### **Mode de flash**

Pour les réglages de balance des blancs autres que [Automatique] ou [Flash], désactivez le flash ( $\circledast$ )  $(83.26)$ .

### **Pré-réglage manuel**

Utilisez l'option « Pré-réglage manuel » lorsque les conditions d'éclairage sont variées ou pour corriger la lumière fortement colorée émise par certaines sources lumineuses (par exemple, une photo prise sous la lumière d'une lampe avec un abat-jour rouge donnera l'impression d'avoir été prise sous une lumière blanche).

**1** Placez un objet de référence neutre colorimétriquement (blanc ou gris) sous l'éclairage qui sera utilisé lors de la prise de vue.

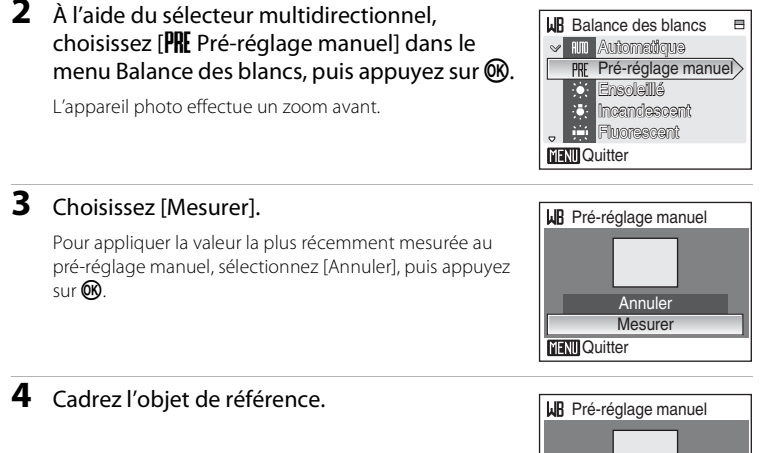

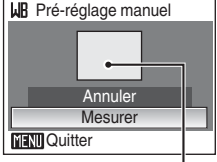

Cadre de l'objet de référence

### **5** Appuyez sur  $\omega$ .

Une fois le déclencheur relâché, la nouvelle valeur de balance des blancs est définie. Aucune photo n'est enregistrée.

### C **Remarque sur le pré-réglage manuel**

Quel que soit le mode de flash sélectionné, le flash ne se déclenche pas lorsque vous appuyez sur  $\circledR$  à l'étape 5. L'appareil photo ne peut pas mesurer une valeur de pré-réglage manuel lorsque le flash est utilisé.

# C **Rafale**

Un clip vidéo est capturé dans une série de photos. Les réglages [Rafale] et [BSS] peuvent être appliqués. Si un réglage autre que [Vue par vue] est appliqué, le mode de flash est réglé sur Désactivé. La mise au point, l'exposition et la balance des blancs sont mémorisées avec les valeurs de la première vue de chaque série.

#### **国** Vue par vue (réglage par défaut)

L'appareil prend une vue à chaque fois que vous appuyez sur le déclencheur.

#### $\Box$  Rafale

Une fois le déclencheur enfoncé, les photos sont prises à une cadence d'environ 1,1 vues par seconde (vps). Lorsque la taille d'image est réglée sur [8. Normale (3264)], vous pouvez prendre environ 5 photos.

#### **BS** Sélecteur de meilleure image (BSS)

L'option BSS (sélecteur de meilleure image) est recommandée lors d'une prise de vue avec flash désactivé ou zoom avant de l'appareil photo, ou dans les cas où des mouvements accidentels peuvent provoquer des photos floues. Lorsque l'option BSS est activée, l'appareil photo peut prendre jusqu'à dix photos une fois le déclencheur enfoncé. La photo la plus nette de la série est automatiquement sélectionnée et enregistrée.

#### **H** Planche 16 vues

Chaque fois que vous appuyez sur le déclencheur, l'appareil photo prend 16 photos à une cadence de 1,3 vues par seconde environ, puis les dispose sur une seule photo à la taille d'image **B**<sub>m</sub> Normale (3264).

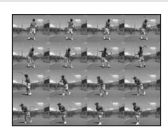

Pour les réglages autres que [Vue par vue], l'indicateur du réglage actuel s'affiche sur le moniteur (<sup>8</sup> 6).

### C **Remarque concernant le mode de prise de vue Rafale**

La vitesse maximale avec le mode de prise de vue Rafale peut varier en fonction du paramètre de taille d'image en cours et de la carte mémoire utilisée.

### B **Remarque concernant le sélecteur de meilleure image**

L'option BSS risque de ne pas produire les résultats escomptés si le sujet est en mouvement ou si vous modifiez la composition alors que vous appuyez sur le déclencheur jusqu'en fin de course.

# F **Options couleur**

Renforcez la vivacité des couleurs ou enregistrez des photos en monochrome.

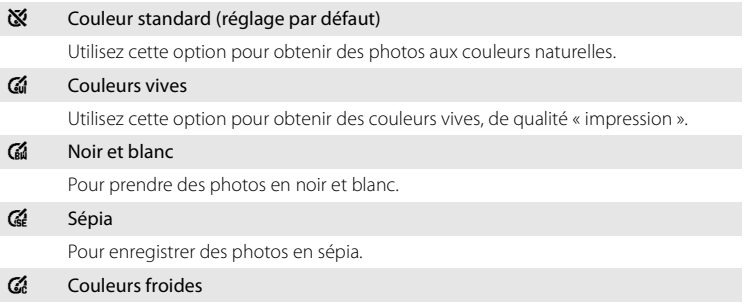

Pour enregistrer des photos en monochrome bleu-cyan.

Vous pouvez visualiser un aperçu des résultats sur le moniteur. Pour les réglages autres que [Couleur standard], l'icône du réglage actuel apparaît également sur le moniteur ( $\bullet$  6).

### **Restrictions sur les réglages de l'appareil photo**

Les restrictions s'appliquent aux paramètres suivants en mode **a** (Auto).

#### Mode de flash

Le flash s'éteint lorsqu'une option [Rafale] ou [Planche 16 vues] ou [BSS] est choisie pour [Rafale]. Le réglage appliqué est restauré lorsque vous sélectionnez [Vue par vue].

#### Retardateur

Si le retardateur est activé, une seule photo sera prise lors du déclenchement, quel que soit le réglage choisi pour [Rafale]. Le réglage [Rafale] appliqué est restauré une fois la photo prise ou lorsque le retardateur est désactivé.

#### Rafale

Lorsque vous sélectionnez [Planche 16 vues], le paramètre de taille d'image passe en  $[\overline{\mathsf{B}}_M]$  Normale (3264)].

#### Balance des blancs

La balance des blancs est automatiquement réglée sur [Automatique] et ne peut pas être réglée lorsque [Noir et blanc], [Sépia] ou [Couleurs froides] est sélectionné pour [Options couleurs].

Le réglage de balance des blancs appliqué est restauré lorsque vous sélectionnez [Couleur standard] ou [Couleurs vives].

# **Options de visualisation : menu Visualisation**

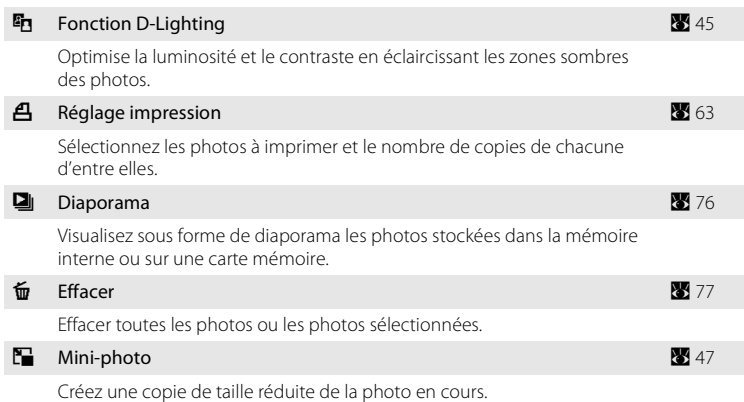

Le menu Visualisation comporte les options suivantes :

### **Affichage du menu Visualisation**

Appuyez sur  $\blacktriangleright$  pour passer en mode Visualisation.

Affichez le menu Visualisation en appuyant sur MENU.

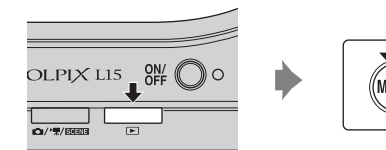

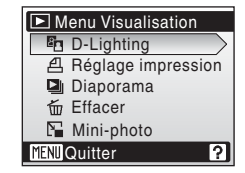

- **•** Utilisez le sélecteur multidirectionnel pour choisir les réglages et les appliquer  $(89)$ .
- Pour quitter le menu Visualisation, appuyez sur **MENU**.

Menus Prise de vue, Visualisation et Configuration

Menus Prise de vue, Visualisation et Configuration

### **Sélection de plusieurs photos**

Si vous souhaitez sélectionner plusieurs photos, l'écran illustré à droite s'affiche dans les menus ci-dessous.

- Menu Visualisation : réglage impression (**89** 63) et suppression (**A** 77)
- Menu Configuration : écran d'accueil (<sup>8</sup> 80), protéger (**A** 93) et copier (**A** 93)

Pour sélectionner plusieurs photos, procédez comme suit.

### **1** Sélectionnez la photo souhaitée à l'aide du sélecteur multidirectionnel  $\blacktriangle$  ou  $\blacktriangleright$ .

Vous ne pouvez sélectionner qu'une seule photo pour [Écran d'accueil]. Passez à l'étape 3.

Appuyez sur la commande  $T (Q)$  pour revenir à la visualisation plein écran.

Appuyez sur  $W(\Box)$  pour revenir à la visualisation par planche d'imagettes.

### **2** Appuyez sur ▲ ou ▼ pour sélectionner [ON] ou [OFF] (ou le nombre de copies).

Si vous sélectionnez [ON], une coche  $(\vee\!\!\!\!\!\vee)$  apparaît dans le coin supérieur gauche de la photo en cours. Répétez les étapes 1 et 2 pour sélectionner d'autres photos.

# **3** Appuyez sur  $\omega$ .

Les réglages sont activés.

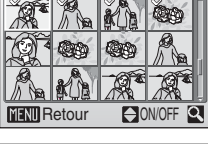

O<sub>T</sub> Protéger

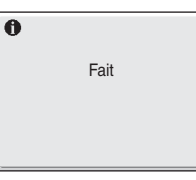

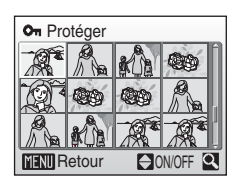

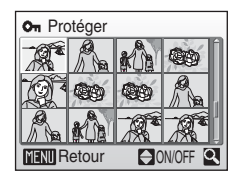

# b **Diaporama**

Visualisez, une par une, sous forme de diaporama automatique les photos stockées dans la mémoire interne ou sur une carte mémoire.

### **1** Sélectionnez [Démarrer] à l'aide du sélecteur multidirectionnel et appuyez sur  $\mathbb{R}$ .

Pour que le diaporama se répète automatiquement, activez l'option [En boucle] puis appuyez sur  $\circledR$  avant de sélectionner [Démarrer]. Le symbole (V) sera ajouté à l'option [En boucle] une fois activée.

# **2** Le diaporama démarre.

Vous pouvez effectuer les actions suivantes au cours du diaporama :

- **•** Utilisez le sélecteur multidirectionnel pour passer d'une photo à l'autre. Maintenez la commande  $\blacktriangleleft$  ou
	- $\blacktriangleright$  enfoncée pour un retour ou une avance rapide.
- Appuyez sur **60** pour suspendre le diaporama.

# **3** Sélectionnez [Fin] ou [Redémarrer].

Lorsque le diaporama se termine ou s'interrompt, sélectionnez [Fin] et appuyez sur  $\circledR$  pour revenir au menu Visualisation, ou sélectionnez [Redémarrer] pour visualiser le diaporama une nouvelle fois.

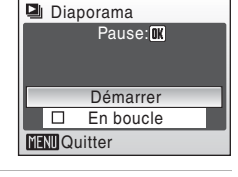

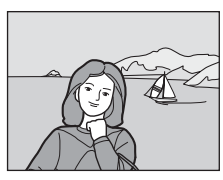

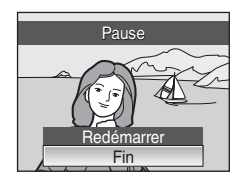

### B **Remarques concernant le diaporama**

- Seule la première vue des clips vidéo (<sup>88</sup> 51) du diaporama s'affiche.
- **•** Même si [En boucle] est sélectionné, le moniteur s'éteint automatiquement si aucune opération n'est effectuée pendant 30 minutes. L'appareil photo s'éteint automatiquement si aucune opération n'est effectuée dans les trois minutes qui suivent.

# c **Effacer**

Effacer toutes les photos ou les photos sélectionnées.

#### Effacer sélection

Efface les photos sélectionnées (<sup>8</sup> 75).

#### Effacer tout

Efface toutes les photos.

### C **Remarques concernant la suppression de photos**

- **•** Une fois effacées, vous ne pouvez pas récupérer les photos. Transférez les photos que vous souhaitez conserver sur un ordinateur avant la suppression.
- Les photos identifiées par l'icône  $\mathcal{Q}_{\overline{n}}$  sont protégées et ne peuvent pas être effacées.

# **Réglages de base de l'appareil photo : menu Configuration**

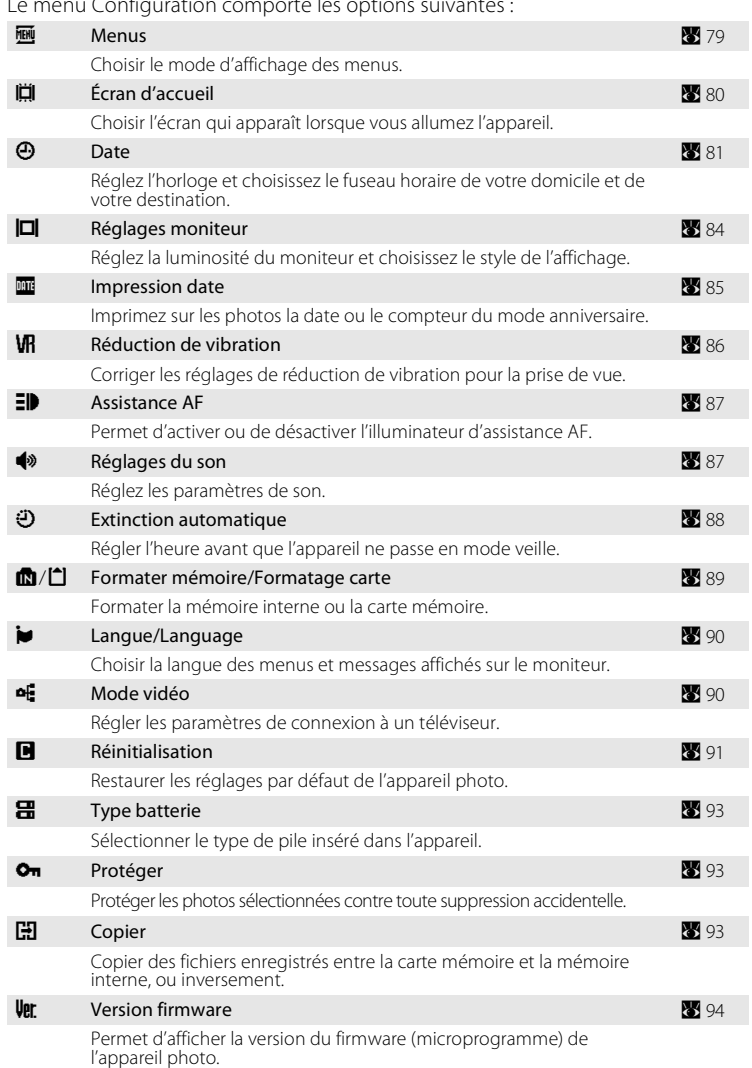

Le menu Configuration comporte les options suivantes :

# **Affichage du menu Configuration**

Appuyez sur **MENU** en mode de prise de vue pour afficher le menu de prise de vue et sélectionnez [Configuration] à l'aide du sélecteur multidirectionnel. Appuyez sur <sup>6</sup> pour afficher le menu Configuration.

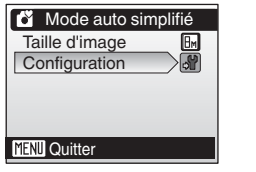

Sélectionnez [Configuration] à l'aide du sélecteur multidirectionnel  $\triangle$  ou  $\nabla$  et appuyez sur  $\infty$ .

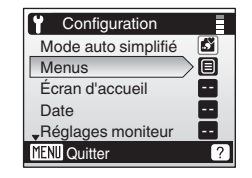

- **•** Pour choisir les menus et appliquer la sélection, utilisez le sélecteur multidirectionnel (**A** 9)
- Pour quitter le menu Configuration, appuyez sur **MENU**.

### a **Menus**

Choisissez les menus initiaux à afficher.

#### Texte (réglage par défaut)

Les libellés des menus s'affichent sous forme de liste.

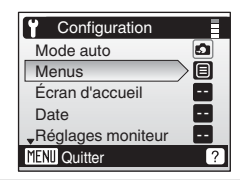

#### Icônes

Tous les éléments de menu peuvent être affichés sur une seule page.

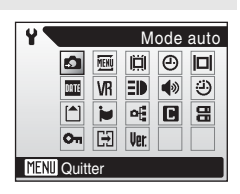

# c **Écran d'accueil**

Vous pouvez choisir l'écran d'accueil affiché lorsque l'appareil photo est mis sous tension.

#### Désactiver image (réglage par défaut)

Aucun écran d'accueil ne s'affiche lorsque l'appareil photo est mis sous tension.

#### COOLPIX

Affiche un écran d'accueil lorsque l'appareil photo est mis sous tension.

#### Choisir une image

Permet de sélectionner, dans la mémoire interne ou la carte mémoire, une photo à utiliser comme écran d'accueil. Choisissez une photo dans l'écran de sélection des photos ( $\frac{1}{2}$  75) et appuyez sur  $\infty$ .

Si elle est stockée dans l'appareil, l'image sélectionnée s'affichera dans l'écran d'accueil même si la photo d'origine a été effacée.

Vous ne pouvez pas sélectionner les images prises avec [16:9] comme paramètre de taille d'image  $(\blacksquare 67)$ .

# d **Date**

Réglez l'horloge de l'appareil photo et choisissez le fuseau horaire de votre domicile et de votre destination.

#### Date

Réglez la date et l'heure de l'appareil photo. Reportez-vous à « Réglage de la langue, de la date et de l'heure » (<sup>88</sup>14) pour plus d'informations.

#### Fuseau horaire

**←** (fuseau horaire domicile) peut être spécifié et l'heure d'été peut être activée ou désactivée à partir des options [Fuseau horaire]. Lorsque  $\blacktriangleright$  (fuseau horaire de destination) est sélectionné, le décalage horaire ( $\blacksquare$  83) est calculé automatiquement et la date et l'heure de la région sélectionnée s'affichent. Utile pour voyager.

### **Réglage du fuseau horaire de destination**

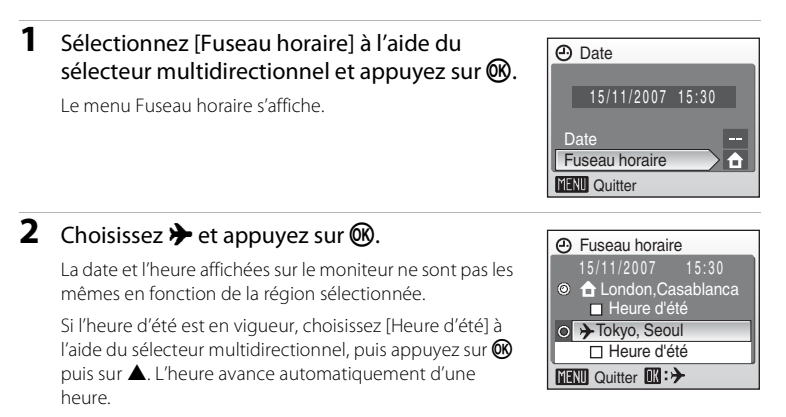

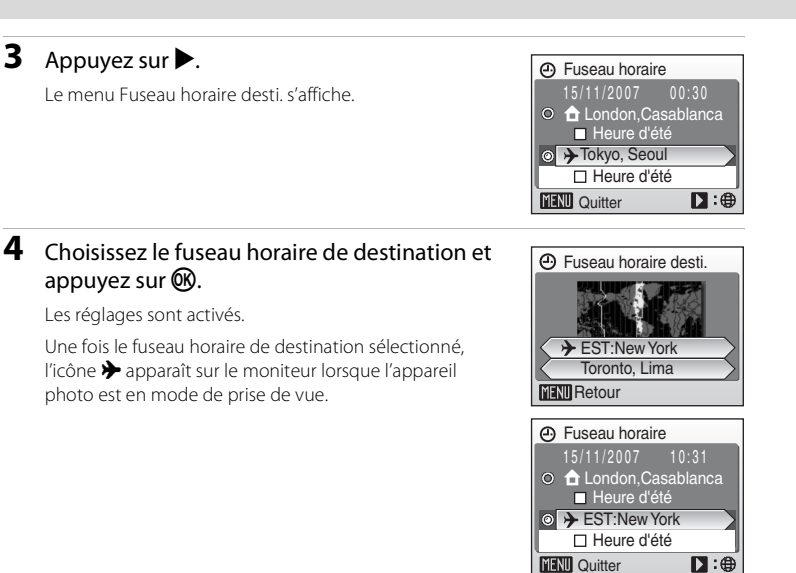

### B **La pile de l'horloge**

La pile de l'horloge se recharge lorsque les piles principales sont installées ou qu'un adaptateur secteur est connecté. Après un chargement de dix heures environ, elle peut servir d'alimentation de secours pendant plusieurs jours.

### *A* (Fuseau horaire domicile)

- Pour basculer sur le fuseau horaire domicile, sélectionnez **à** à l'étape 2.
- Pour modifier le fuseau horaire domicile, sélectionnez  $\bigoplus$  à l'étape 2 et suivez les étapes 3 et 4.

### C **Heure d'été**

- Si la date et l'heure ont été réglées hors période d'heure d'été : activez [Heure d'été] ( $\blacktriangledown$ ) au début de la période d'heure d'été : l'horloge de l'appareil photo est automatiquement avancée d'une heure.
- **•** Si la date et l'heure ont été réglées pendant la période d'heure d'été avec [Heure d'été] activé (w) : désactivez [Heure d'été] à la fin de la période d'heure d'été : l'horloge de l'appareil photo est automatiquement reculée d'une heure.

### D **Fuseaux horaires (**A **15)**

L'appareil photo prend en charge les fuseaux horaires répertoriés ci-dessous. Si vous voyagez vers ou depuis une destination qui ne figure pas sur la liste ci-dessous, réglez l'horloge de l'appareil photo sur l'heure locale à l'aide du menu [Date]. (28 14, 81).

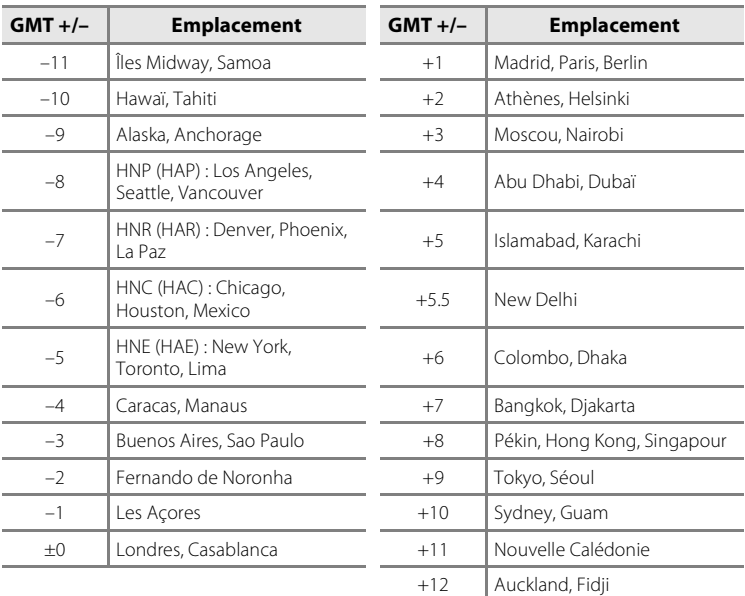

# e **Réglages moniteur**

Choisissez d'afficher ou non les informations sur le moniteur et réglez la luminosité.

#### Infos photos

Choisissez les informations à afficher sur le moniteur en mode de prise de vue et de visualisation.

#### Luminosité

Choisissez parmi cinq réglages de luminosité du moniteur. Le réglage par défaut est [3].

### **Infos photos**

Les options d'affichage suivantes sont disponibles.

Reportez-vous à « Moniteur » (866) pour plus d'informations sur les indicateurs du moniteur.

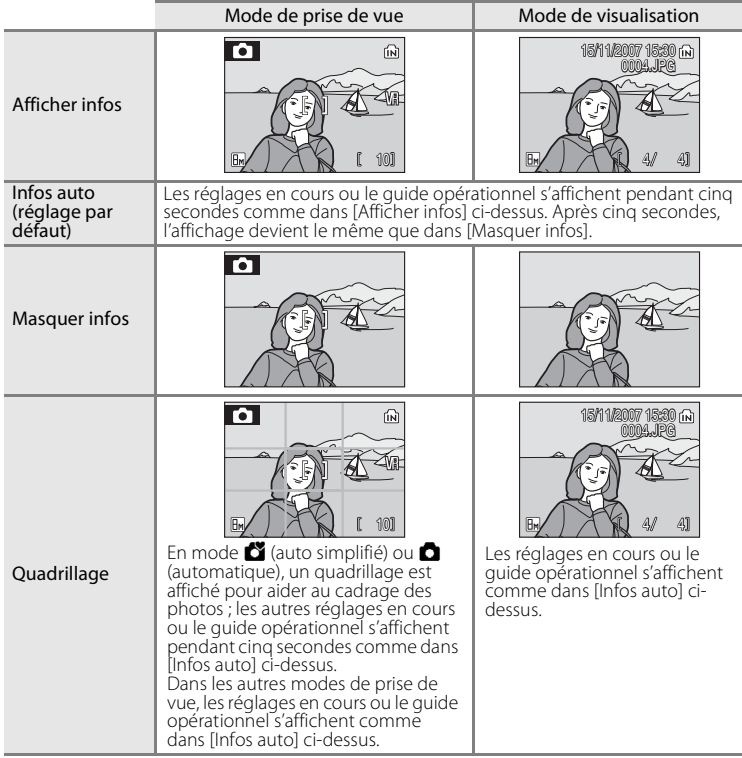

### **EF** Impression date

La date et l'heure sont imprimées sur les photos. La date peut être imprimée à partir d'imprimantes ne prenant pas en charge la fonction d'impression de la date ( $\bigotimes$  64).

#### Désactivé (réglage par défaut)

La date et l'heure ne sont pas imprimées sur les photos.

Date

La date est imprimée dans l'angle inférieur droit des photos si cette option est activée.

#### Date et heure

La date et l'heure sont imprimées dans l'angle inférieur droit des photos si cette option est activée.

Pour les réglages autres que [Désactivée], l'icône du réglage actuel s'affiche sur le moniteur  $(\overline{\bullet}, 6)$ .

# **Z** Impression date

- **•** Les dates imprimées font intégralement partie des données image et ne peuvent pas être effacées.
- Les dates imprimées avec [Écran TV (640)] comme paramètre de Taille d'image ( $\boxtimes$ 67) peuvent être difficiles à lire. Choisissez le paramètre [Écran PC (1024)] ou plus lorsque vous utilisez l'option Impression date.
- La date est enregistrée au format sélectionné dans l'élément [Date] du menu Configuration (<sup>26</sup>, 14, 81).

### C **Impression date et Réglage impression**

Lorsque les photos sont imprimées à partir d'imprimantes compatibles DPOF qui peuvent imprimer la date et les informations concernant la photo, vous pouvez utiliser [Réglage impression] ( $\bullet$ 63) et imprimer sur les photos la date de prise de vue et les informations concernant la photo. Dans ce cas, il n'est pas nécessaire d'imprimer préalablement la date et l'heure sur les photos à l'aide de [Impression date].

# **VR** Réduction de vibration

La réduction de vibration corrige le flou provoqué par un léger mouvement de la main appelé bouger d'appareil, qui se produit le plus souvent lors d'une prise de vue avec zoom ou lorsque la vitesse d'obturation est lente. La réduction de vibration peut être utilisée dans tous les modes de prise de vue.

Si la réduction de vibration est activée, le réglage actuel s'affiche sur le moniteur durant la prise de vue (Si [Désactivé] est sélectionné, l'icône du réglage actuel n'apparaît pas sur le moniteur) (866).

#### Activée (réglage par défaut)

La réduction de vibration est activée lors de la prise de vue et de l'enregistrement de clips vidéo. L'appareil photo détecte et factorise les mouvements panoramiques lors de la réduction du bouger d'appareil. Par exemple, lorsque l'appareil photo est en mode panoramique horizontal, seul le bouger vertical est réduit. À l'inverse, lorsque l'appareil photo est en mode panoramique vertical, seul le bouger horizontal est réduit.

Désactivez la réduction de vibration lorsque vous utilisez un pied.

#### Désactivé

La réduction de vibration est désactivée.

### B **Remarques concernant la réduction de vibration**

- **•** Quelques secondes peuvent être nécessaires à l'activation de la réduction de vibration après que l'appareil photo est mis sous tension ou passe du mode de prise de vue au mode de visualisation. Attendez que l'écran se stabilise avant de prendre une photo.
- **•** En raison des caractéristiques de cette fonction, les images qui s'affichent sur le moniteur de l'appareil photo immédiatement après la prise de vue risquent d'apparaître floues.
- **•** Il est possible que la réduction de vibration ne puisse pas totalement éliminer les effets de bouger d'appareil dans certaines situations.
- **•** [VR] représente la fonction de réduction de vibration

# **ED** Assistance AF

Permet d'activer ou de désactiver l'illuminateur d'assistance AF.

#### Automatique (réglage par défaut)

L'illuminateur d'assistance AF sera utilisé pour simplifier l'opération de mise au point lorsque le sujet est mal éclairé. Notez que pour certains modes Scène, l'illuminateur d'assistance AF s'éteint automatiquement.

#### Désactivé

Désactiver cette fonction. Il est possible que l'appareil photo ne parvienne pas à effectuer la mise au point en cas de faible luminosité.

# i **Réglages du son**

Réglez les paramètres de son suivants :

#### Son des commandes

Lorsque vous sélectionnez [Activé] (réglage par défaut), un signal sonore est émis une fois lorsque les opérations se sont déroulées correctement, trois fois lorsqu'une erreur est détectée, et deux fois lorsque l'appareil photo a effectué la mise au point sur le sujet ; un son est émis au démarrage lors de la mise sous tension de l'appareil photo.

#### Son déclencheur

Choisissez le son émis au déclenchement parmi les options [Activé] (réglage par défaut) et [Désactivé].

## k **Extinction automatique**

Pour réduire la consommation des piles, le moniteur s'éteint et l'appareil photo passe en mode veille (A 13), si aucune opération n'est effectuée pendant un certain temps. Le témoin de mise sous tension clignote en mode veille. Si aucune opération n'est effectuée dans les trois minutes qui suivent, l'appareil photo s'éteint automatiquement.

Utilisez cette option pour régler l'heure avant que l'appareil photo ne passe en mode veille.

#### Extinction automatique

Choisissez la durée autorisée au-delà de laquelle l'appareil photo passe en mode veille si aucune opération n'est effectué au bout de [30 s] (réglage par défaut), [1 min], [5 min] et [30 min].

#### Mode veille

Si [Activé] (réglage par défaut) est sélectionné et que la luminosité du sujet reste stable, l'appareil photo entre en mode veille avant même l'expiration de la période sélectionnée dans le menu Extinction automatique.

L'appareil photo entre en mode veille au bout de 30 secondes lorsque [Extinction automatique] est réglé sur [1 min] ou moins, ou bien au bout d'1 minute lorsque l'option est réglée sur [5 min] ou plus.

### C **Remarques concernant l'extinction automatique**

L'appareil photo peut entrer en mode veille avant même l'expiration de la durée fixée dans les cas suivants :

- **•** Pendant l'affichage des menus : 3 minutes
- **•** Lorsque le diaporama est répété automatiquement ou que l'adaptateur secteur est branché : 30 minutes

# **n** Formater mémoire/ $\Box$  Formatage carte

Cette option vous permet de formater la mémoire interne ou une carte mémoire.

### **Formatage de la mémoire interne**

Pour formater la mémoire interne, retirez la carte mémoire de l'appareil photo.

L'option [Formater mémoire] apparaît dans le menu Configuration.

### **Formatage d'une carte mémoire**

Lorsque la carte mémoire est insérée dans l'appareil photo, l'option [Formatage carte] apparaît dans le menu Configuration.

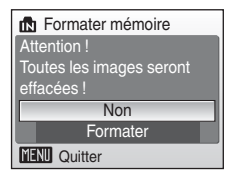

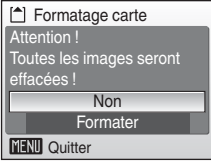

### B **Formatage de la mémoire interne et des cartes mémoire**

- **•** Le formatage de la mémoire interne et des cartes mémoire supprime définitivement toutes les données. Assurez-vous de transférer les photos que vous souhaitez conserver sur un ordinateur avant le formatage.
- **•** Ne mettez pas l'appareil photo hors tension ou n'ouvrez pas le volet du logement pour accumulateur/carte mémoire en cours de formatage.
- **•** Lors de la première insertion, dans le COOLPIX L15, de cartes mémoire utilisées dans d'autres appareils, formatez-les.

## n **Langue/Language**

Choisissez l'une des 23 langues d'affichage des menus et messages.

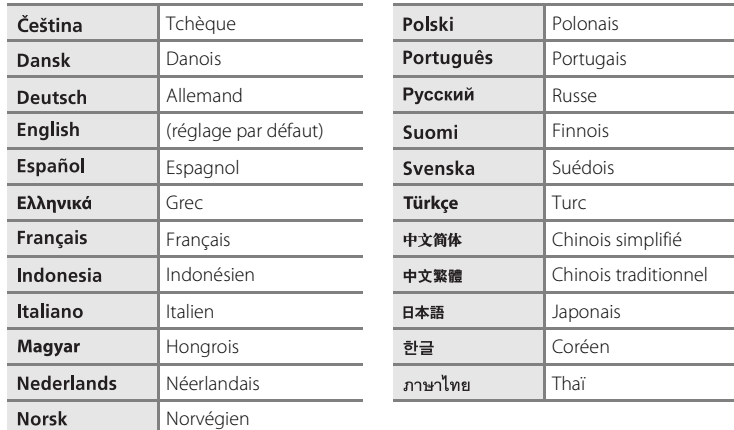

# o **Mode vidéo**

Régler les paramètres de connexion à un téléviseur. Vous avez le choix entre [NTSC] et [PAL].

# p **Réinitialisation**

Lorsque [Oui] est sélectionné, les réglages par défaut de l'appareil photo sont restaurés.

#### **Menu contextuel**

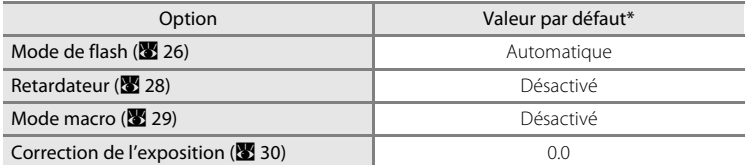

\* Reportez-vous à la description de chaque mode pour connaître les réglages par défaut du mode Scène ( $\bullet$  32) et du mode Portrait optimisé ( $\bullet$  40).

### **Mode Scène**

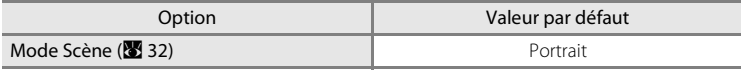

#### **Menu Portrait optimisé**

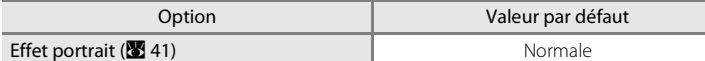

#### **Menu Clip vidéo**

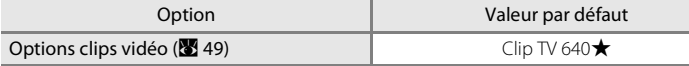

#### **Menu Prise de vue**

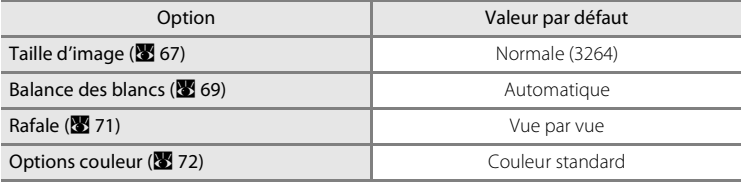

### **Menu Configuration**

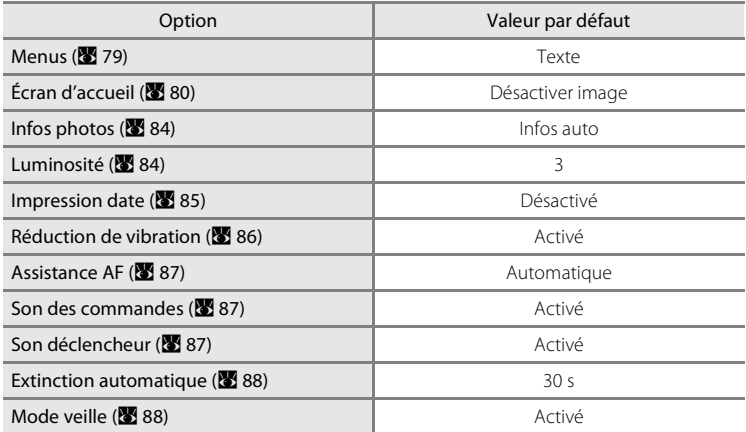

#### **Autres**

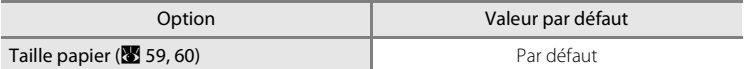

- L'option [Réinitialisation] efface également le numéro de fichier actuel (<sup>89</sup>96) de la mémoire. La numérotation se poursuit à partir du plus petit numéro disponible. Pour réinitialiser la numérotation des fichiers à « 0001 », supprimez toutes les photos (A 77) avant de sélectionner [Réinitialisation].
- Les réglages [Date] (<sup>8</sup> 81), [Langue/Language] (<sup>8</sup> 90), [Mode vidéo] (<sup>8</sup> 90), [Type batterie] (A 93), le réglage de l'image stockée dans l'appareil photo pour l'écran d'accueil (A 80) dans le menu Configuration et le réglage [Pré-réglage manuel] (<sup>88</sup> 70) dans le menu [Balance des blancs] restent inchangés même lors de l'exécution de [Réinitialisation].

# s **Type batterie**

Pour vous assurer que l'appareil photo affiche le niveau de charge correct ( $\bullet$  18), sélectionnez le type correspondant aux piles utilisées.

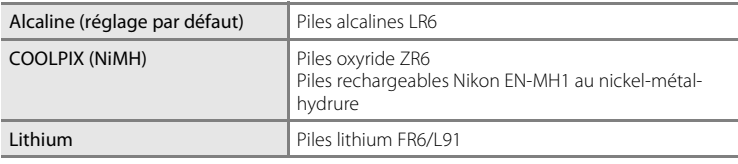

# d **Protéger**

Protéger les photos sélectionnées contre toute suppression accidentelle. Notez toutefois que le formatage de la mémoire interne ou de la carte mémoire de l'appareil photo efface définitivement les fichiers protégés ( $\blacksquare$  89).

### **Reportez-vous à « Sélection de plusieurs photos » (**A **75) pour plus d'informations sur l'utilisation de cette fonction.**

Les photos protégées sont signalées par l'icône  $\mathcal{R}$  ( $\mathcal{R}$  7) en mode de visualisation plein écran et sur l'écran Effacer sélection, et par l'icône  $\overline{\mathbf{T}}$  ( $\overline{\mathbf{M}}$  42) en mode de visualisation par planche d'imagettes quatre photos ou neuf photos.

# h **Copier**

Copie les photos de la carte mémoire vers la mémoire interne ou inversement.

### **1** Sélectionnez une option dans l'écran Copier et appuyez sur  $\mathbb{R}$ .

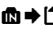

- do →  $\Box$ : Copier des photos de la mémoire interne vers la carte mémoire.
- f  $\blacksquare$   $\blacktriangleright$   $\blacksquare$  : Copier des photos de la carte mémoire vers la mémoire interne.

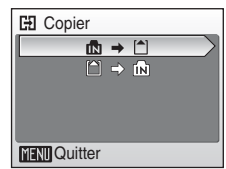

### **2** Sélectionnez une option de copie et appuyez sur OR.

Images sélectionnées : Copier les photos sélectionnées dans l'écran de sélection des photos  $(2375)$ .

Toutes les images : Copier toutes les photos.

### B **Remarques concernant la copie de photos**

- **•** Vous pouvez copier des images au format JPEG- et AVI-. Les images enregistrées dans un autre format ne peuvent pas être copiées.
- **•** Les photos prises avec une autre marque d'appareil photo ou modifiées sur un ordinateur ne peuvent pas être copiées.
- Les copies modifiées possèdent le même marquage de protection (<sup>89</sup>93) que les photos d'origine mais ne sont pas marquées pour l'impression (8663).

### D **Informations supplémentaires**

Pour plus d'informations, reportez-vous à « Noms des fichiers images et des dossiers » (<sup>89</sup>96).

# **Version firmware**

Affichez la version actuelle du firmware (microprogramme) de l'appareil photo.

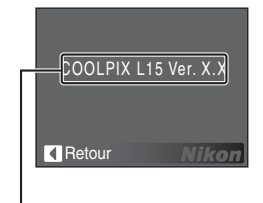

Version firmware

Menus Prise de vue, Visualisation et Configuration

Menus Prise de vue, Visualisation et Configuration

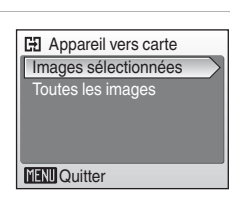

# **Accessoires optionnels**

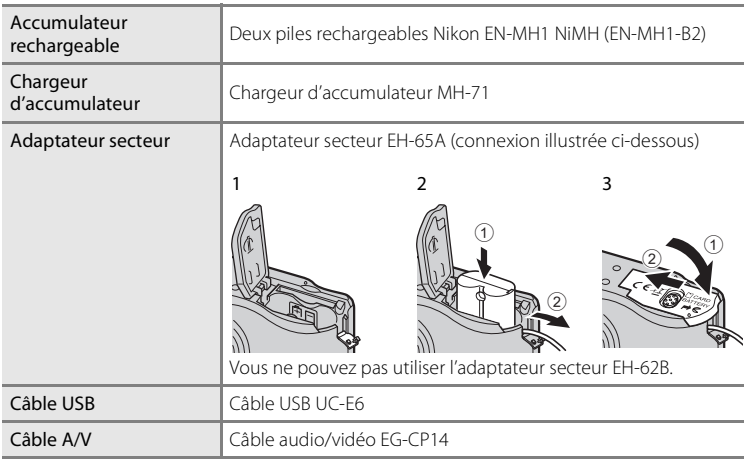

### **Cartes mémoire approuvées**

Les cartes mémoire suivantes ont été testées et approuvées conformes à l'utilisation avec le COOLPIX L15.

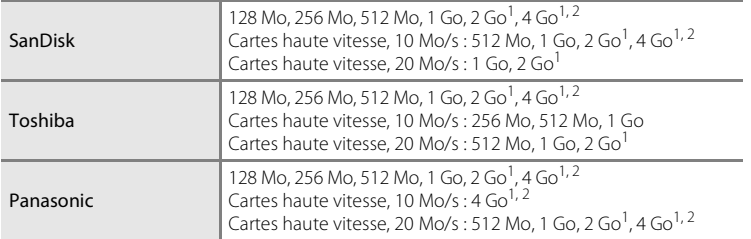

<sup>1</sup> Si la carte mémoire est utilisée avec un lecteur de cartes ou un appareil similaire, ce dernier doit prendre en charge les caractéristiques de la carte.

2 Compatible SDHC.

D'autres cartes n'ont pas été testées. Pour obtenir plus d'informations sur les cartes mémoire ci-dessus, contactez leur fabricant.

# **Noms des fichiers images et des dossiers**

Les photos et les clips vidéo se voient attribuer des noms de fichiers composés comme suit.

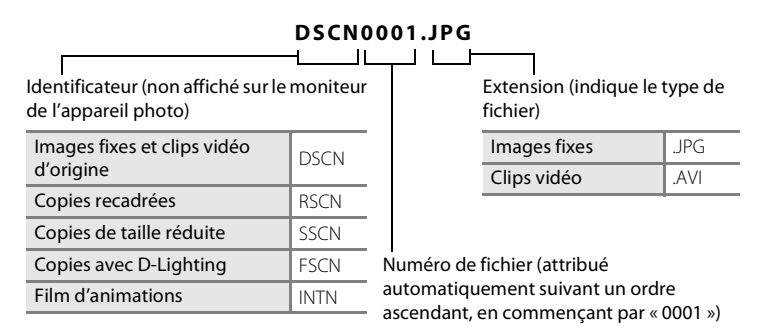

- **•** Les fichiers sont stockés dans des dossiers dont le nom est automatiquement formé d'un numéro de dossier à trois chiffres suivi de NIKON (par exemple « 100NIKON »). Si une photo est prise alors que le dossier contient 200 photos, un nouveau dossier est créé (avec le numéro de dossier en cours augmenté d'une unité). (par exemple « 100NIKON » → « 101NIKON »). Si une photo est prise alors que le fichier en cours est numéroté 9999, un nouveau dossier est créé et le nouveau numéro de fichier reprend à 0001.
- **•** Les fichiers sont stockés dans des dossiers dont le nom est formé d'un numéro de dossier suivi d'un identificateur à cinq caractères : « P\_ » plus un numéro de séquence à trois chiffres pour les photos prises à l'aide de l'option Panorama assisté ( $\bullet$  38) (par exemple, « 101P\_001 ») et les numéros de fichiers sont affectés automatiquement en commençant par « 0001 ».
- Si les fichiers sont copiés entre la mémoire interne et la carte mémoire (<sup>39</sup> 93), les fichiers sont nommés comme suit.
	- **•** [Images sélectionnées] : Les données d'image sont copiées dans le dossier en cours (ou le dossier à utiliser lors de la prochaine prise de vue). Les photos récemment copiées sont numérotées successivement à partir du plus grand numéro disponible dans la mémoire interne ou la carte mémoire.
	- **•** [Toutes les images] : Les mêmes numéros de fichiers sont utilisés pour copier toutes les photos du dossier. De nouveaux numéros de dossier sont affectés par ordre croissant en commençant par le plus grand numéro de dossier disponible. Les noms de fichiers ne sont pas modifiés.
- **•** Si le dossier en cours est numéroté 999 et contient 200 photos ou une photo numérotée 9999, vous ne pouvez prendre aucune autre photo tant que vous n'avez pas formaté le support ( $\otimes$  89) ou inséré une nouvelle carte mémoire.
# **Entretien de votre appareil photo**

Pour continuer à tirer parti des fonctions de votre appareil photo Nikon, observez les précautions ci-après pour le stockage ou l'utilisation de ce matériel.

# B **Gardez l'appareil au sec**

L'appareil ne fonctionnera plus après immersion dans l'eau ou exposition à une très forte humidité.

### **Ne le laissez pas tomber**

L'appareil risque de subir des dysfonctionnements s'il est soumis à de violents chocs ou à de fortes vibrations.

### **Manipulez l'objectif et toutes les autres pièces mobiles avec précaution**

Manipulez en douceur l'objectif, le volet de protection de l'objectif, le moniteur, le logement pour carte mémoire et le logement pour accumulateur. Ces pièces peuvent être endommagées facilement. Forcer le volet de protection de l'objectif peut entraîner le dysfonctionnement de l'appareil photo ou endommager l'objectif. Si le moniteur venait à se casser, faites très attention de ne pas vous couper avec le verre et évitez tout contact des cristaux liquides avec la peau, les yeux ou la bouche.

### B **Ne dirigez pas l'objectif vers des sources lumineuses importantes pendant de longues périodes**

Évitez de diriger l'objectif vers le soleil ou d'autres sources lumineuses puissantes pendant une période prolongée lors de l'utilisation ou du stockage de l'appareil photo. Une lumière intense peut détériorer le capteur d'image DTC, produisant ainsi un effet de flou blanc sur les photos.

### B **Maintenez-le à distance des champs magnétiques puissants**

N'utilisez pas et ne stockez pas cet appareil à proximité d'équipements émettant de fortes radiations électromagnétiques ou de forts champs magnétiques. De fortes charges statiques ou les champs magnétiques générés par des équipements tels que des émetteurs radio peuvent interférer avec le moniteur, corrompre les données stockées sur la carte mémoire ou endommager les circuits internes de votre appareil.

### B **Évitez des changements brusques de température**

Les changements brusques de température, comme il peut s'en produire lorsque vous entrez ou sortez d'un local chauffé par temps froid, sont susceptibles de créer de la condensation à l'intérieur de l'appareil. Pour éviter ce problème, rangez votre équipement dans un étui ou dans un sac plastique avant de l'exposer à de brusques changements de température.

### **Mettez l'appareil photo hors tension avant de retirer ou de déconnecter la source d'alimentation**

Ne débranchez pas l'appareil photo et ne retirez pas les accumulateurs/piles lorsque l'appareil est sous tension ou que des images sont en cours d'enregistrement ou d'effacement. Forcer l'extinction de votre appareil photo dans de telles conditions entraînerait la perte de données ou risquerait d'endommager la mémoire ou les circuits internes. Pour éviter une coupure de courant accidentelle, ne transportez pas l'appareil d'un emplacement à un autre lorsqu'il est alimenté par l'intermédiaire de l'adaptateur secteur.

#### B **Témoin du retardateur/DEL de l'illuminateur d'assistance AF**

La diode électroluminescente (DEL ;  $\bullet$  4, 28, 87) utilisée dans le témoin du retardateur/illuminateur d'assistance AF est conforme à la norme CEI ci-après :

### C **Accumulateurs/piles**

**•** Lorsque vous prévoyez un déplacement avec votre appareil photo, vérifiez le niveau de chargement des piles et remplacez-les le cas échéant ( $\blacksquare$  18). Le cas échéant, gardez toujours à disposition des accumulateurs/piles de rechange au moment des grandes occasions photographiques.

**CLASS 1 LED PRODUCT** IEC60825-1 Edition 1.2-2001

- **•** Par temps froid, la capacité des accumulateurs/piles a tendance à diminuer. Assurez-vous que les accumulateurs sont complètement rechargés ou que les piles sont neuves, avant de photographier en extérieur par grand froid. Gardez un accumulateur de rechange au chaud et intervertissez les deux dès que nécessaire. Une fois réchauffé, un accumulateur peut retrouver de sa capacité.
- **•** Si les contacts de l'accumulateur sont sales, l'appareil photo peut ne pas fonctionner.
- **•** Les accumulateurs/piles usagés sont une ressource précieuse. Recyclez-les conformément à la réglementation locale.

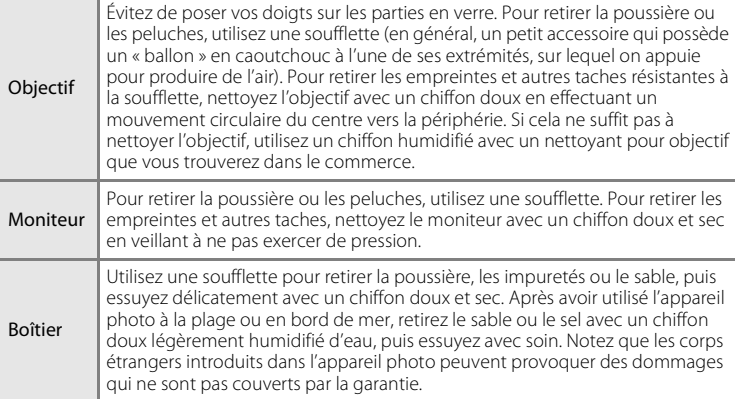

### **Nettoyage**

N'utilisez pas d'alcool, de diluant ou d'autres produits chimiques volatiles.

### **Stockage**

Mettez l'appareil hors tension lorsqu'il n'est pas utilisé. Vérifiez que le témoin de mise sous tension est éteint avant de ranger l'appareil photo. Retirez les accumulateurs/piles si vous envisagez de ne pas utiliser l'appareil pendant une période prolongée. Ne rangez pas votre appareil avec de la naphtaline ou du camphre dans un endroit qui est :

- **•** à proximité d'appareils générant de forts champs électromagnétiques comme des téléviseurs ou des radios
- **•** exposé à des températures inférieures à –10 °C ou supérieures à 50 °C
- **•** mal aéré ou soumis à une humidité supérieure à 60 %

Pour éviter la formation de moisissure, sortez l'appareil photo de l'endroit où il est stocké au moins une fois par mois. Allumez l'appareil photo et appuyez sur le déclencheur plusieurs fois avant de stocker de nouveau l'appareil photo.

### C **Remarques concernant le moniteur**

- **•** Quelques pixels peuvent rester toujours allumés ou ne pas s'allumer sur le moniteur. Ce point commun à tous les moniteurs ACL TFT n'est en aucun cas le signe d'un dysfonctionnement. Les images enregistrées avec votre appareil photo n'en seront nullement affectées.
- **•** Lorsque vous photographiez des sujets lumineux, des rayures verticales, blanches à leurs extrémités et possédant l'aspect de comètes, risquent d'apparaître sur le moniteur. Ce phénomène, que l'on appelle « marbrure », ne se verra pas sur la photographie finale et ne traduit en aucun cas un mauvais fonctionnement. Il peut apparaître sur les clips vidéo.
- **•** Les images du moniteur peuvent être difficiles à percevoir sous un éclairage lumineux.
- **•** Le moniteur est éclairé grâce à un rétroéclairage par DEL. Si la lumière émise par le moniteur devient faible ou que ce dernier clignote, contactez votre centre agréé Nikon.

# **Messages d'erreur**

Le tableau ci-dessous répertorie les messages d'erreur et autres avertissements qui peuvent s'afficher sur le moniteur et la procédure à suivre le cas échéant.

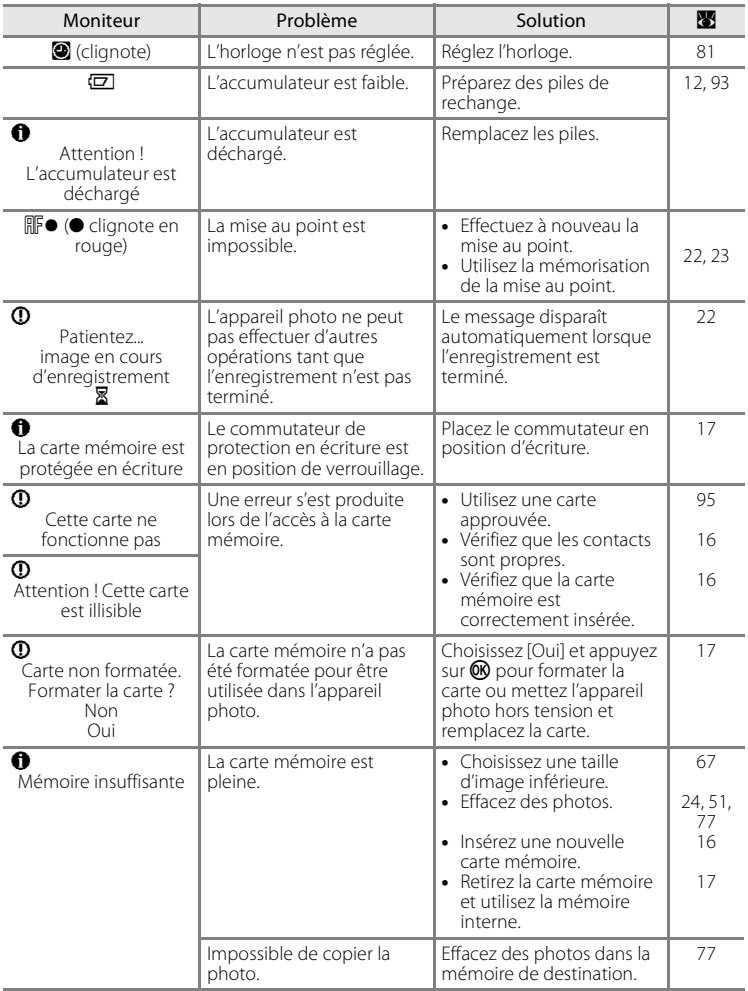

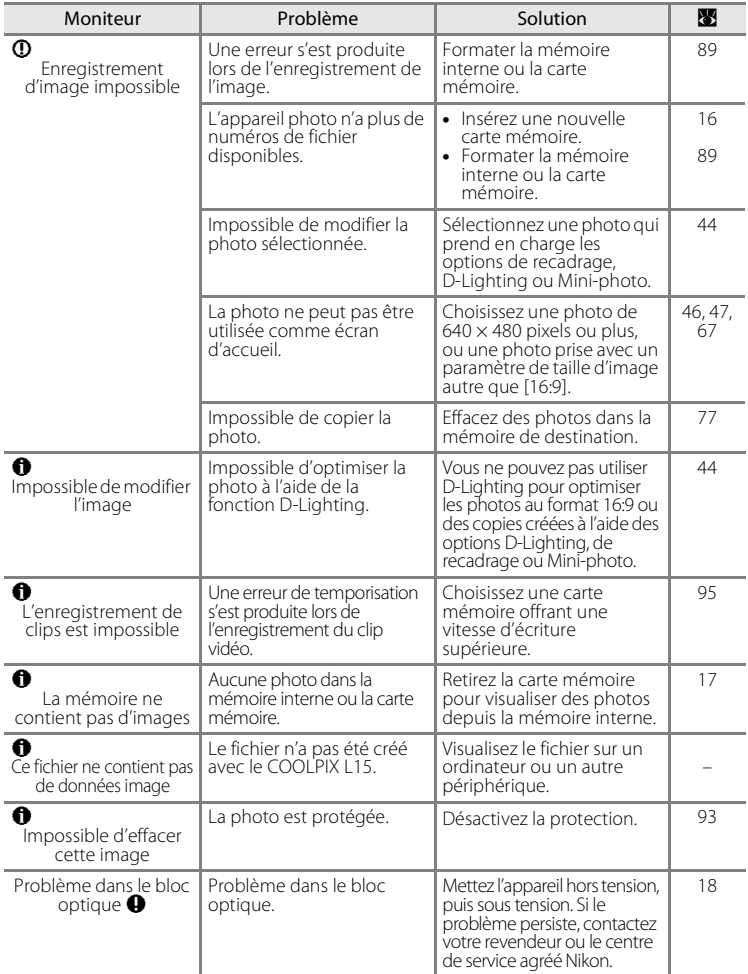

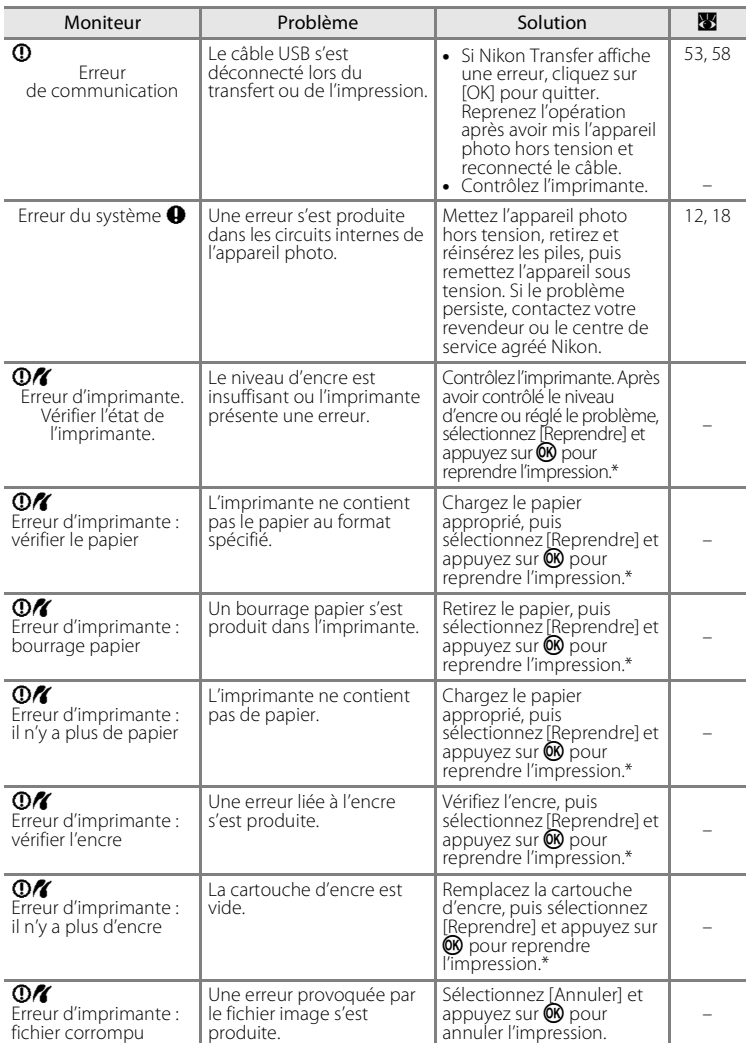

\* Pour plus de détails, reportez-vous à la documentation fournie avec votre imprimante.

# **Dépannage**

Si l'appareil photo ne fonctionne pas correctement, consultez la liste des problèmes présentée ci-dessous avant de contacter votre revendeur ou le centre de service agréé Nikon. Reportez-vous aux numéros de page dans la colonne de droite pour plus d'informations.

### **Affichage, réglages et alimentation**

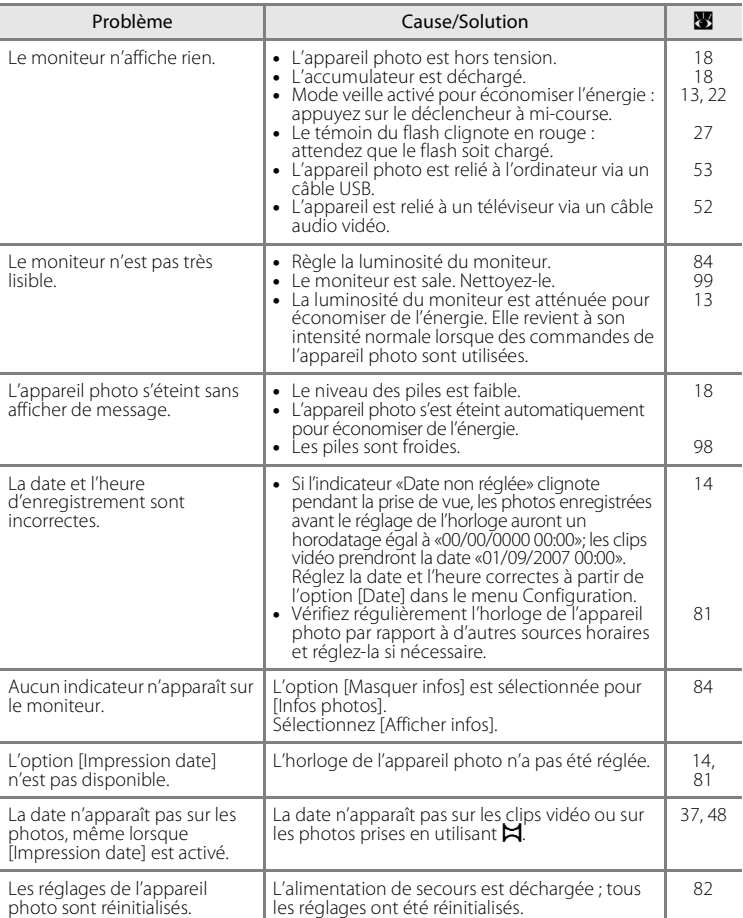

### **Appareils contrôlés électroniquement**

Très rarement, des caractères inhabituels peuvent apparaître sur le moniteur et s'accompagner de l'arrêt de l'appareil photo. Dans la plupart des cas, ce phénomène est dû à une charge statique externe élevée. Mettez l'appareil photo hors tension, retirez et insérez de nouveau l'accumulateur, puis remettez l'appareil sous tension. En cas de dysfonctionnement continu, contactez votre revendeur ou le centre de service agréé Nikon. À noter que la déconnexion de la source d'alimentation comme décrit ci-dessus peut entraîner la perte des données non enregistrées dans la mémoire interne ou sur la carte mémoire au moment du problème. Les données déjà enregistrées ne sont pas concernées.

### **Prise de vue**

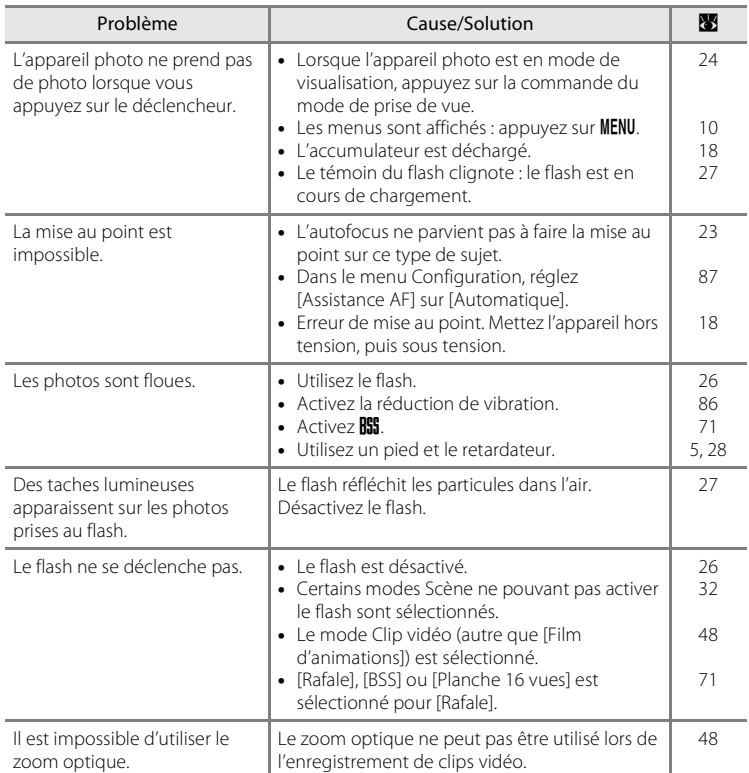

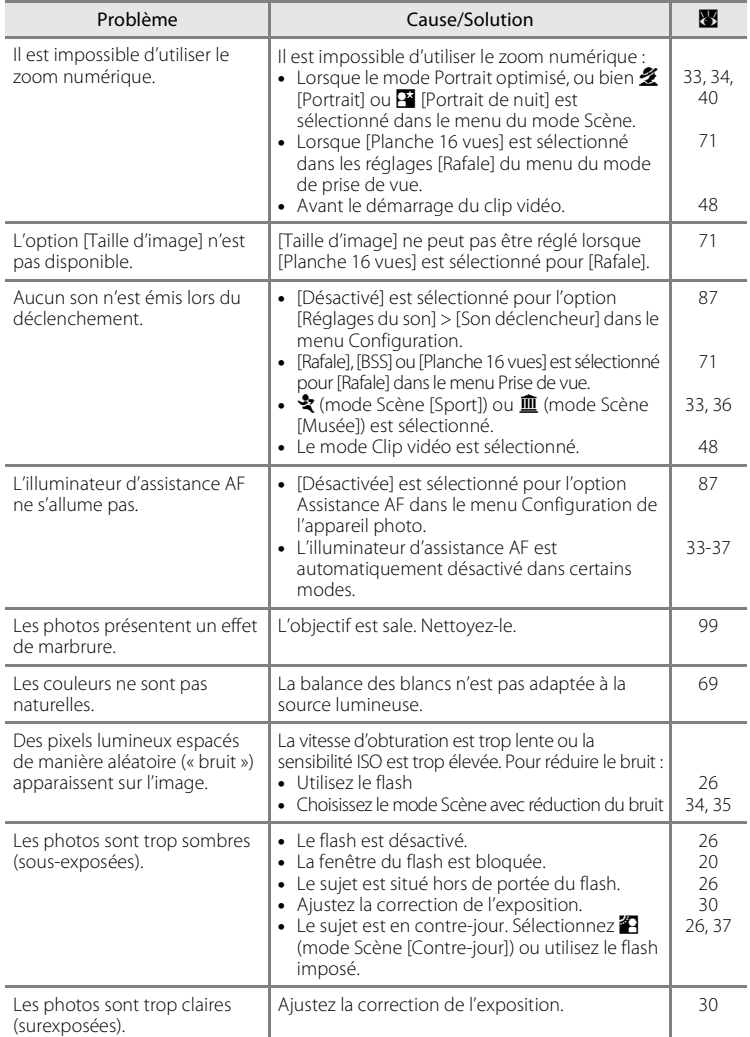

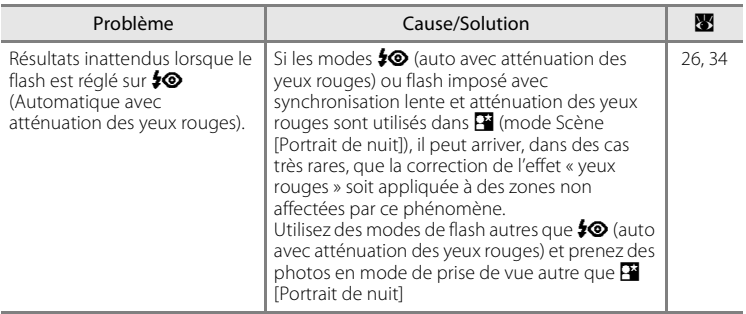

### **Visualisation**

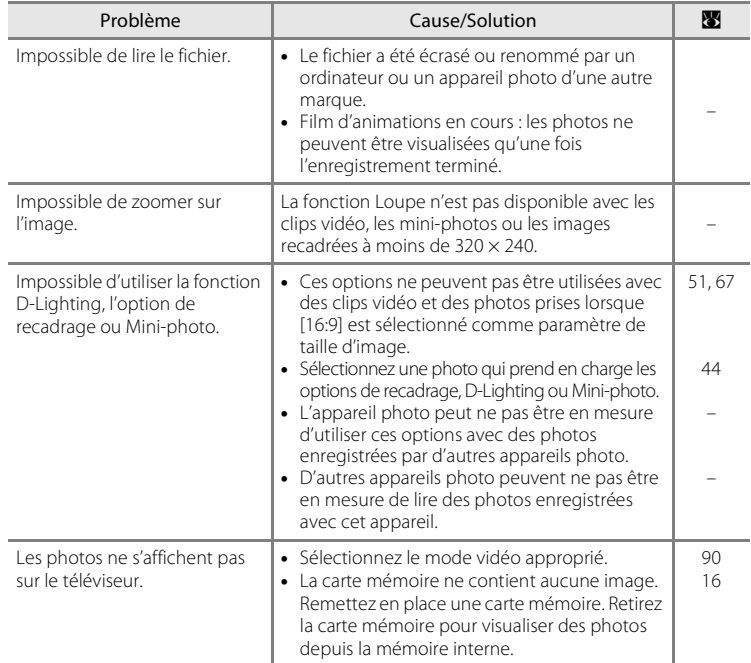

Notes techniques Notes techniques

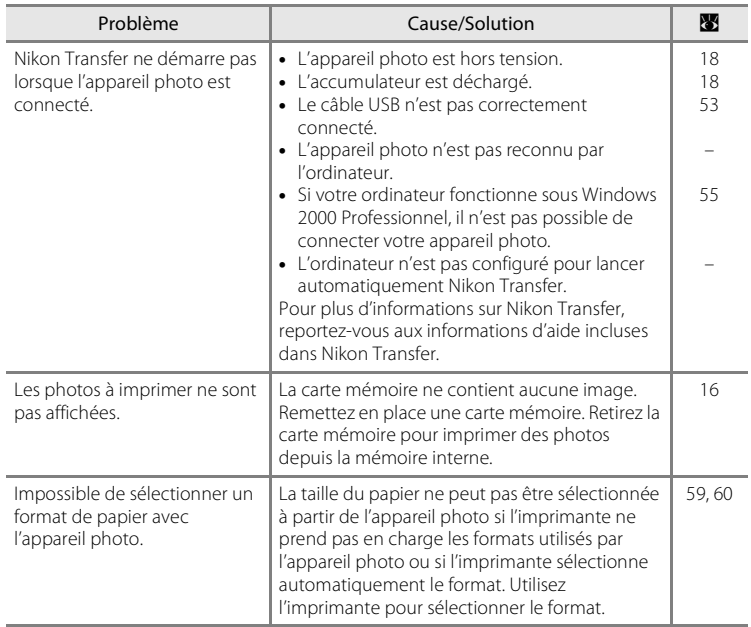

# **Fiche technique**

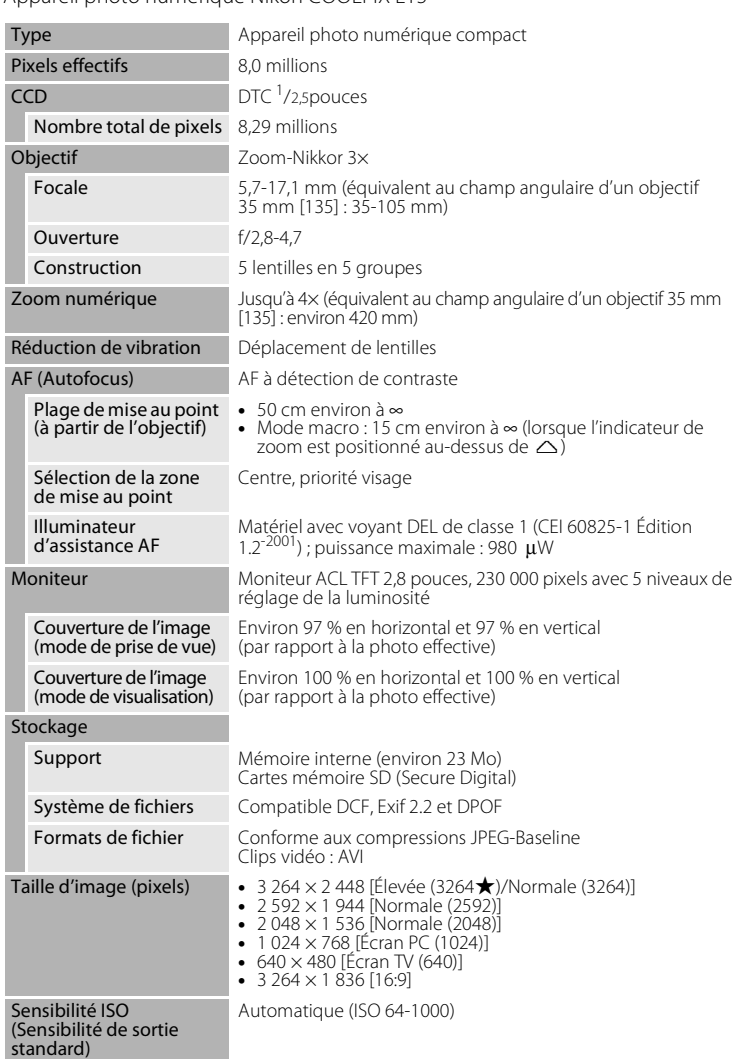

Appareil photo numérique Nikon COOLPIX L15

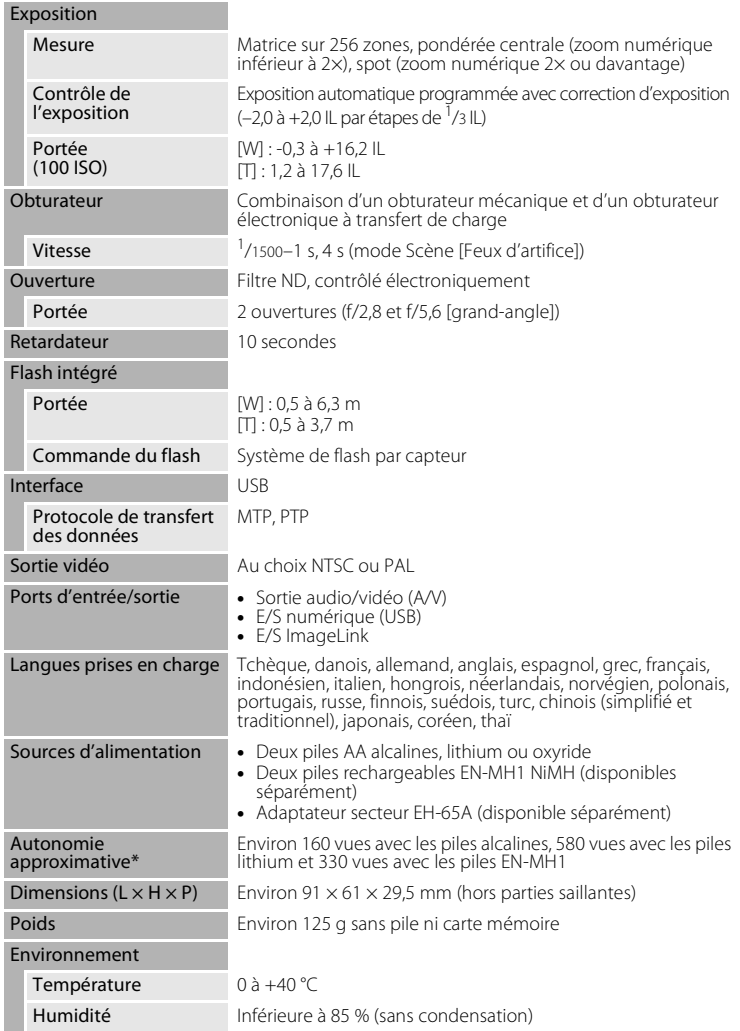

**•** Sauf indication contraire, tous les chiffres s'appliquent à un appareil photo avec des piles EN-MH1 entièrement chargées à une température ambiante de 25 °C.

#### Fiche technique

\* Selon la norme CIPA (Camera and Imaging Products Association) de mesure de la durée de vie des accumulateurs pour appareil photo. Mesure effectuée à une température de 23 °C, réglage du zoom pour chaque image, flash intégré activé pour une image sur deux, taille  $d'$ image  $[\overline{\mathbf{B}}_M]$  Normale (3264)].

L'autonomie peut varier selon l'intervalle entre les prises de vue et selon le temps d'affichage des menus et des images.

Les piles fournies sont uniquement destinées à tester l'appareil photo.

### **Socle PV-15**

**Dimensions (L × H × P)** Environ 135,5 × 15 × 63 mm (hors parties saillantes)

Poids 25 g environ

### **B** Fiche technique

Nikon ne peut être tenu responsable des erreurs contenues dans ce manuel. Nikon se réserve le droit de modifier à tout moment les caractéristiques du matériel et du logiciel décrites dans ce manuel.

# **Normes prises en charge**

- **• DCF** : la norme Design Rule for Camera File System (Architecture pour système de fichier d'appareil photo) est largement utilisée dans le secteur des appareils photo numériques pour garantir la compatibilité entre différentes marques d'appareils photo.
- **• DPOF** : (format de commande d'impression numérique) est une norme industrielle qui permet d'imprimer des photos à partir de commandes d'impression stockées sur la carte mémoire.
- **• Exif version 2.2** : cet appareil photo prend en charge Exif (Exchangeable Image File Format for Digital Still Cameras) version 2.2, une norme qui permet d'utiliser les données stockées avec des photos pour une reproduction optimale des couleurs lors de l'impression des images sur des imprimantes compatibles Exif.
- **• PictBridge** : norme développée en collaboration avec les industries des appareils photo numériques et des imprimantes, qui permet d'imprimer directement des photos sur une imprimante sans connecter l'appareil photo à un ordinateur.
- **• ImageLink** : La norme ImageLink permet d'imprimer des photos prises avec un appareil photo numérique directement sur une imprimante personnelle, sans utiliser d'ordinateur. L'appareil photo peut être connecte directement a toute imprimante compatible ImageLink pour une impression.

# **Index**

### **Symboles**

 $\bigcirc$  Aide 11 **60** Commande Appliquer la sélection 5 MENU Commande de menu 10  $W$  et  $T$ Commandes de zoom 5, 21, 29, 51, 59  $\overline{\text{m}}$  Commande Effacer 5, 25  $\Box$  Commande Visualisation 8 **M** Correction d'exposition 9, 30 **Q** Fonction Loupe 43 **E** Indicateur du niveau de charge de l'accumulateur 6, 18  $\bullet$  Mode auto 8, 31 G Mode auto simplifié 8, 18  $\blacksquare$  Mode Clip vidéo 8, 48  $\blacktriangle$  Mode de flash 9, 26 Mode macro 9, 29 H Mode Portrait optimisé 40 De Mode Scène 8, 32 **WR** Réduction de vibration 19,86  $\ddot{\text{O}}$  Retardateur 9, 28 **H** Visualisation par planche d'imagettes 42 A Accessoires 95

Accumulateurs/piles 12, 98 EN-MH1 12, 93, 95 FR6/L91 (AA) 12, 93 LR6 (AA) 12, 93 ZR6 (AA) 12, 93 Adaptateur secteur 13, 95 Adaptateur secteur EH-65A 13, 95 AE-L 39 AF priorité visage 41 Aide 11 Assistance AF 87 Atténuation des yeux rouges 27 Aurore/crépuscule (i) 32, 35 Autofocus 22, 23

Automatique avec atténuation des yeux rouges 26 AVI 96

### B

Balance des blancs 69, 73 pré-réglage manuel 70

### C

Câble audio/vidéo (A/V) 52, 95 Câble USB 54, 58, 95 Cadrage 20 Carte mémoire 6–7, 16, 68, 95 approuvée 95 capacité 68 formatage 89 Insertion et retrait 16 logement 16 Carte mémoire SD (Secure Digital) 1 Chargeur d'accumulateur 95 Clips vidéo 48, 51 enregistrement 48 lecture 51 suppression 51 Commande du mode de prise de vue 5, 8 Commande Menu 10 Commutateur marche-arrêt 4, 12 Connecteur de câble 4, 52, 54, 58 Contre-jour  $\left(\frac{2}{3}\right)$  32, 37 Copier 93 Correction de l'exposition 9, 30 Coucher de soleil (当) 32, 35 Couleur standard 72 Couleurs froides 72 Couleurs vives 72

### D

Date 14–15, 81 DCF 111 Déclencheur 4 Diaporama 76 Digital Print Order Format 63, 111 Dosage flash/ambiance 26

DPOF 63–64, 111 Dragonne, appareil photo 11 DSCN 96

### E

Écran d'accueil 80 Effacer 24, 25, 51, 77 Ensoleillé 69 Exif version 2.2 111 Extension 96 Extinction automatique 88 F Fête/intérieur (※3) 32, 34 Feux d'artifice  $\binom{m}{2}$  32, 36 Filetage pour fixation sur pied 5 Flash 4 mode 9, 26, 73 témoin 5, 27 Flou 104 Fluorescent 69 Fonction D-Lighting 45 Formater 17, 89 FSCN 96 Fuseau horaire 14–15, 81, 83 G Gros plan (**kb)** 32, 36 H Haut-parleur 4 Heure d'été 14, 81 I Impression date 85 Imprimante 57 Imprimante compatible ImageLink 65 Incandescent 69

Indicateur du niveau de charge de l'accumulateur 6, 18 Informations techniques 2 INTN 96

### J

JPEG 108 JPG 96

### L

Langue/Language 14, 90 Loupe 20 commandes 5, 21, 29, 51, 59 indicateur 6 lecture 43 Luminosité 84 M Marbrure 99 Mémoire interne 6–7, 16, 68, 89 capacité 68 formatage 89 Mémorisation de la mise au point 23 Menu Clip vidéo 49 Menu Configuration 78–94 Menu de sélection du mode de prise de vue 8 Menu Prise de vue 66–73 Menu Visualisation 74–77 Menus 79 Messages d'erreur 100–102 Microphone 4, 48 Mini-photo 47 Mise au point 6, 22 indicateur 6, 22 priorité visage 40 zone 6, 22 Mode clip vidéo 48 Mode de prise de vue 8 Mode de visualisation plein écran 24, 25 Mode macro 9, 29 Mode Portrait optimisé 40 menu 41 Mode vidéo 90 Moniteur 5, 6–7, 18, 19, 84, 99 indicateurs intégrés 6–7 luminosité 84 Musée ( $\hat{m}$ ) 32, 36 N Nettoyage

Boîtier 99 Moniteur 99 Objectif 99 Noir et blanc 72 Nombre de vues restantes 68 Noms de dossiers 96 Noms de fichiers 96 Nuageux 69

### O

Objectif 4, 99 Options clips vidéo 49 clip TV 49 clip vidéo 49 durée maximale de clip vidéo 49 Film d'animations 49 Options couleur 72 Ordinateur 53–56 P Panorama assisté  $(\blacktriangleright$  32, 37 Panoramique 37–39 Par recadrage 46 Paysage  $\left(\blacksquare\right)$  32, 33 Paysage de nuit (**m)** 32, 35 PictBridge 58, 111 Plage/neige (23) 32, 34 Planche 16 vues 71 Portrait (**1**) 32, 33 Portrait de nuit  $(\mathbf{H})$  32, 34 Protéger 93

# R

Notes techniques

Notes techniques

Rafale 71, 73 Réduction de vibration 19, 86 Réduction du bruit 34, 35 Réglage impression 63 Réglages du son 87 Réglages moniteur 84 Réinitialisation 91 Reproduction  $\left(\Box\right)$  32, 37 Retardateur 9, 28, 73 RSCN 96

### S

Sélecteur de meilleure image (BSS) 71 Sélecteur multidirectionnel 5, 9 Sensibilité ISO 6, 27 Sépia 72 Socle 65  $Short$  ( $\frac{1}{3}$ ) 32, 33 SSCN 96 Sujets en contre-jour 26, 37 Synchro lente 26 T Taille d'image 32, 67 Taille de l'impression 68 Taille papier 59, 60 Téléviseur 52 connexion 52 Témoin de mise sous tension 4, 12 Témoin du retardateur 4, 28 Transfert 54 V Version firmware 94 Visualisation 24, 42–47 imagette 42 mode 8, 24, 25 zoom 43 Visualisation par planche d'imagettes 42 Volet du logement pour accumulateur/ carte mémoire 5 Volume 51 Vue par vue 71 Z

Zoom numérique 21 Zoom optique 21

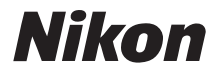

Il est interdit de reproduire une partie ou l'intégralité de ce manuel sous quelque forme que ce soit (à l'exception d'une brève citation dans un article ou un essai), sans autorisation écrite de NIKON CORPORATION.

# $\epsilon$

**NIKON CORPORATION** Fuji Bldg., 2-3 Marunouchi 3-chome, Chiyoda-ku, Tokyo 100-8331, Japan

CT7H01(13) 6MMA0213-01